# *RÉCEPTEUR PP*

## *Modèle GRx8mini*

## *Manuel d'instructions*

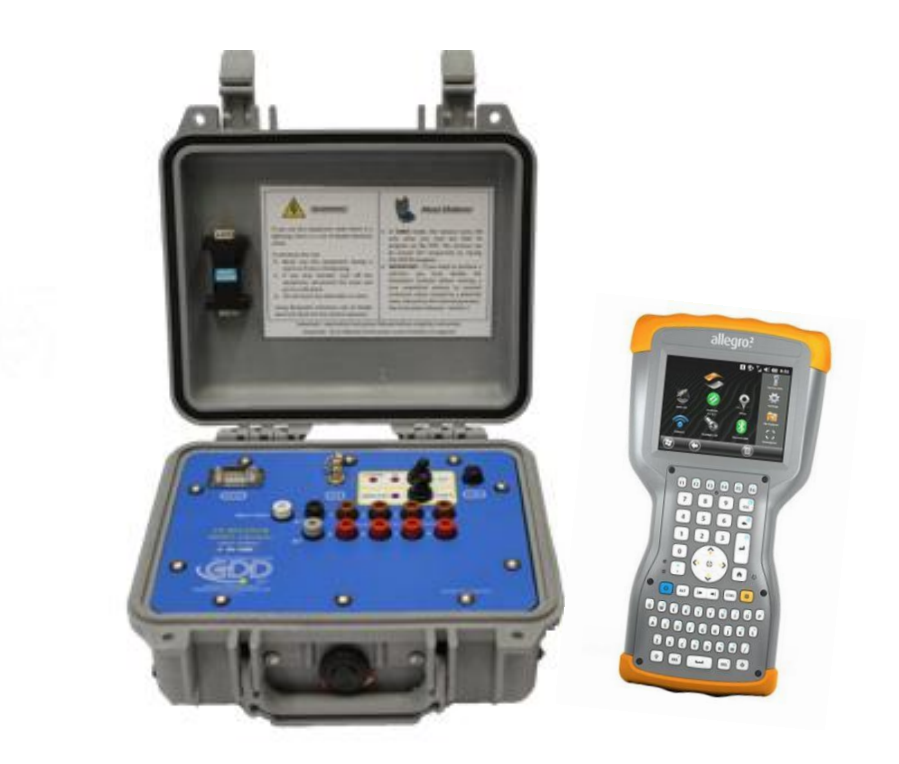

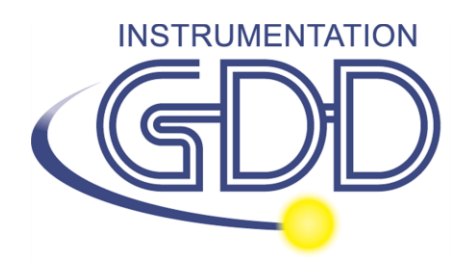

**1963 rue Frank-Carrel, suite 203 Québec (QC), Canada, G1N 2E6 Tel.: +1 (418) 478-5469** 

**Courriel: info@gddinstruments.com Web: www.gddinstruments.com**

Visitez [www.gddinstruments.com](http://www.gddinstruments.com/)

#### **Pour:**

- Pour découvrir les nouveaux produits de GDD
- Pour télécharger la dernière version du manuel d'instructions
- Pour commenter ou obtenir plus d'information sur nos produits

## **TABLE DES MATIÈRES**

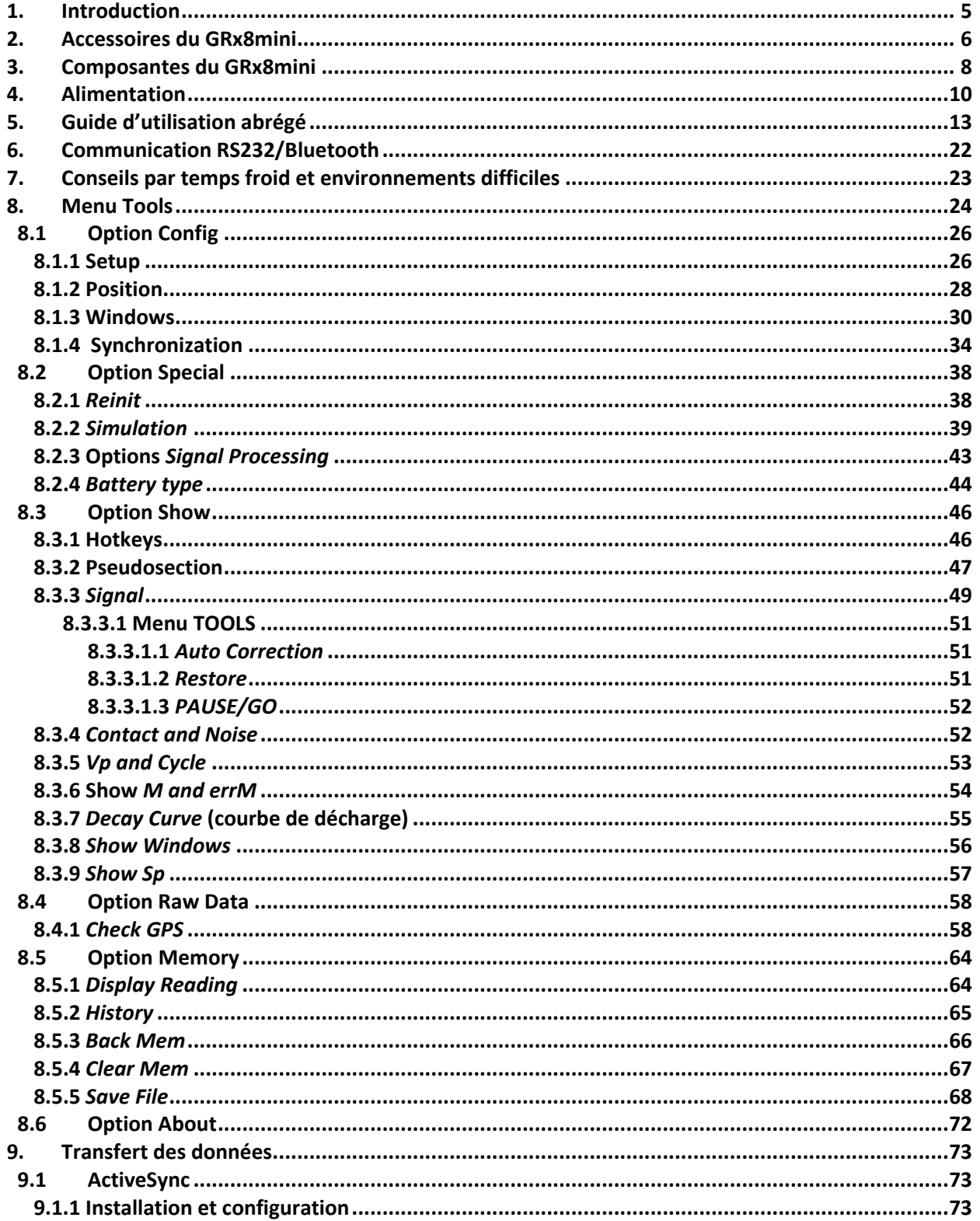

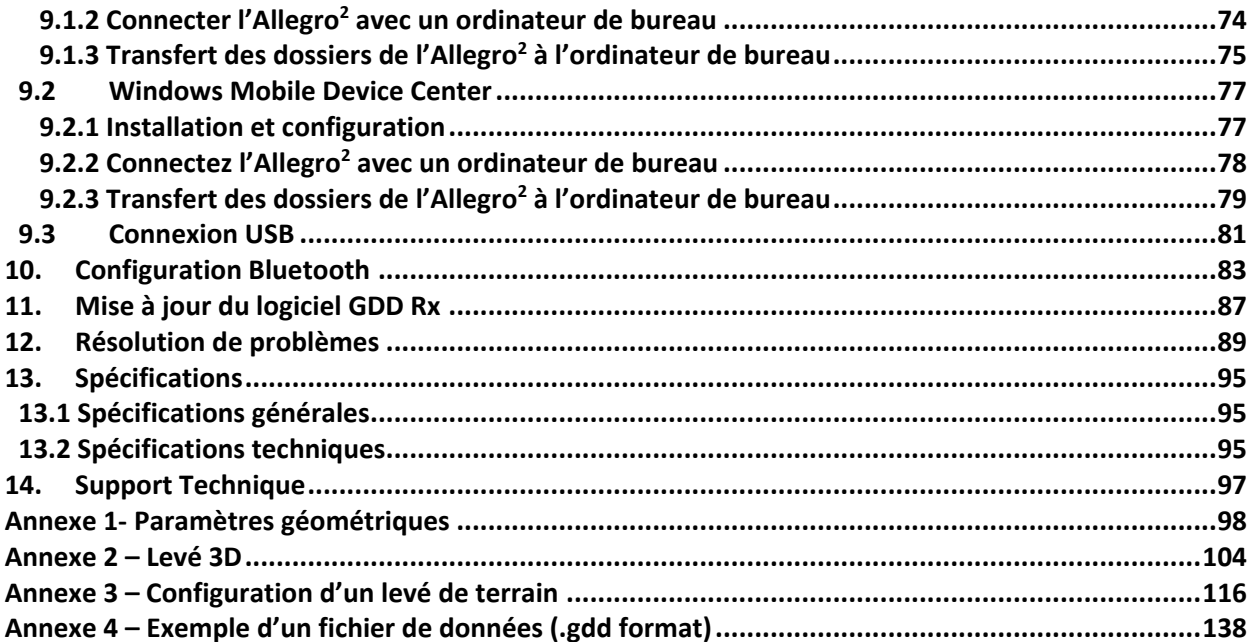

## <span id="page-4-0"></span>**1. Introduction**

Le Récepteur PP de GDD, modèle GRx8*mini*, hautement sensible, est compact à faible consommation d'énergie. Il est conçu pour être des plus performants pour les levés de résistivité et de polarisation provoquée (PP) dans le domaine du temps pour les secteurs en exploration minière, exploration des eaux souterraines, investigation géotechnique et autres domaines connexes. Il est robuste permettant un fonctionnement dans des conditions de terrain difficiles. Il peut également être configuré pour la réception en multi-pôles ou multi-dipôles. Le récepteur utilise un ordinateur de poche robuste (PDA) pour traiter l'acquisition des données et le logiciel peut facilement être mis à jour via internet.

#### **Caractéristiques:**

- **Réception pôles/dipôles:** 8 pôles/dipôles en configuration dipôle-dipôle, pôle-dipôle ou pôle-pôle.
- **Fenêtres programmables:** The GRx8*mini* offre vingt fenêtres entièrement programmables pour une meilleure flexibilité dans la définition de la courbe de décharge.
- **Modes d'utilisation disponibles :** Arithmétique, logarithmique, semi-logarithmique, Cole-Cole et défini par l'utilisateur.
- **Affichage PP:** Grâce à l'écran QVGA, les valeurs de chargeabilité, de résistivité apparente, les courbes de décharge et les pseudosections peuvent être visualisées simultanément avec la saisie des données. Avant la prise des mesures, le GRx8mini peut être employé en affichage graphique pour observer les niveaux de bruit et les tensions primaires à l'aide d'un processus continu d'affichage.
- **Mémoire interne**: Possibilité de stocker jusqu'à 64 000 lectures pour 8 pôles/dipôles, mémoire extensible jusqu'à 512 000 lectures selon le modèle du PDA, chaque lecture inclut l'ensemble complet des paramètres caractérisant les mesures. Les données en mémoire ne seront pas perdues dans le cas d'une perte totale de la charge de la pile du PDA, puisqu'une mémoire de type flash est utilisée.
- Données d'onde complète (*Full wave*) avec le logiciel Post-traitement PP : Le GRx8mini enregistre les données d'onde complète (fichier \*.mem). Ces données brutes peuvent être importées, visualisée et traitées en utilisant le logiciel Post-traitement PP de GDD.

## <span id="page-5-0"></span>**2. Accessoires du GRx8mini**

- A 1x Récepteur PP, modèle GRx8*mini*
- B 1x UART adaptateur de programmation (*Boot Loader*)
- C 1x Ordinateur portatif Allegro<sup>2</sup> avec batterie Li-Ion rechargeable et courroie ajustable
- D 1x Stylet capacitif avec attache
- E  $1x$  Étui de protection de l'Allegro<sup>2</sup>
- F 1x Chargeur mural pour l'Allegro<sup>2</sup> avec adaptateurs internationaux
- G 1x Alimentation du Récepteur PP ou chargeur (*power supply*)
- H 1x Câbles bleus avec connecteurs banana noirs et câbles avec connecteurs banana rouges.
- I 1x Câble de communication série standard
- J 1x Câble de communication série robuste (connecteur Amphénol)
- K 2x Câble de communication USB
- L 1x Antenne GPS externe (connecteur SMA)
- M 1x Connecteur de signaux d'entrée (14 positions) Optionnel
- N 1x Guide de départ de l'Allegro<sup>2</sup> (Quick start)
- O 1x Manuel d'instruction du Récepteur PP
- P 1x Tournevis
- Q 1x Documentation du Récepteur PP CD / Clé USB

Non visible sur l'illustration:

1x Boîte de transport bleue

1x Boîte de communication GDD-RTE01 avec câble USB (accessoire optionnel)

Accessoires optionnels:

GDD-BP02 Bloc de batteries externe (pour les récepteurs de 8, 10 à 16 canaux) GDD-RTE01 Boîte de communication avec câble USB Connecteur de signaux d'entrée (14 positions)

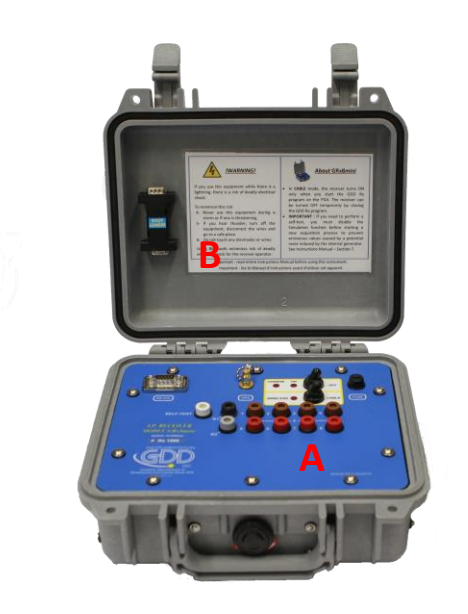

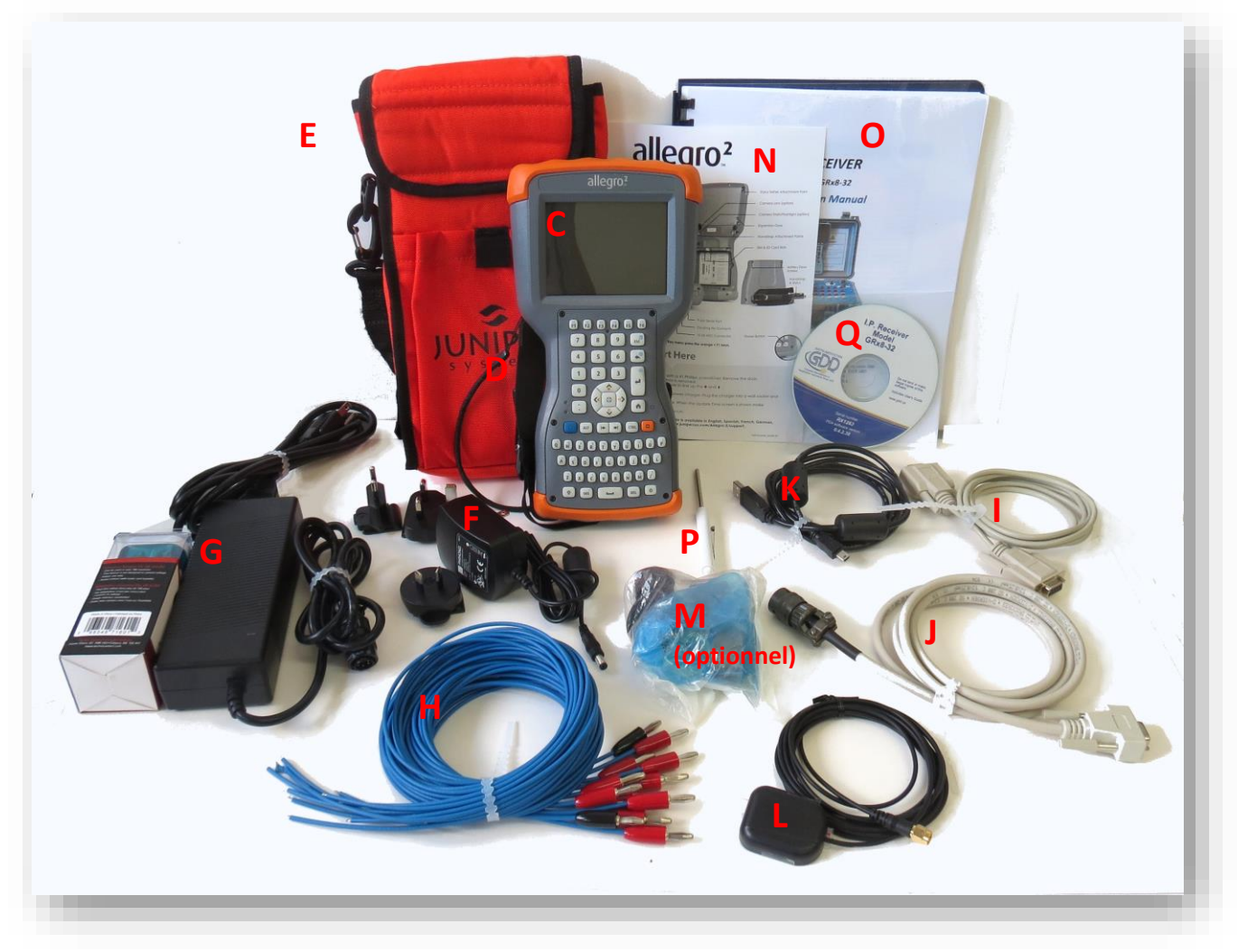

Les éléments fournis avec l'appareil et les accessoires disponibles peuvent différer de l'image.

## <span id="page-7-0"></span>**3. Composantes du GRx8mini**

Les composantes du GRx8*mini* sont décrites dans cette section.

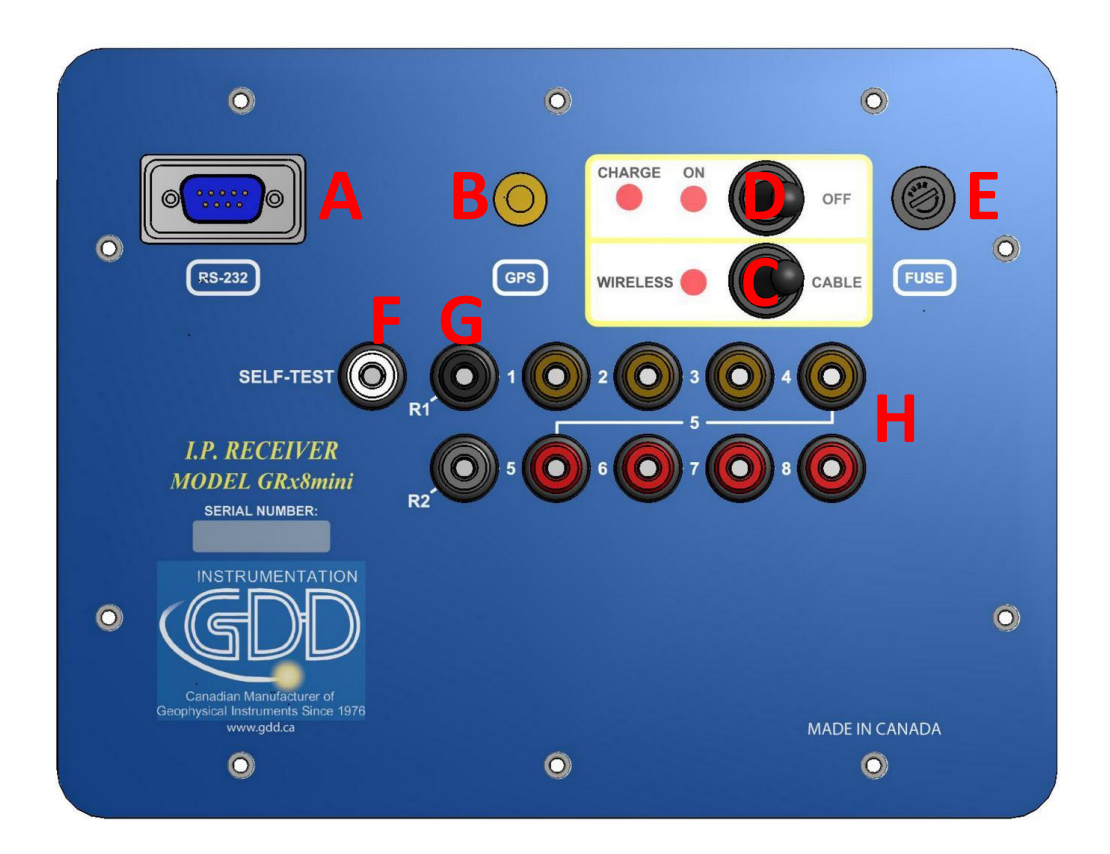

#### **A - Connecteur RS-232 – port série 9 positions**

Ce connecteur est utilisé pour brancher le câble de communication RS-232 entre l'Allegro<sup>2</sup> et le GRx8*mini*.

#### **B - Connecteur GPS**

Ce connecteur est utilisé pour brancher une antenne externe GPS (SMA).

#### **C - Interrupteur CABLE/WIRELESS**

Cet interrupteur sélectionne le mode de communication avec le PDA, soit CABLE (RS-232) ou WIRELESS (Bluetooth). La lumière rouge indique que l'option WIRELESS est activée.

#### **D - Interrupteur ON/OFF**

Cet interrupteur sert à allumer (ON) le GRx8*mini* ON. La lumière rouge indique que le récepteur est allumé.

#### **E - FUSIBLE**

Ce fusible prévient les dommages pouvant être causés par un chargeur défectueux. Fusible de remplacement : 5x20mm 6A 125V action rapide

#### **F - Borne** *SELF-TEST*

Cette borne sert à procéder à une simulation (self-test) permettant de vérifier le bon fonctionnement de l'appareil.

#### **G - Bornes R1 et R2**

En configuration pôle, les bornes de référence (R1 and R2) représentent l'électrode à l'infini. En configuration dipôle, la borne de référence est la première électrode en différentiel avec la seconde électrode.

#### **H - Bornes NUMÉROTÉES**

Ces bornes sont référencées à la borne de référence (infini en configuration pôle). En configuration dipôle, ces bornes deviennent les bornes différentielles de chaque dipôle.

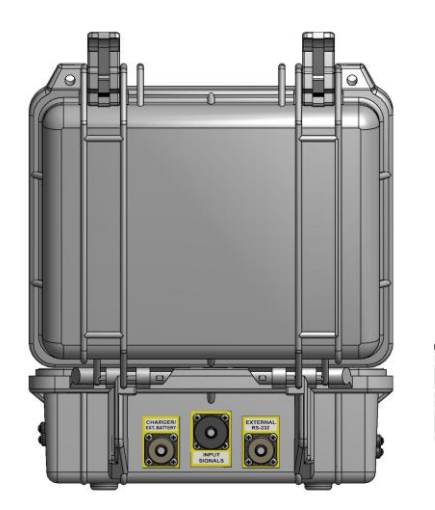

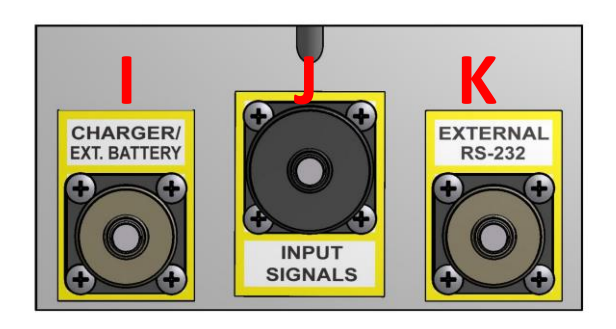

#### **I - Connecteur CHARGER/EXT. BATTERY**

Ce connecteur sert à recharger les batteries du récepteur. Il peut également être utilisé pour brancher un bloc de batteries externes fourni par GDD (optionnel). La lumière rouge CHARGE située sur le dessus du récepteur indique que les batteries internes se rechargent. La lumière s'éteint lorsque les batteries sont complètement rechargées.

## <span id="page-9-0"></span>**4. Alimentation**

#### **J - Connecteur signal d'entrée**

Ce connecteur est utilisé pour brancher les fils provenant des électrodes aux canaux du récepteur et ainsi garder le boîter Pélican fermé lors de la prise de lectures. Ce connecteur optionnel (14 positions) peut être acheté et utilisé avec l'instrument.

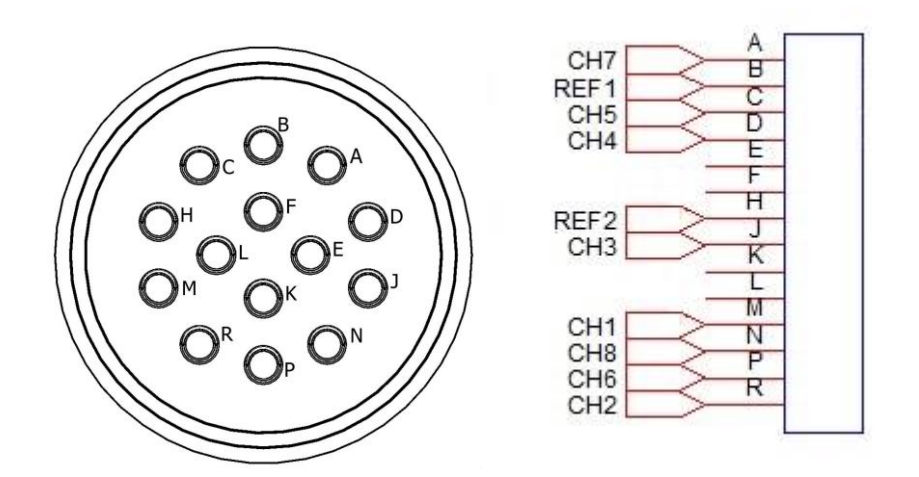

#### **K - Connecteur RS-232 externe**

Ce connecteur est utilisé pour brancher le câble de communication série robuste (connecteur Amphénol) permettant la communication entre l'Allegro<sup>2</sup> et le récepteur GRx8*mini*.

Le Récepteur de GDD, modèle GRx8*mini*, est alimenté par deux batteries internes rechargeables au Lithium-ion.

Le niveau de la charge des batteries du récepteur RX est indiqué sur l'écran principal de l'Allegro<sup>2</sup> lorsque vous utilisez le programme GDD Rx.

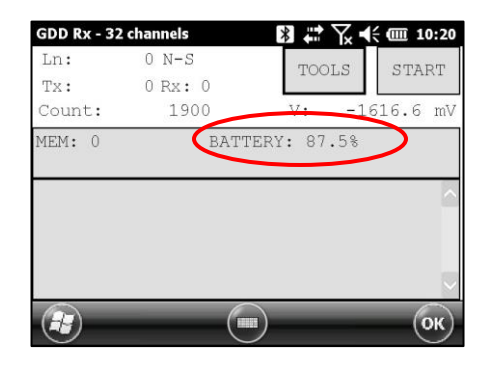

Voici quelques points importants à considérer lors de l'utilisation et l'entreposage du récepteur alimenté par des batteries au **lithium-ion** :

#### Utilisation

- **Le connecteur (CHARGER/EXT. BATTERY) situé à l'arrière du récepteur sert à alimenter le récepteur ou le bloc de batteries externes fourni par GDD. L'utilisation d'un autre bloc de batteries externes risquerait d'endommager les batteries du récepteur et du même coup endommager le récepteur lui-même.**
- **Vous ne devez pas remplacer les batteries internes du Récepteur sans l'autorisation et les conseils des techniciens de GDD.**
- Le temps total d'opération du récepteur dépend des conditions climatiques. Si l'appareil est utilisé lors de très grands froids (-20 $\degree$ C à -40 $\degree$ C) le temps d'opération sera réduit.
- Le récepteur s'éteint de lui-même lorsque les batteries atteignent un seuil critique.
- Pour allonger la vie des batteries, éviter de complètement décharger les batteries et les recharger plus souvent entre chaque utilisation.
- Le témoin lumineux CHARGE est rouge lorsque les batteries se rechargent. Il s'éteint lorsque les batteries sont totalement rechargées.

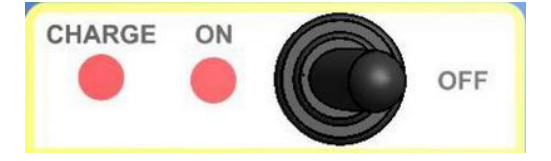

#### **Entreposage**

- Pour éviter une perte de capacité, assurez-vous que les batteries ont au moins 40% de leur charge.
- Entreposez le récepteur dans un endroit frais et sec.
- Lorsque vous entreposez le récepteur pour plusieurs mois, vérifiez le niveau de la charge à tous les six mois et rechargez les batteries jusqu'à 50% si elles ont moins de 30% de leur charge.
- Ne jamais entreposer des batteries Lithium-Ion complètement chargées ou déchargées pour une période prolongée.

## <span id="page-12-0"></span>**5. Guide d'utilisation abrégé**

- 1. Connectez les électrodes aux bornes du récepteur.
- 2. Allumez (ON) le récepteur PP à l'aide de l'interrupteur ON/OFF sur le panneau de contrôle du GRx8*mini*.
- 3. Sélectionnez le mode de communication à l'aide de l'interrupteur CABLE/WIRELESS sur le panneau de contrôle du GRx8*mini*. En mode CABLE, le voyant rouge s'allume uniquement lorsque le logiciel du GRx8*mini* est actif.
- 4. Si le mode CABLE a été sélectionné à l'étape précédente, connectez le câble de communication série robuste (connecteur Amphénol) entre l'Allegro Mx (COM1) et le connecteur RS-232 externe du GRx8*mini* RS-232.
- 5. Allumez (ON) l'Allegro Mx avec le bouton ON/OFF.

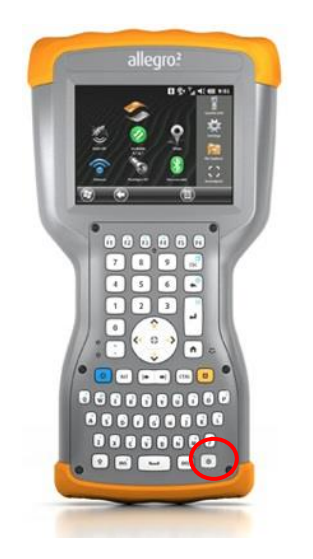

6. Cliquez sur l'icône GDD RX.

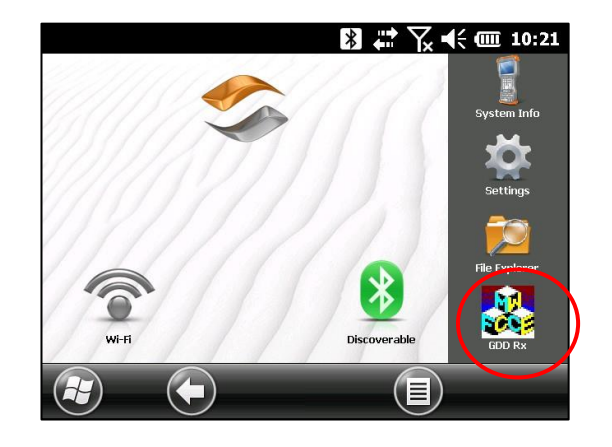

7. Sélectionnez le mode de communication: *RS-232* (câble) ou *BLUETOOTH* (sans fil).

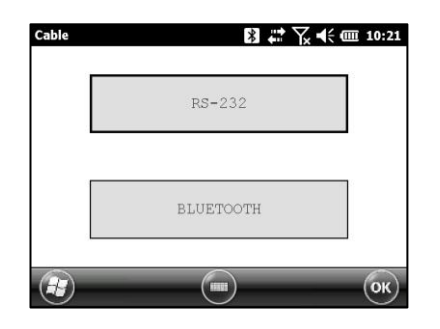

8. La fenêtre suivante apparaît.

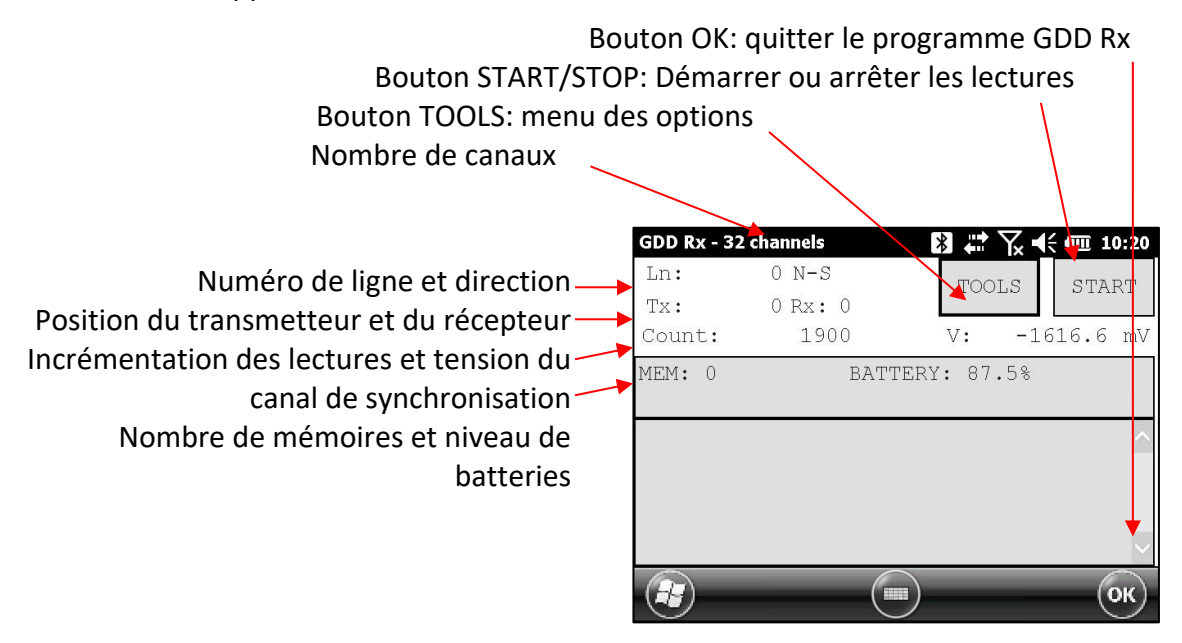

*9.* Cliquez sur le bouton *S*TART ou appuyez Enter sur le clavier pour commencer la procédure d'acquisition.

Note : Si vous voulez commencer le processus d'acquisition en utilisant les mêmes paramètres que le processus d'acquisition précédent appuyez sur la touche F5. Vous devez normalement commencer la première acquisition avant de pouvoir utiliser la touche F5 pour les acquisitions suivantes. L'utilisation de F5 permet d'éviter les fenêtres de configuration et de résistance de contact. Si les touches de F1 à F5 ne fonctionnement pas sur l'Allegro Mx, voir *Section 12 – Résolution de problèmes*.

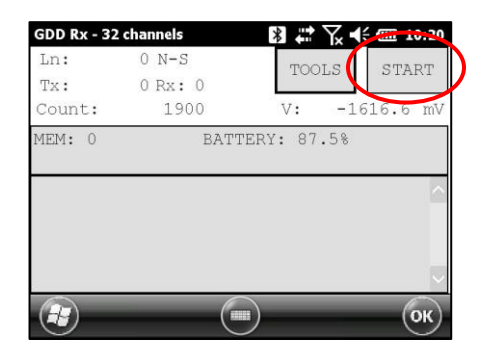

10. La fenêtre suivante apparaît. Cliquez sur OK pour continuer.

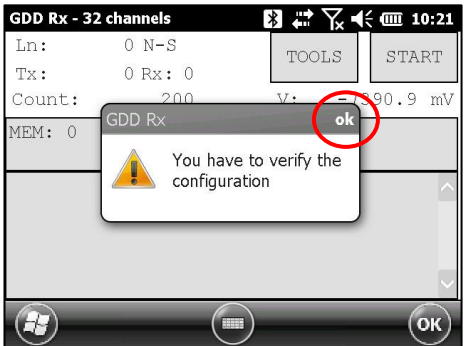

11. Entrez le projet, la ligne, la station, le déplacement, etc. pour le Tx et le Rx. Cliquez OK ou appuyez sur la touche Enter du clavier pour continuer.

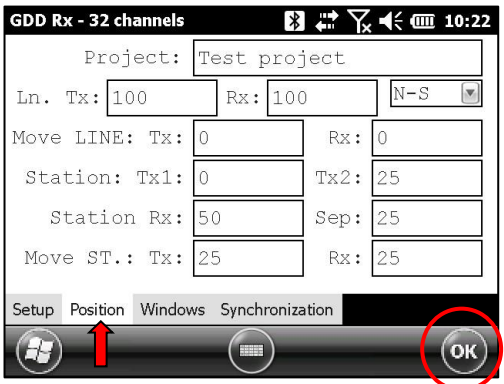

12. Vérifiez si les positions sont correctes et cliquez OK ou appuyez sur la touche Enter du clavier pour continuer.

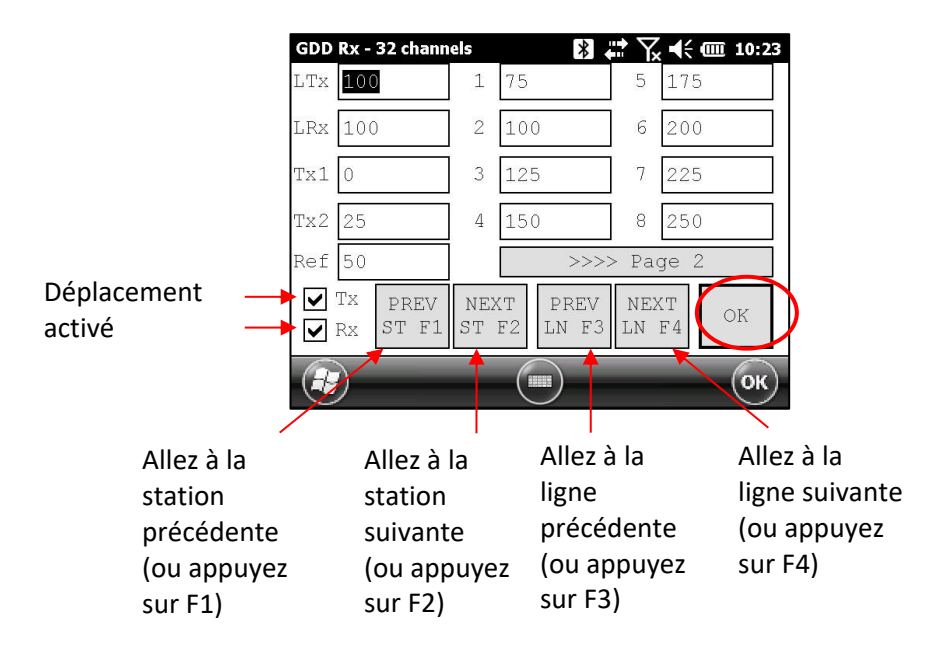

13. Le graphique *Contact and Noise* apparaît. Si les valeurs sont normales, cliquez sur OK ou appuyez sur ESC du clavier pour fermer la fenêtre.

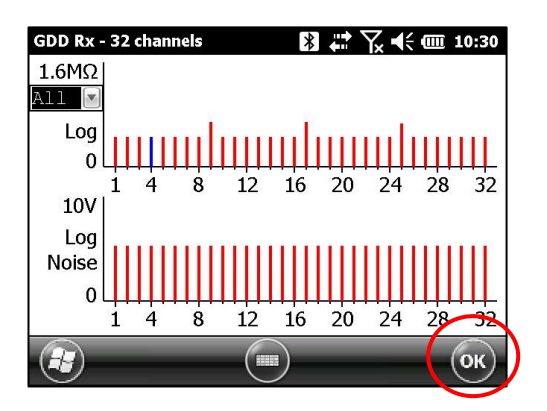

14. Cliquez sur NEXT ou appuyez sur la touche Enter du clavier pour continuer.

\*Note: Si toutes les stations affichent un contact à l'INFINI (INFINITE), l'électrode de référence peut être déconnectée.

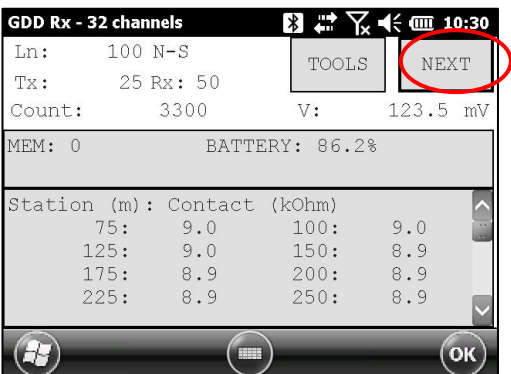

15. Entrez la valeur du courant du transmetteur et cliquez CONFIRM ou Enter pour commencer les lectures.

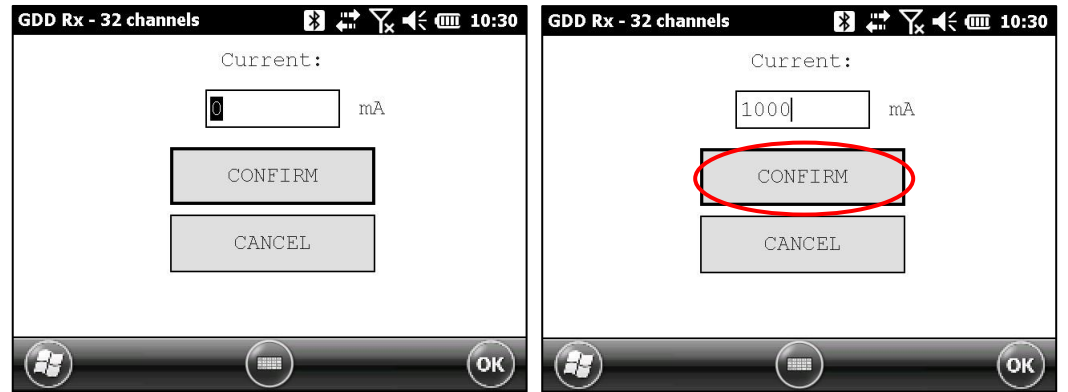

16. Les fenêtres suivantes apparaissent.

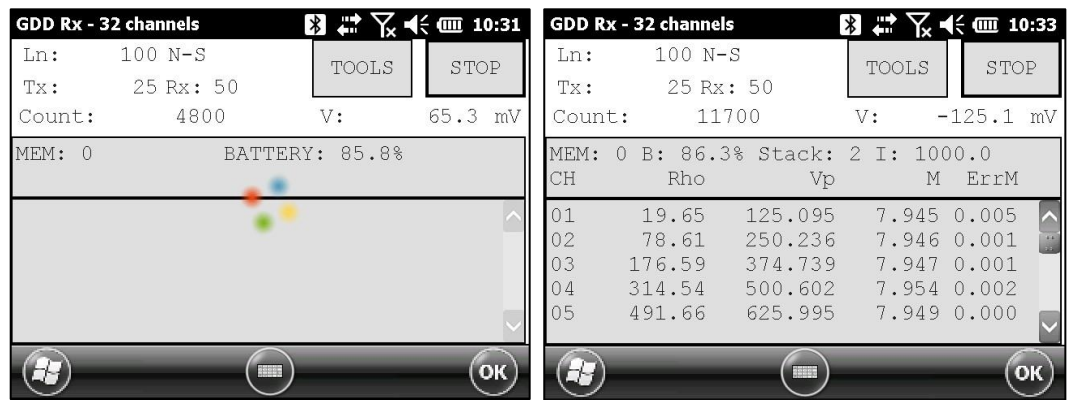

Si vous utilisez la boîte de communication optionnelle GDD-RTE01 (reportez-vous à la Section 8.2.5) pour obtenir des informations en direct provenant du transmetteur PP Tx4 de GDD, le courant Tx ''I'' et la puissance ''P'' peuvent être affichés alternativement à l'écran du PDA du Récepteur sous les boutons TOOLS et STOP/START. Pour alterner d'une information à l'autre, utilisez la touche de raccourci ''V'' ou cliquez sur l'étiquette de texte directement sur l'écran.

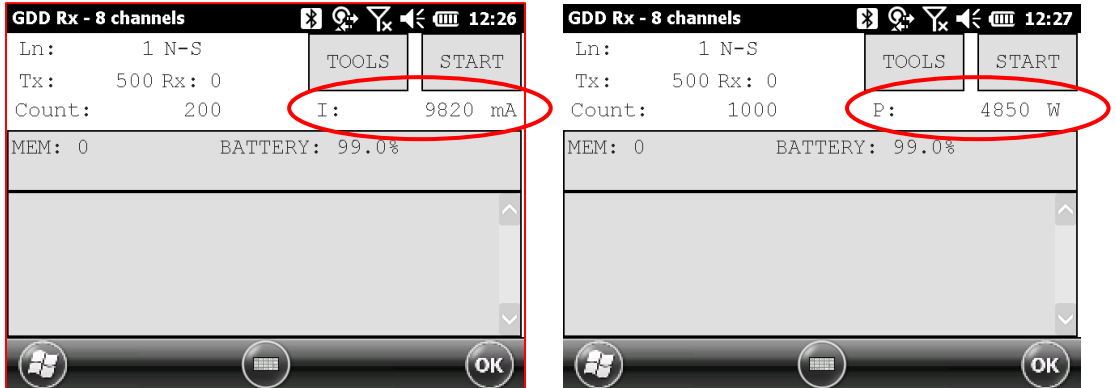

Si aucune information provenant du transmetteur ne peut être reçue au récepteur GRx8mini, le symbole **N/A** sera affiché au lieu de I ou P.

17. Cliquez sur STOP ou attendre jusqu'à la fin de l'acquisition pour arrêter les lectures et sauvegarder les données.

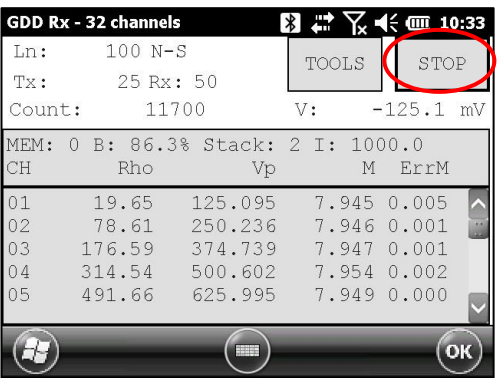

18. Cliquez sur YES pour confirmer l'opération.

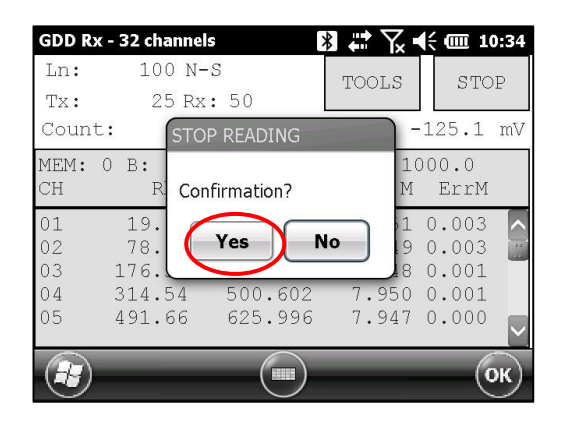

19. Cliquez sur YES pour sauvegarder les lectures dans la mémoire.

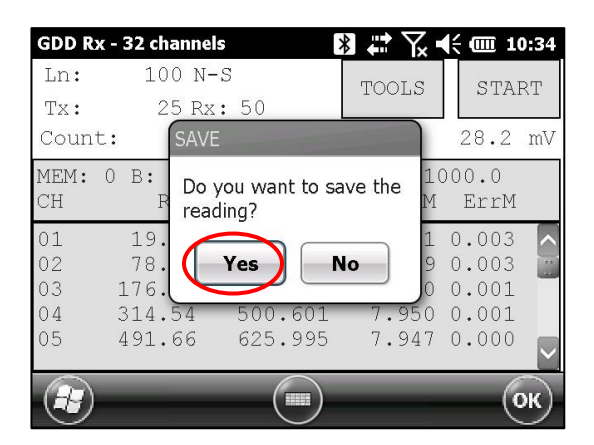

20. Entrez de nouveau la valeur du courant de sortie du transmetteur si elle a changé et cliquez sur CONFIRM pour sauvegarder la valeur du courant.

Si vous utilisez la boîte de communication GDD-RTE01 (reportez-vous à la Section 8.2.5) pour obtenir des informations en direct provenant du transmetteur PP Tx4 de GDD, ce menu affichera des options additionnelles de courant Tx à choisir comme valeur finale ''I''. Ce sont les premiers ''I'' transmis, la moyenne ''AI'' (avec des informations concernant l'écart type (*Standard Deviation*) ''SI'' et le temps moyen entre chacune des valeurs de Tx diffusées ''AT'') et le dernier ''I'' transmis. Cliquer sur l'un des boutons correspondants.

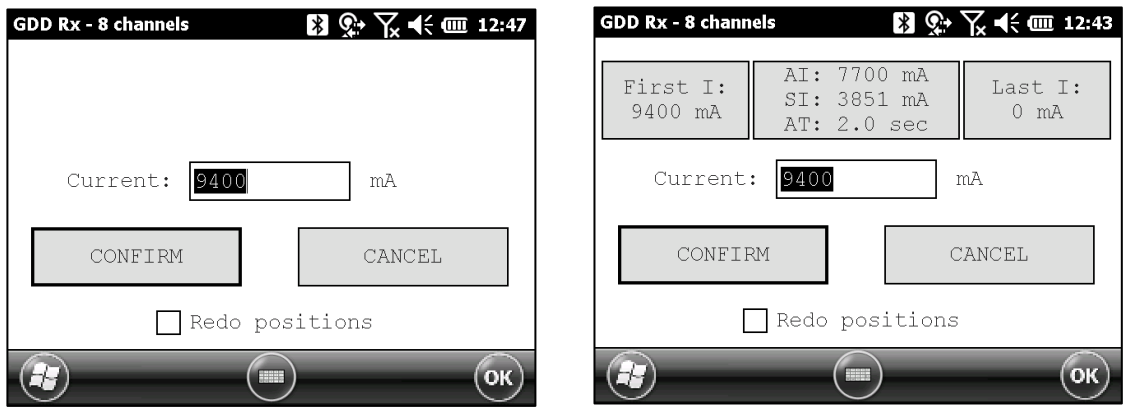

Cochez l'option REDO POSITIONS pour changer la position du transmetteur et du récepteur.

**Note: Cette option modifie la lecture qui vient juste d'être terminée afin de corriger ou réviser les coordonnées avant d'enregistrer la lecture dans le fichier. Elle ne devrait pas être utilisée pour préétablir la prochaine lecture.** 

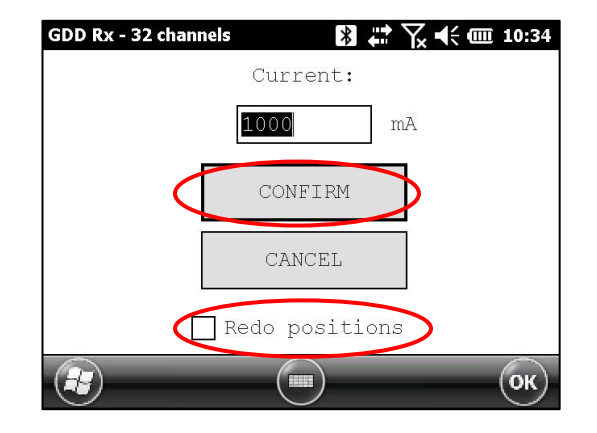

Si l'option REDO POSITIONS est cochée, entrez la position du transmetteur et du récepteur et cliquez sur OK ou appuyez sur Enter.

\*Chaque position peut être changée individuellement ou déplacée en cliquant sur *NEXT* ou *PREV* (ou en utilisant les touches F1 et F4).

Si les touches F1 à F5 ne fonctionnent pas, reportez-vous à la *Section 12* – Solution de problèmes).

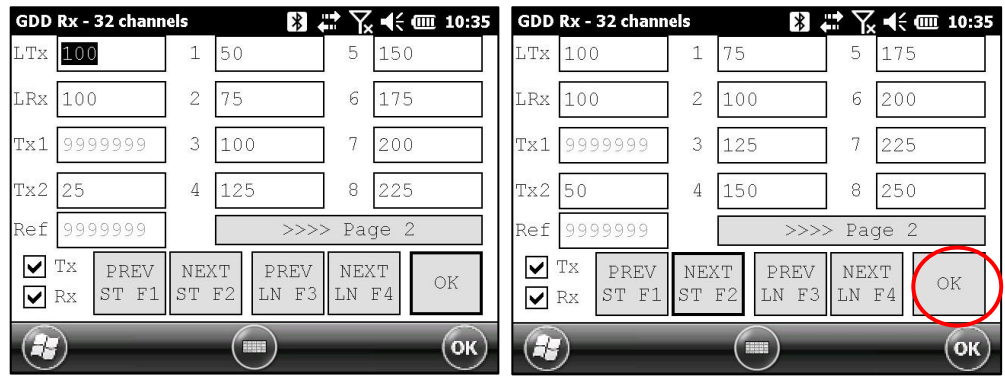

**NOTE: Lorsque votre acquisition est complétée, utilisez les boutons flèches (gauche et droite) du clavier de l'Allegro pour comparer vos données actuelles à celles de vos acquisitions antérieures. Utilisez les flèches (haut et bas) pour voir tous les canaux. En cliquant sur Start, le programme revient automatiquement à la dernière acquisition et débutera une nouvelle procédure d'acquisition.** 

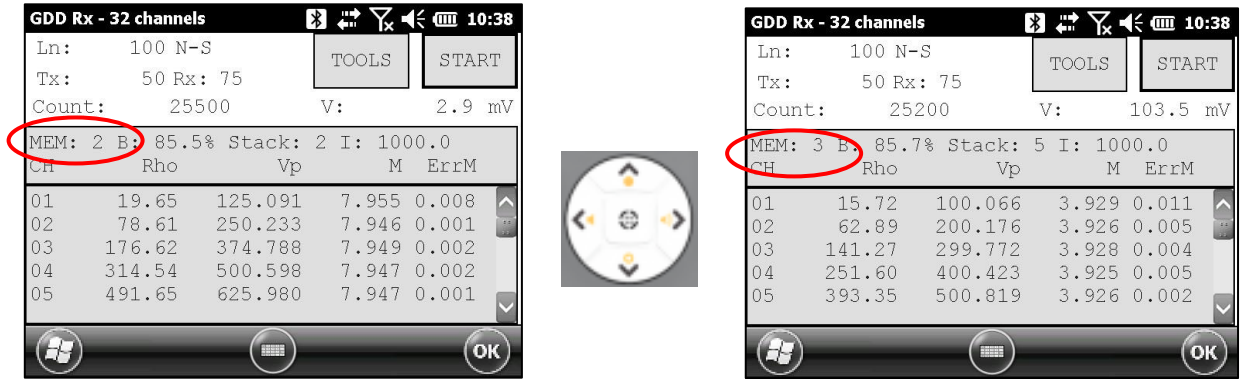

21. Répétez les étapes 9 à 20 pour prendre un autre ensemble de lectures.

## <span id="page-21-0"></span>**6. Communication RS232/***Bluetooth*

1. Sélectionnez le mode de communication RS-232 pour utiliser le GRx8*mini* avec un câble de communication série.

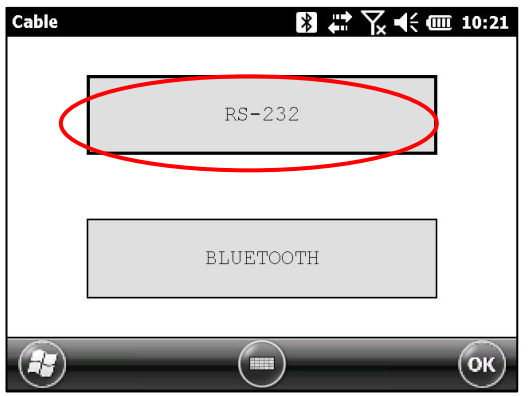

2. Sélectionnez le mode de communication BLUETOOTH pour utiliser le GRx8*mini* avec une connexion sans fil.

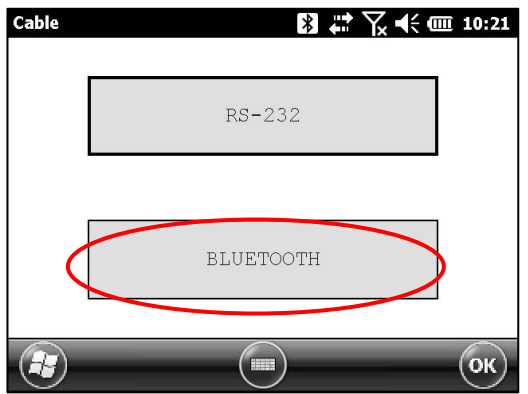

3. La fenêtre suivante apparaît et vous êtes prêt à commencer.

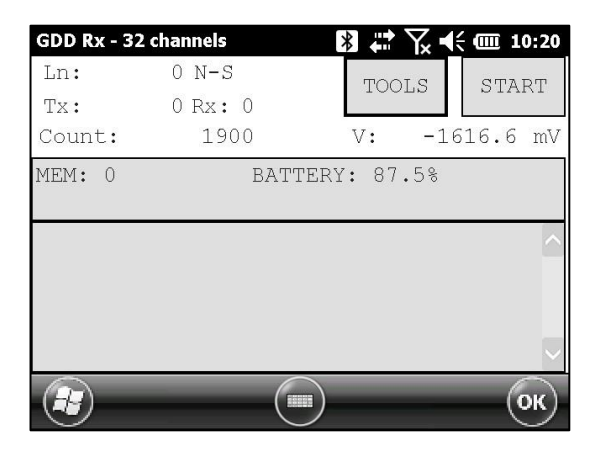

En mode Bluetooth, si le message *COM Error* apparaît, reportez-vous à la Section 12 – *Solution de problèmes*.

## <span id="page-22-0"></span>**7. Conseils par temps froid et environnements difficiles**

Le récepteur GRx8*mini* est conçu pour être utilisé par temps froid (jusqu'à -40°C), mais il est très important de considérer ces quelques conseils afin de prévenir des dommages ou un mauvais fonctionnement :

- 1. Ne chargez jamais les batteries internes du GRx8*mini* au sous-zéro;
- 2. Dans la mesure du possible, allumez le récepteur dans un endroit chaud avant de l'utiliser par temps froid;
- 3. Ne jamais éteindre le récepteur GRx8*mini* lorsque vous l'utilisez par temps froid pour garder les piles chaudes;
- 4. Si possible, utilisez le câble de communication série (RS-232) entre l'Allegro et le récepteur afin de prévenir le mauvais fonctionnement de la communication Bluetooth, et de maximiser la charge des batteries;

Lorsque vous utilisez le récepteur durant les jours pluvieux, veuillez tenir compte des conseils suivant pour assurer une fiabilité instrumentale à long terme.

1. La panneau de contrôle du récepteur, incluant chaque connecteur et canal d'entrée, est résistant à l'eau. Néanmoins, il est important de ramener le récepteur à la base d'opération

 après chaque jour, de laisser le couvercle du boîtier Pelican ouvert et de retirer le capuchon

des connecteurs afin que l'humidité soit libérée de l'instrument;

2. Si possible, lors de la collecte de données, fermez le couvercle du boîtier Pelican pour éviter

que l'eau trempe les connecteurs et potentiellement court-circuite les canaux.

## <span id="page-23-0"></span>**8. Menu** *Tools*

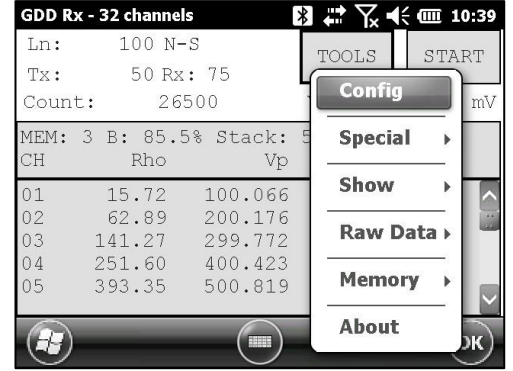

Cliquez sur TOOLS pour sélectionner les options suivantes :

#### *Config*

Utilisez l'option CONFIG pour changer :

- Paramétrage
- Ensemble d'électrodes
- Canal actif
- Canal de déclenchement (*trigger*)
- Numéro de ligne et position
- Position du transmetteur et du récepteur
- Base de temps (*signal timing*)
- Mode
- Synchronisation temps GPS

#### *Special*

Utilisez l'option SPECIAL pour :

- Réinitialiser le GRx8*mini*
- Tester le GRx8*mini* avec le simulateur interne (*Self-Test*)
- Définir les options du traitement du signal
- Sélectionner le type de batterie (s'il n'est pas automatiquement)
- *Open Port* (active la communication RF (radiofréquence) entre la transmetteur PP Tx4 de GDD et le récepteur en utilisant la boîte GDD-RTE01 optionnelle.

#### *Show*

Utilisez l'option SHOW pour afficher :

- Hotkeys (menu de raccourcis clavier)
- Pseudosection
- Graphique du signal
- Moniteur de graphique contact et bruit (Contact and Noise)
- Graphique de synchronisation Vp et Cycle
- Courbe de décharge (*Decay*)
- Fenêtres de chargeabilité
- SP (*self-potential*)

#### *Raw Data*

Utilisez l'option Raw Data pour :

- Vérifier le GPS
- Débuter l'enregistrement du fichier des données binaires (.*bdf*)

#### *Memory*

Utilisez l'option MEMORY pour :

- Voir l'historique
- Rappel de la mémoire précédente
- Effacer la mémoire
- Enregistrer les données dans un fichier

#### **About**

Utilisez l'option ABOUT pour afficher le numéro de la version du logiciel GDD Rx.

### <span id="page-25-0"></span>*8.1* **Option** *Config*

#### <span id="page-25-1"></span>**8.1.1 Setup**

L'option SETUP sert à régler l'ensemble des électrodes, le ou les canaux actifs et le canal de déclenchement (trigger).

1. Select Tools | Config | Setup. The following window appears.

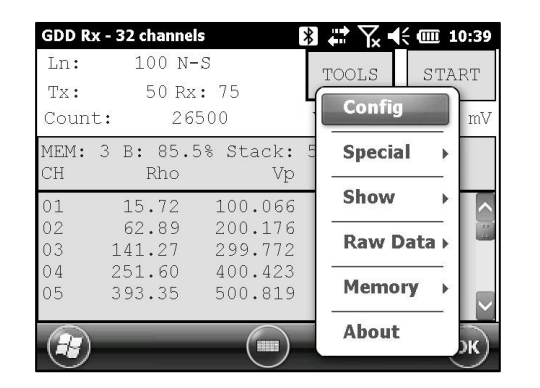

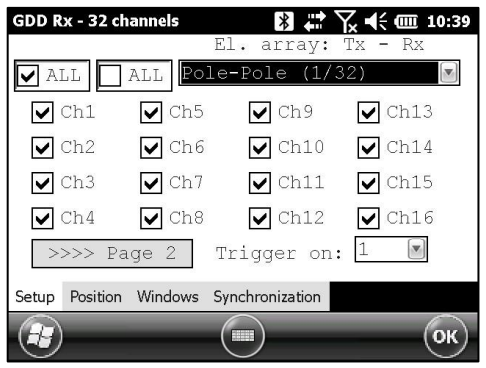

- 2. Select the electrode arrays configuration.
	- Dipole-Dipole (1/32)
	- Dipole-Dipole (2/4)
	- Dipole-Dipole (2/16)\*
	- Dipole-Dipole (4/8)\*
	- Pole-Dipoles (1/32)
	- $\bullet$  Pole-Dipole (2/4)
	- Pole-Dipoles  $(2/16)^*$
	- Pole-Dipole  $(4/8)^*$
	- Pole-Pole (1/32)
	- $\bullet$  Pole-Pole  $(2/4)$
	- $\bullet$  Pole-Pole  $(2/16)^*$
	- Pole-Pole  $(4/8)$ <sup>\*</sup>
	- Gradient (1/32)
	- $\bullet$  Gradient (2/4)
	- $\bullet$  Gradient  $(2/16)^*$
	- $\bullet$  Gradient  $(4/8)^*$
	- Wenner
	- Schlumberger

\*Pour le modèle GRx8-32 seulement.

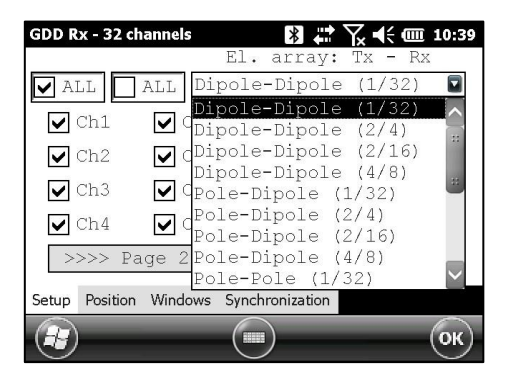

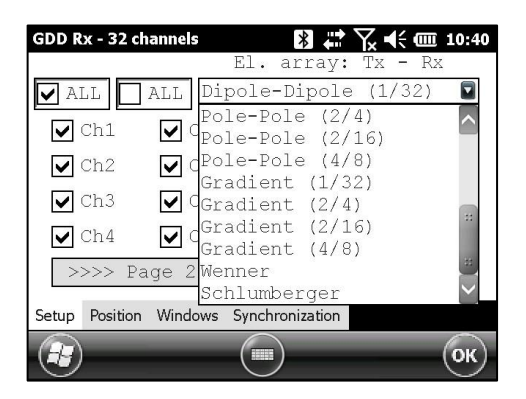

3. Cochez le ou les canaux actifs. Appuyez sur la case **DE ALLE** pour sélectionner tous les canaux ou sur la case **pour désélectionner tous les canaux**.

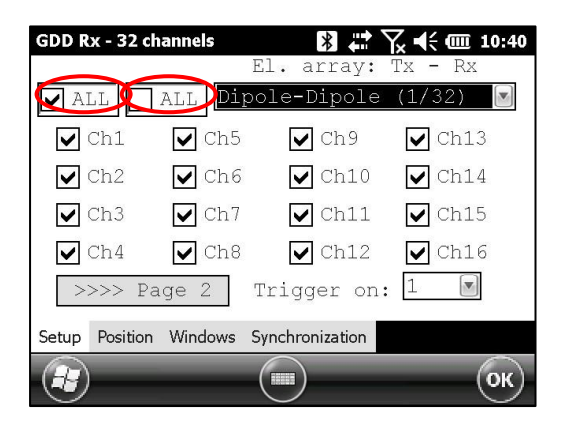

4. Sélectionnez le canal de déclenchement (trigger), ce canal est utilisé pour le processus de synchronisation.

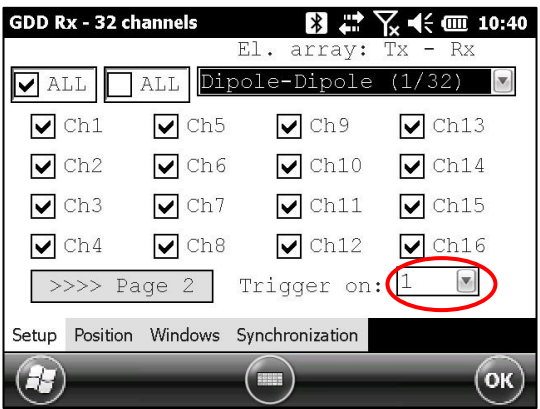

#### <span id="page-27-0"></span>**8.1.2 Position**

L'onglet POSITION sert à définir les paramètres suivants : le numéro de ligne du Tx, le numéro de ligne du Rx, la direction de la ligne, la position du transmetteur (Tx1 et Tx2), la position du récepteur, la séparation, le déplacement du transmetteur et celui du récepteur.

1. Sélectionnez Tools | Config | Position. La fenêtre suivante apparaît.

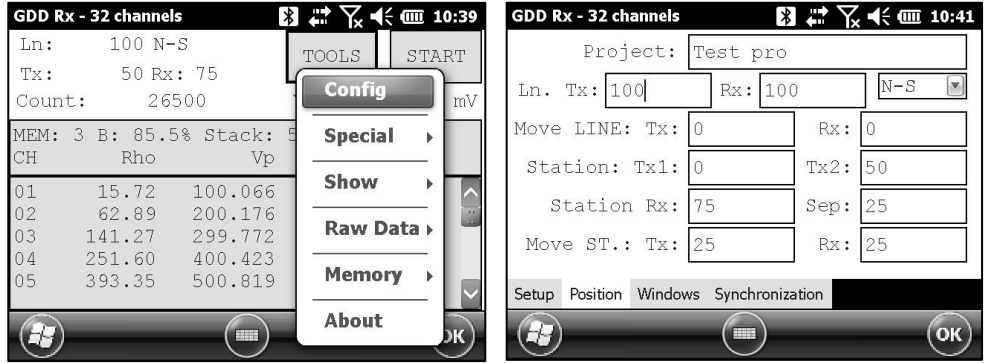

2. Entrez le numéro de la ligne et Sélectionnez la direction de celle-ci.

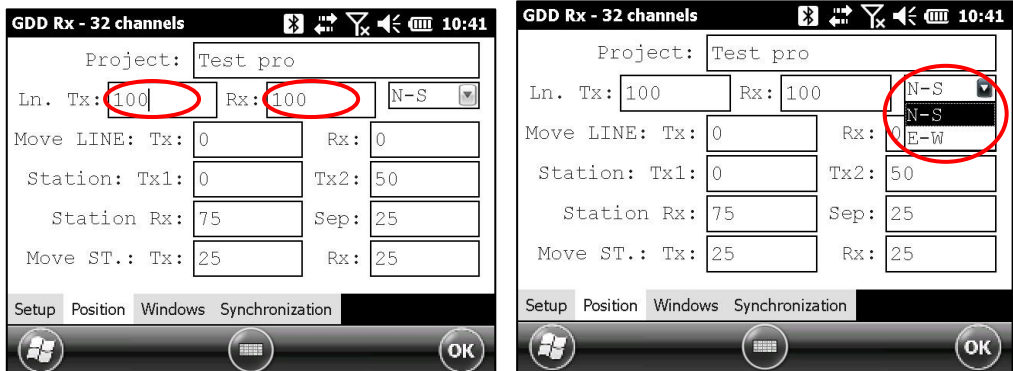

Les labels N –S et E-W servent à définir la direction des lignes.

3. Entrez la position de la première électrode du transmetteur et celle du récepteur.

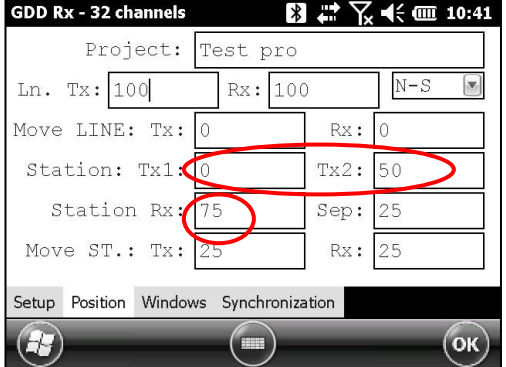

Un nombre négatif est utilisé pour définir le Sud ou l'Ouest.

4. Entrez la séparation entre les électrodes du récepteur.

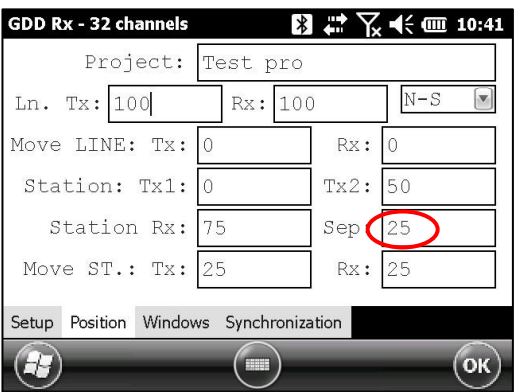

Un nombre négatif est utilisé pour définir le Sud et l'Ouest.

5. Entrez la distance de déplacement des électrodes du transmetteur et celles du récepteur.

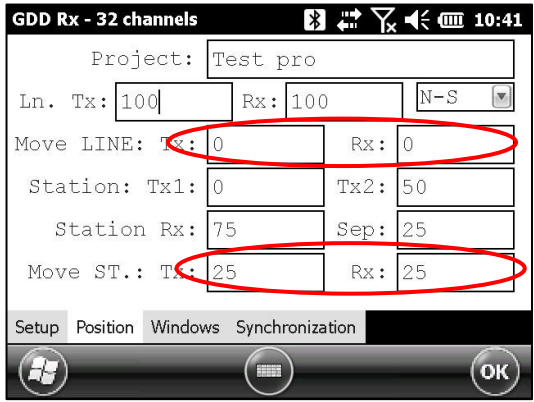

Un nombre négatif est utilisé pour définir le Sud et l'Ouest.

#### <span id="page-29-0"></span>**8.1.3 Windows**

Utilisez l'option WINDOWS pour configure la base de temps et le mode.

1. Sélectionnez Tools | Config | Windows. La fenêtre suivante apparaît.

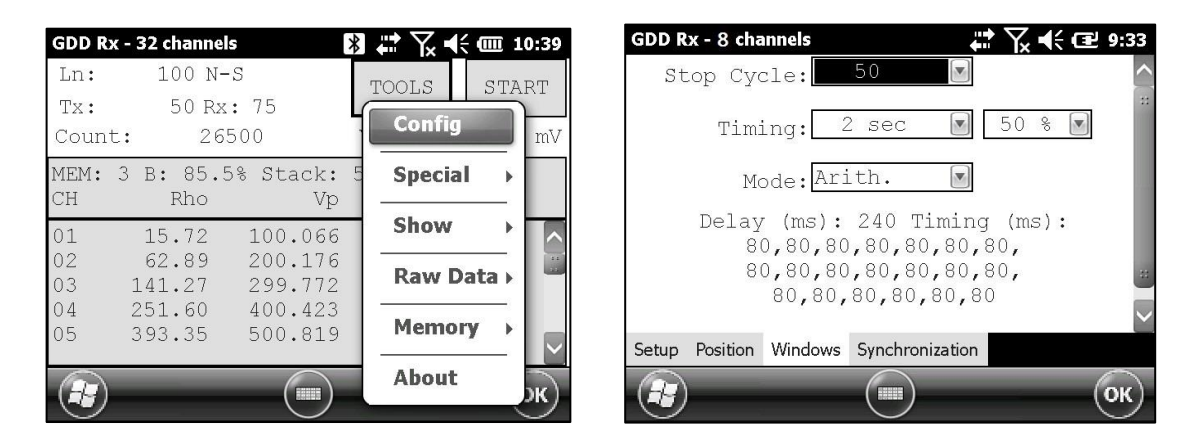

2. Sélectionnez le nombre maximal d'empilements.

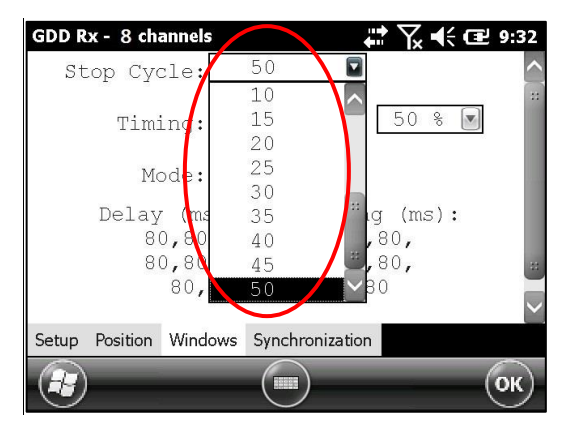

3. Sélectionnez la base de temps.

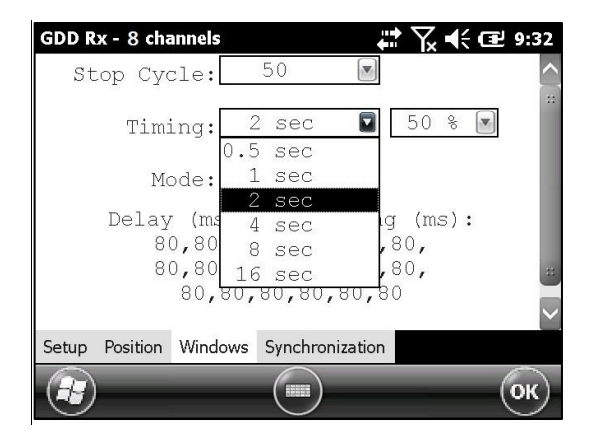

4. Sélectionnez le cycle effectif 50% ou 100% (*Duty Cycle*).

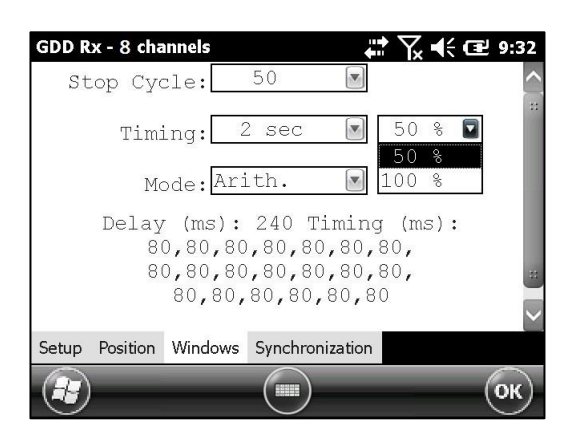

5. Sélectionnez le mode (définition des fenêtres de temps).

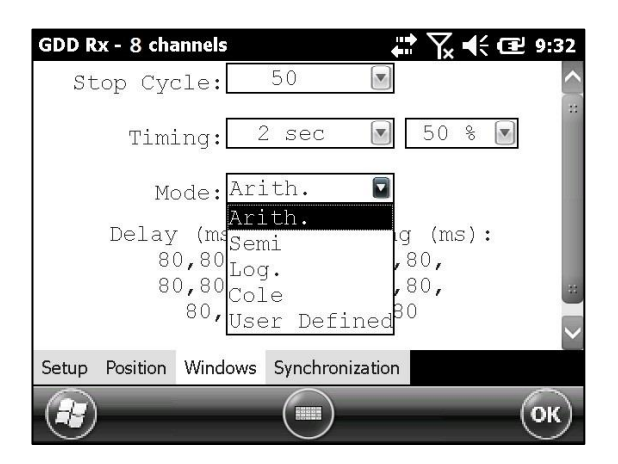

Arithmétique (*Arithmetic*)

Windows: 20 Delay (ms): 240 Timing (ms): 2000 80, 80, 80, 80, 80, 80, 80, 80, 80, 80, 80, 80, 80, 80, 80, 80, 80, 80, 80, 80

Semi logarithmique (*Semi logarithmic*)

Windows: 20 Delay (ms): 40 Timing (ms): 2000 40, 40, 40, 40, 40, 40, 80, 80, 80, 80, 80, 80, 80, 160, 160, 160, 160, 160, 160, 160 Logarithmique (*Logarithmic*)

Windows: 4 Delay (ms): 160 Timing (ms): 2000 120, 220, 420, 820

• Cole

Windows: 20 Delay (ms): 20 Timing (ms): 2000 20, 30, 30, 30, 40, 40, 50, 60, 70, 80, 90, 100, 110, 120, 130, 140, 150, 160, 180, 200

Défini par l'utilisateur (*User defined*)

Windows: between 1 and 20 Delay (ms): user defined Timing (ms): user defined

En mode USER, vous pouvez utiliser les paramètres que vous avez précédemment enregistrés, ou vous pouvez en créer de nouveaux.

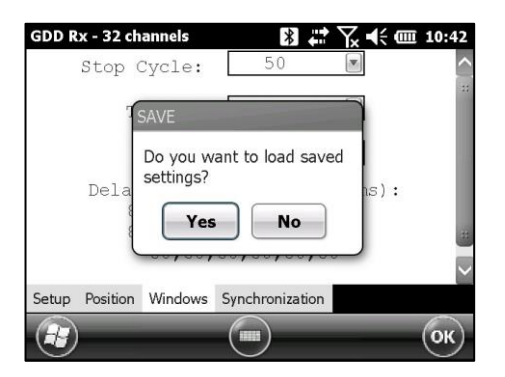

Cliquez sur YES pour utiliser les paramètres à partir d'un fichier précédemment enregistré. La fenêtre suivante apparaît.

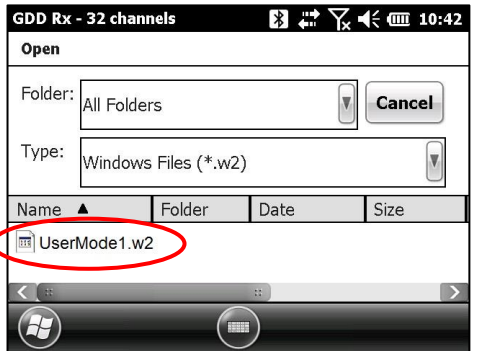

Dans cette boîte de dialogue, Sélectionnez votre fichier. L'onglet Windows apparaît automatiquement. Cliquez sur OK, les valeurs enregistrées seront conservées dans le mode défini par l'utilisateur (*User defined*).

OU

Cliquez sur NO pour entrer manuellement les données soit (*Delay*) et la ou les largeurs des fenêtres.

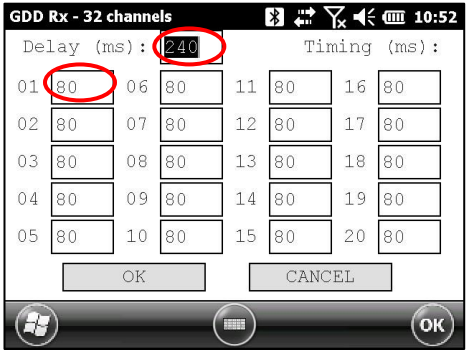

Cliquez sur OK lorsque vos paramètres sont configurés.

Cliquez sur YES pour enregistrer vos nouveaux paramètres.

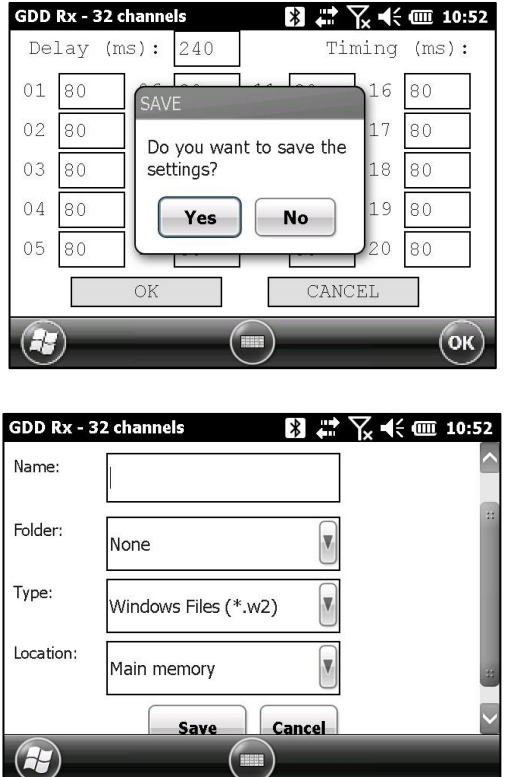

Entrez le nom de votre fichier et l'emplacement où vous voulez enregistrer votre fichier. Puis cliquez sur SAVE. Les paramètres *User defined* seront enregistrés afin que vous puissiez les recharger ultérieurement dans Allegro<sup>2</sup>.

OU

Cliquez sur NO si vous ne voulez pas enregistrer les paramètres *User defined* dans un fichier.

Dans tous les cas, vous serez ramené à cet affichage et les paramètres que vous avez entrés dans la fenêtre User defined seront chargés dans Allegro<sup>2</sup>.

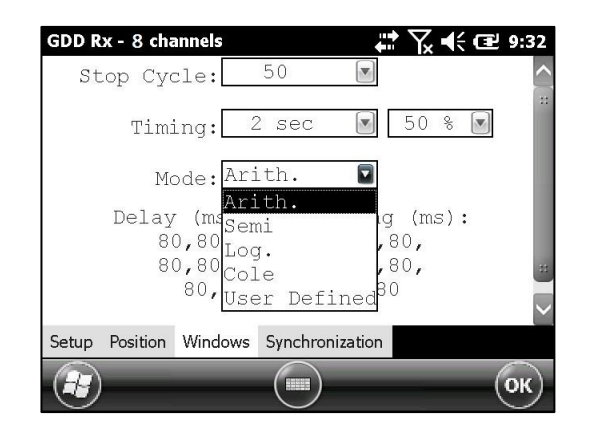

#### <span id="page-33-0"></span>**8.1.4 Synchronization**

Utilisez *GPS Time Synchronization* si vous devez synchroniser votre récepteur avec votre transmetteur en utilisant le temps GPS.

Exigences :

- Votre récepteur doit être équipé d'un module GPS interne.
- Votre Allegro<sup>2</sup> doit avoir la version du logiciel # 4.2.39 et votre récepteur doit avoir Rx firmware # 8.1.0.0 (ou versions plus récentes).
- Votre transmetteur (seul ou lié à une autre unité) doit être synchronisé avec un GPS.
- 1. Reportez-vous à la *Section 8.4* pour vérifier si un satellite est suivi par le module GPS de votre récepteur.
- 2. Sélectionnez Tools | Config | Synchronization. La fenêtre suivante apparaît.

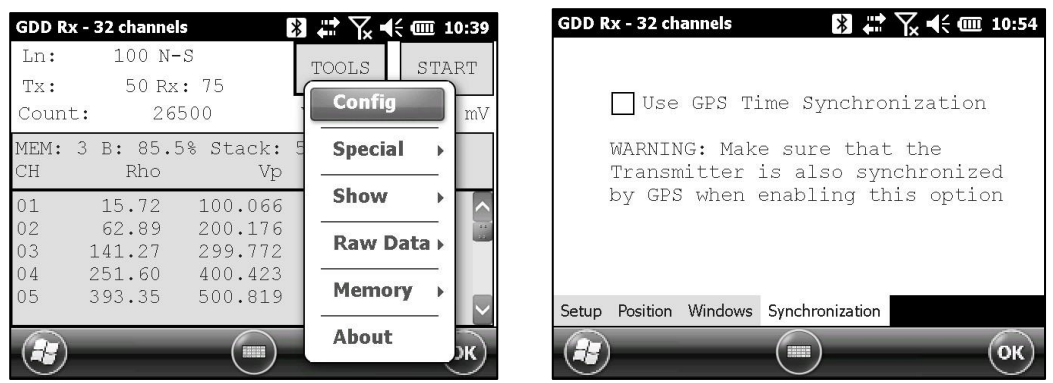

3. Cochez *Use GPS Time Synchronization* pour permettre la synchronisation GPS.

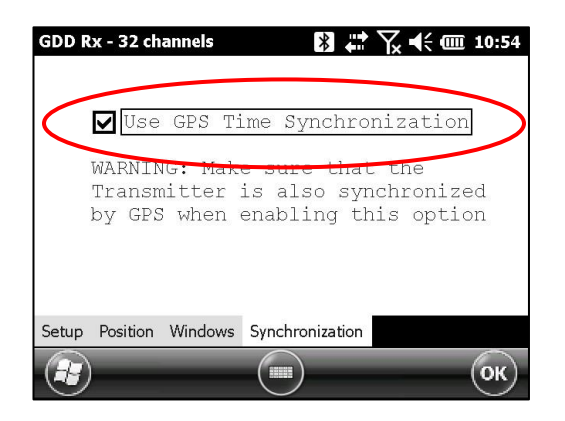

**IMPORTANT : Assurez-vous que votre transmetteur est également synchronisé par GPS avant d'utiliser cette option.** 

**Notez que la synchronisation GPS est désactivée chaque fois que vous démarrez le programme même si vous l'avez coché lors de la dernière utilisation.** 

- 4. Avant de démarrer le processus d'acquisition, assurez-vous que votre transmetteur et votre récepteur sont bien synchronises :
	- Attendez environ 15 minutes avant de prendre votre première lecture pour vous assurer que le module GPS de votre récepteur obtient le temps UTC GPS réel.
	- Si possible, comparez le temps GPS de votre transmetteur avec celui de votre récepteur. Ils doivent avoir le même temps GPS (voir la *Section 8.4* pour savoir comment obtenir le temps GPS du récepteur).
- 5. Au cours du processus d'acquisition, vous pouvez vérifier si votre récepteur est encore synchronisé avec le GPS (voir la *Section 8.4* pour savoir comment vérifier le signal GPS).

#### GPS bien synchronisé

Si vous avez coché *Use GPS Time synchronization* et si le signal GPS est détecté, votre récepteur sera synchronisé avec le GPS.

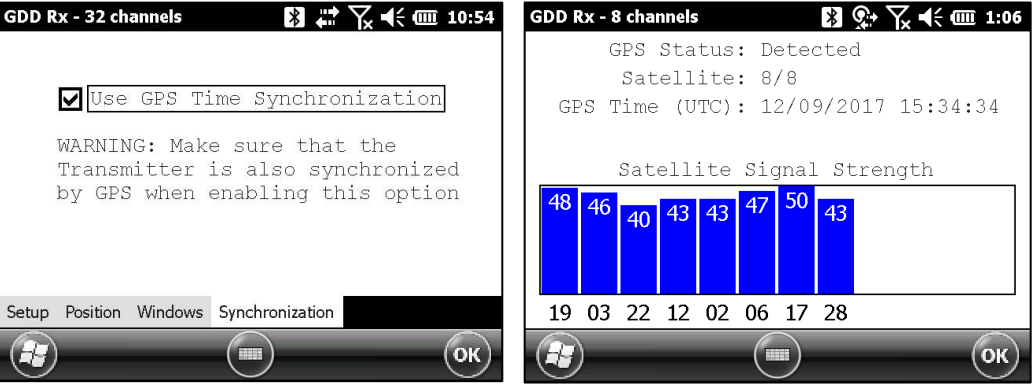

**IMPORTANT : Ceci ne confirme pas que votre récepteur est bien synchronisé avec votre transmetteur. Dans le cas où ils ne sont pas bien synchronisés ensemble, vos données peuvent être erronées.** 

#### Signal GPS perdu pour moins de 5 heures

Si vous avez coché *Use GPS Time Synchronization* et que le signal GPS est perdu pour moins de 5 heures, votre récepteur sera encore synchronisé avec le GPS à l'aide de l'horloge GPS interne.

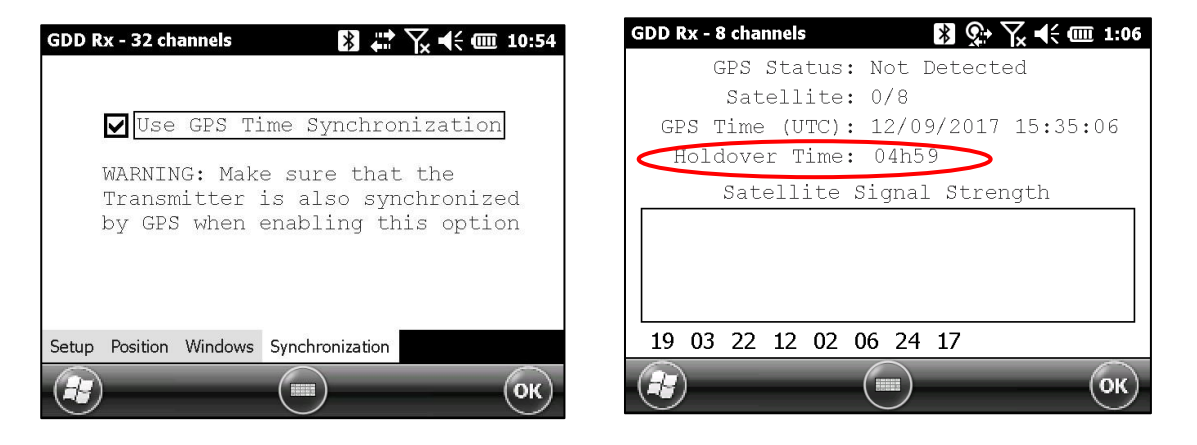
Aucun signal GPS depuis le début, le signal GPS est perdu pendant plus de 5 heures ou la case *Use GPS Time Synchronization* n'est pas cochée.

Si vous avez coché *Use GPS Time Synchronization* et qu'il n'y a pas de signal GPS ou qu'il est perdu pour plus de 5 heures, le récepteur passera automatiquement à la synchronisation avec le signal provenant du sol.

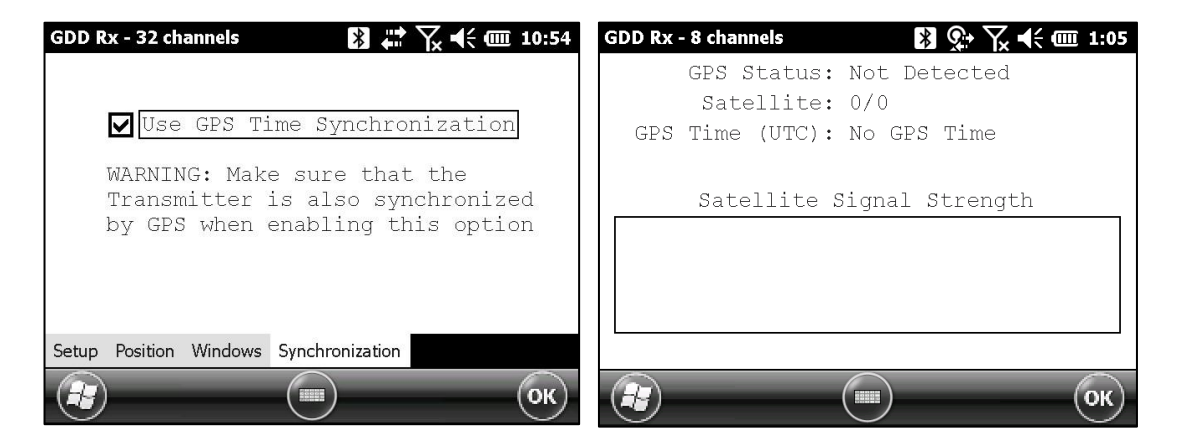

Notez que les données acquises avec la synchronisation GPS peuvent être plus précises que celles acquises avec le signal provenant du sol, en particulier dans un environnement bruyant.

**IMPORTANT : En cours du processus d'acquisition, si toutes les valeurs Vp sont négatives, vous pouvez changer la polarité de la transmission du courant au transmetteur (commutez les fils au bloc HV) et tous les Vp deviendront positifs.** 

6. Le fichier de sortie *.gps* indique si le récepteur est synchronisé avec le signal ou le GPS (voir la Section 8.5 pour savoir comment créer un fichier *.gps*).

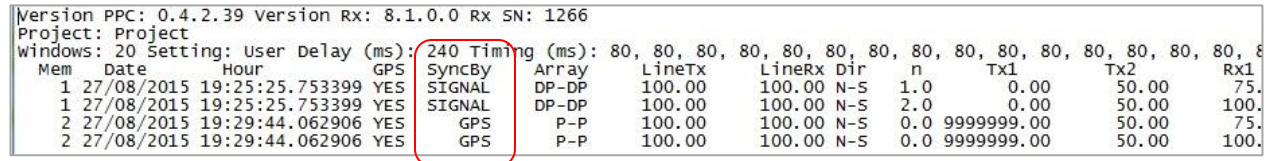

La colonne *SyncBy* indique SIGNAL si le récepteur est synchronisé avec le signal connecté au canal de déclenchement (*trigger*), et GPS si le récepteur est synchronisé avec le temps GPS.

**IMPORTANT : Même si le fichier indique que votre récepteur est synchronisé avec le temps GPS, ceci ne confirme pas que votre récepteur est bien synchronisé avec votre transmetteur. Dans le cas ou votre transmetteur et votre récepteur ne sont pas bien synchronisés ensemble, vos données peuvent être erronées.** 

# *8.2* **Option** *Special*

### **8.2.1** *Reinit*

L'option REINIT permet de réinitialiser les configurations du GRx8*mini* et la communication avec l'Allegro<sup>2</sup>.

1. Sélectionnez Tools | Special | Reinit

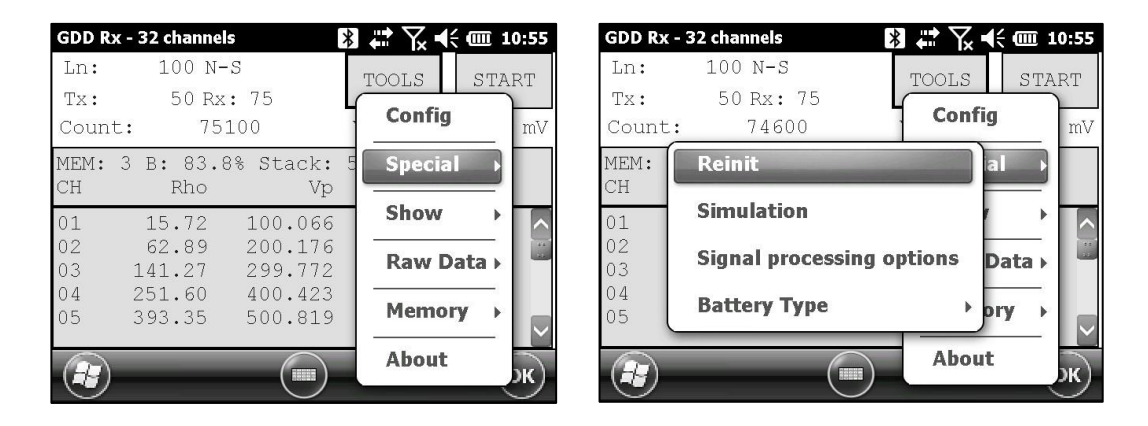

2. Cliquez sur YES pour réinitialiser le GRx8*mini*.

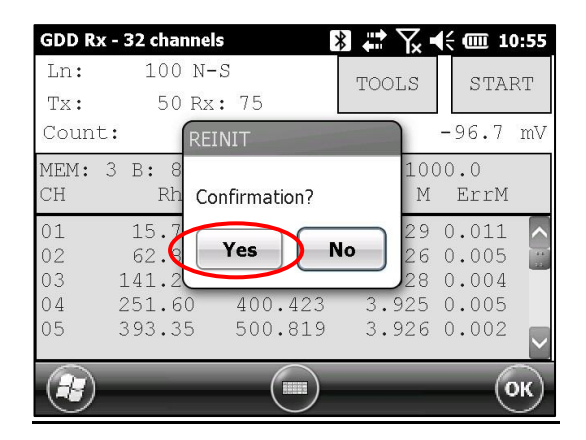

## **8.2.2** *Simulation*

L'option SIMULATION est utilisée pour vérifier le bon fonctionnement du GRx8*mini* à l'aide d'un signal généré par le récepteur. (**Vous devez sélectionner la configuration Pôle-Pôle pour utiliser cette option**).

1. Brancher la borne SELF-TEST avec les canaux que vous voulez tester. L'image suivante démontre une simulation sur les quatre (4) premiers canaux.

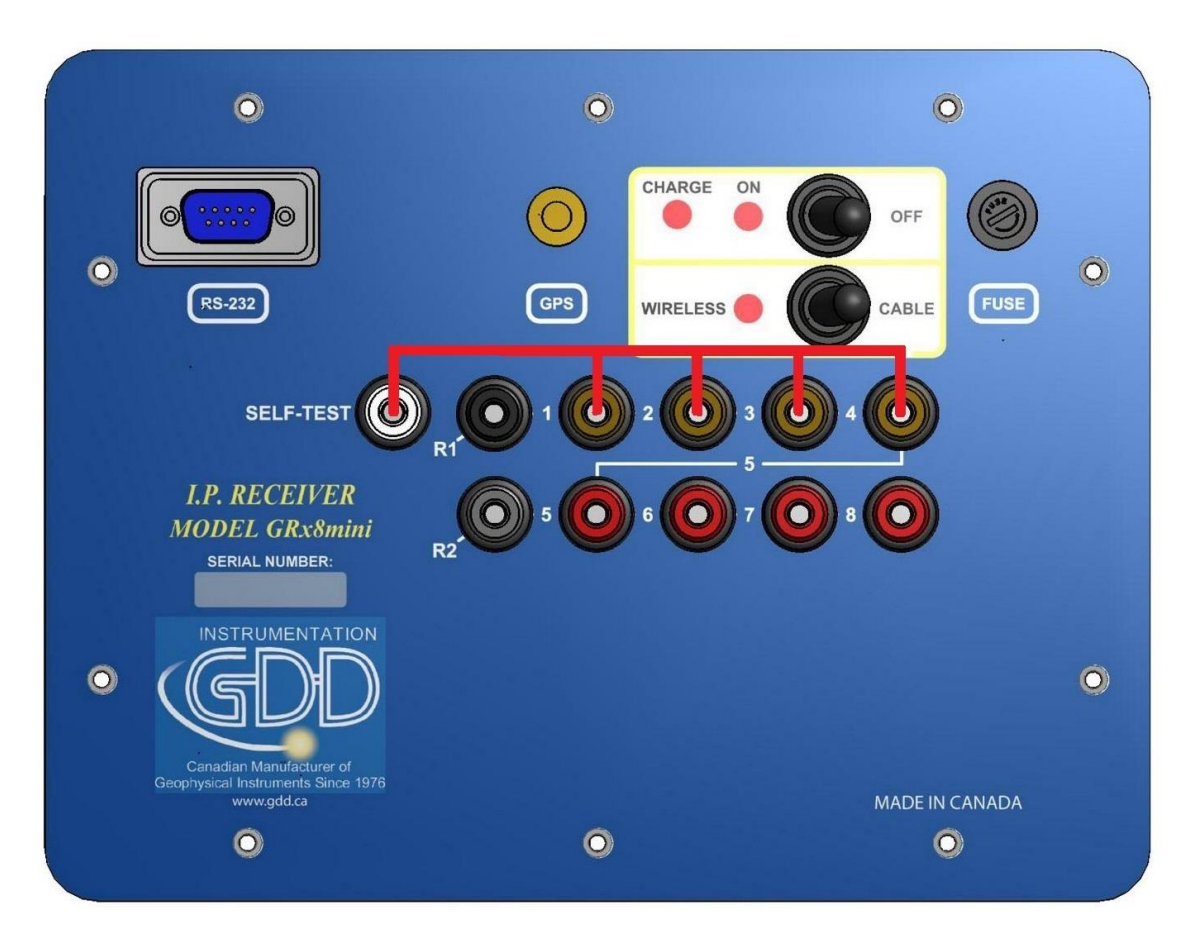

- 2. Allumez le récepteur ON.
- 3. Sélectionnez Tools | Config | Setup

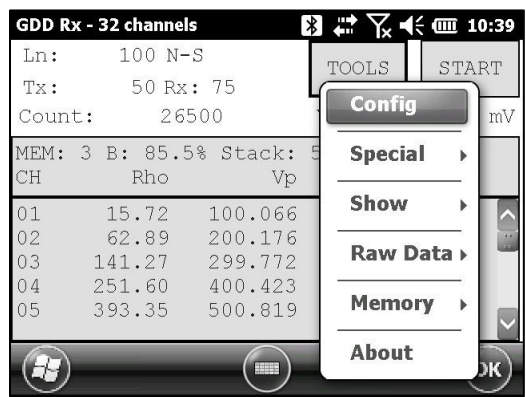

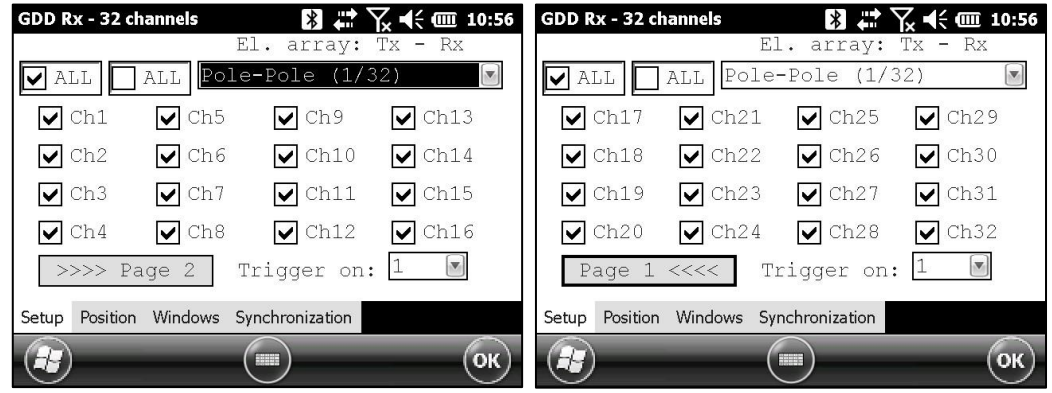

5. Sélectionnez la configuration Pole-Pole.

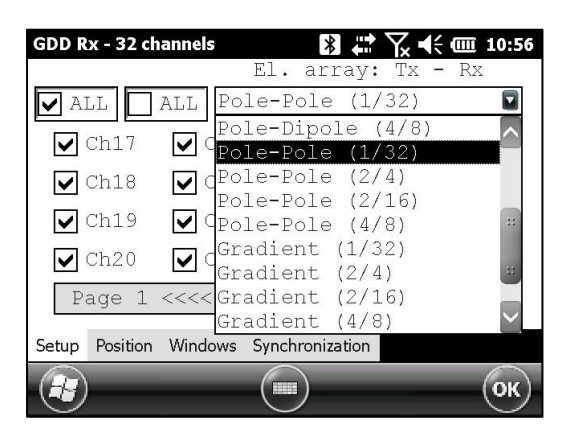

6. Cochez les canaux que vous voulez tester. Cliquez sur OK.

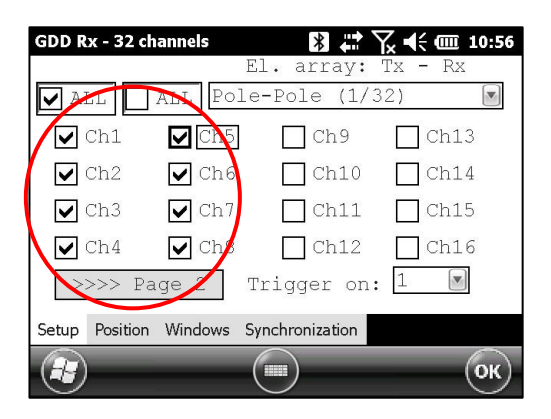

7. Sélectionnez Tools | Special | Simulation

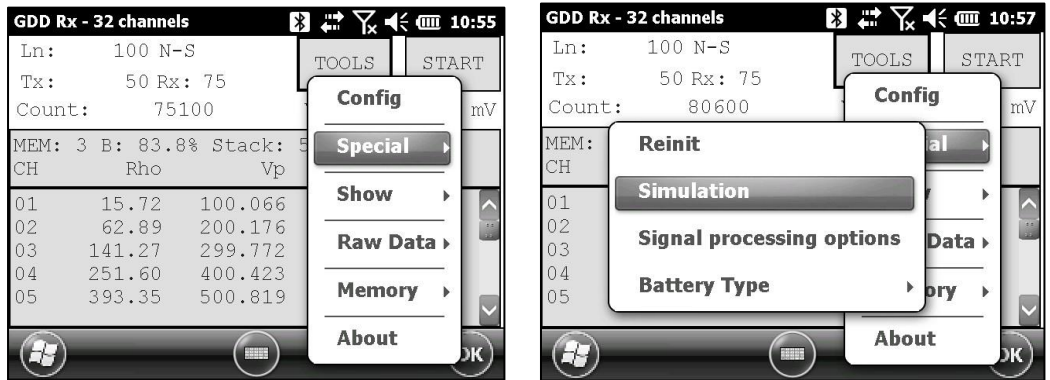

- 8. Inscrire la base de temps (par défaut = 2000ms).
- 9. Inscrire la tension primaire (Vp) (par défaut = 500mV).
- 10. Inscrire la chargeabilité (par défaut = 0).

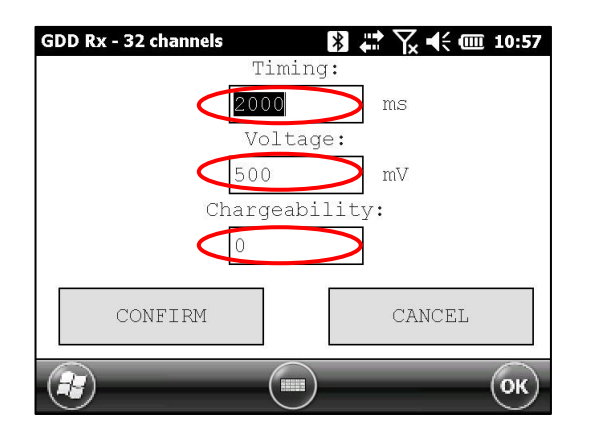

11. Cliquez sur CONFIRM. Le signal de sortie de l'électrode de simulation sera activé seulement si vous avez cliqué sur CONFIRM.

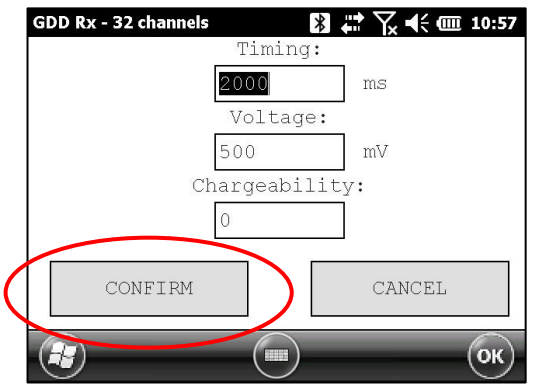

12. Cliquez sur START pour débuter le processus d'acquisition.

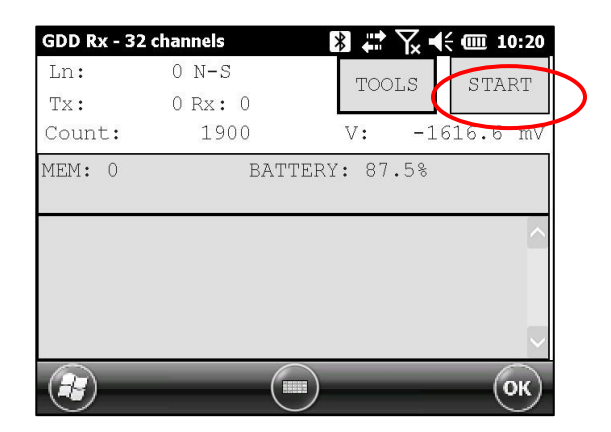

**13. Il est important de désactiver le signal de sortie de simulation (self-test) avant de débuter un nouveau processus d'acquisition pour éviter toute valeur erronée générée par le bruit induit par le générateur interne. Accédez à la fenêtre Simulation et inscrire 0mV dans le champ** *Voltage***.** 

Si vous conservez les paramètres par défaut, vous devriez obtener les résultats suivants pour tous les canaux :

```
Vp \approx 500mV M \approx 0.000
```
Lorsque vous entrez un Vp de 500mV dans le mode simulation, il est possible que la tension réelle générée soit 504, 505, 506mV, etc. Cela ne signifie pas que les canaux ne fonctionnement pas correctement. Ce serait un problème si la valeur Vp n'était pas la même pendant une lecture pour chaque canal. Par exemple, une valeur de 520mV pour un canal tandis que vous obtenez une valeur de 503mV pour les autres.

## **8.2.3 Options** *Signal Processing*

Les options SIGNAL PROCESSING sont utilisés pour désactiver les paramètres par défaut de gains et de compensation. Lorsque ces paramètres sont appliqués, le signal du ratio bruit est amélioré.

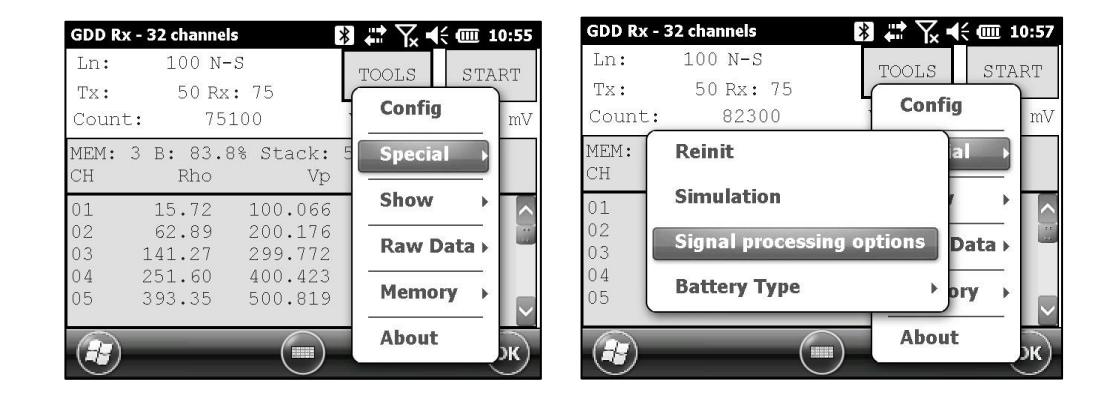

1. Sélectionnez TOOLS | Special | Signal processing options.

2. Cochez les paramètres que vous voulez désactiver et cliquez sur CONFIRM.

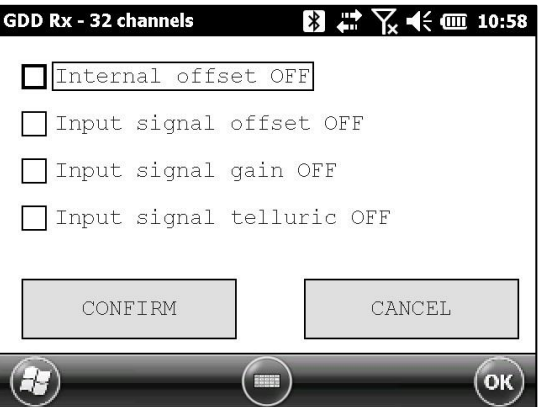

**Prenez note que les paramètres de gains et de compensation sont activés (appliqués) chaque fois que vous démarrez à nouveau le programme GDD Rx, même si vous les avez désactivés lors de la dernière utilisation.** 

### **8.2.4** *Battery type*

Avec les dernières versions du Rx Firmware, le programme GDD Rx détecte automatiquement le type de batteries dans le récepteur.

Si un type de batteries est détecté, l'information sera affichée dans la fenêtre émergente *About*.

Sélectionnez Tools | About

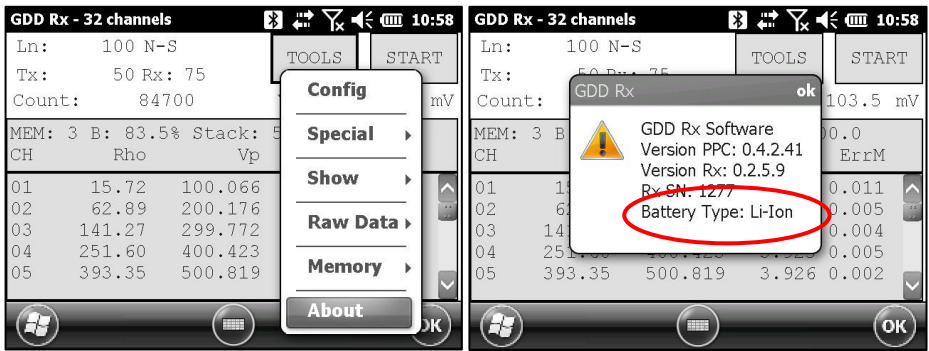

Si le programme GDD Rx ne peut pas détecter le type de batteries (versions antérieures du Rx Firmware), la fenêtre émergente About indiquera *Battery Type: not detected*.

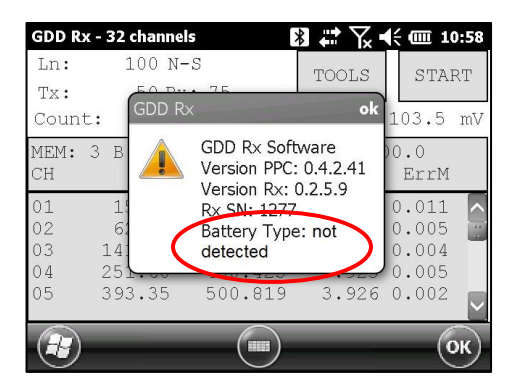

Dans ce cas, il est possible de sélectionner le type de batteries manuellement.

Sélectionnez Tools | Special | Battery Type

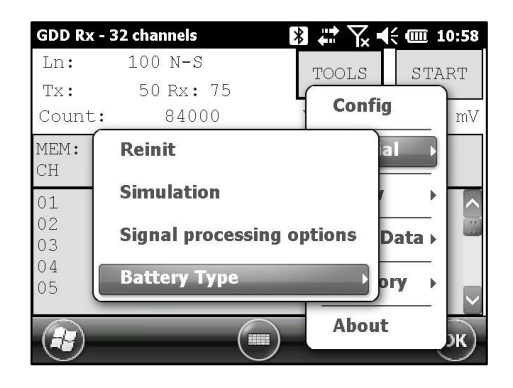

Sélectionnez le type de batteries dans votre récepteur. Tous les récepteurs GRx8*mini* sont munis de batteries Li-Ion.

Si le menu *Battery Type* est gris (désactivé), cela signifie que le type de batteries est détecté par le programme GDD Rx et que vous n'avez pas besoin de le configurer manuellement.

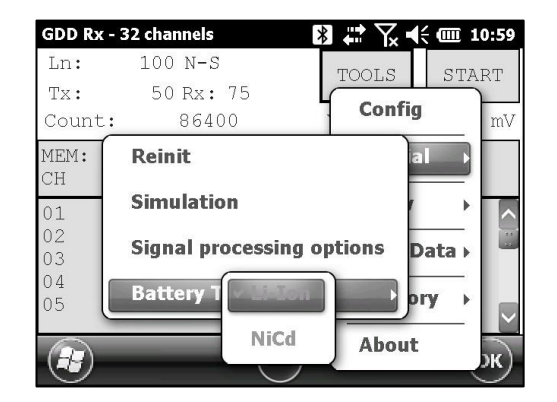

Si vous sélectionnez le mauvais type de batterie, le niveau de la batterie indiqué dans la fenêtre principale du programme GDD Rx sera légèrement différent de la valeur réelle.

## **8.3 Option** *Show*

#### **8.3.1 Hotkeys**

L'option HOTKEYS est utilisée pour afficher le menu des touches de raccourcis.

1. Sélectionnez Tools | Show | Hotkeys Hotkey 'M'

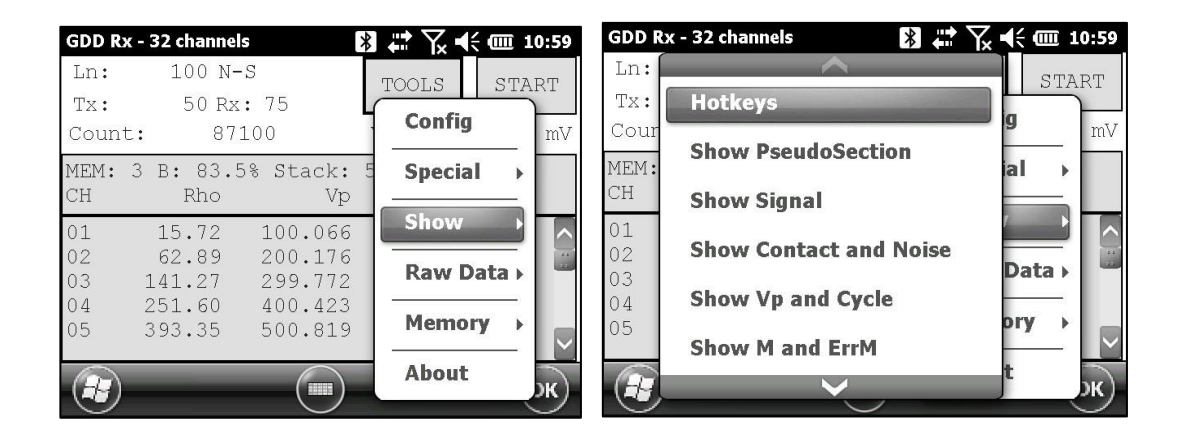

2. La fenêtre suivante apparaît.

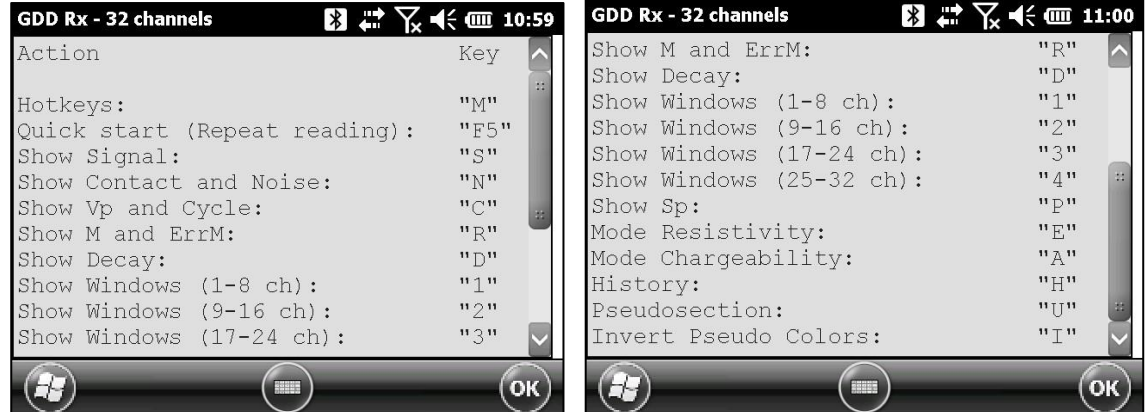

Utiliser les touches de raccourcis pour naviguer rapidement entre les différentes options. L'option *Quick Start* (F5) peut être utilisée pour démarrer la procédure d'acquisition utilisant les mêmes paramètres que l'acquisition précédente. L'utilisation de la touche F5 sautera les fenêtres des paramètres et de la résistance de contact.

## **8.3.2 Pseudosection**

L'option Pseudosection est utilisée pour afficher la pseudosection calculée (en couleur) pour chaque ligne étudiée.

1. Sélectionnez Tools | Show | Show Pseudosection Hotkey 'U'

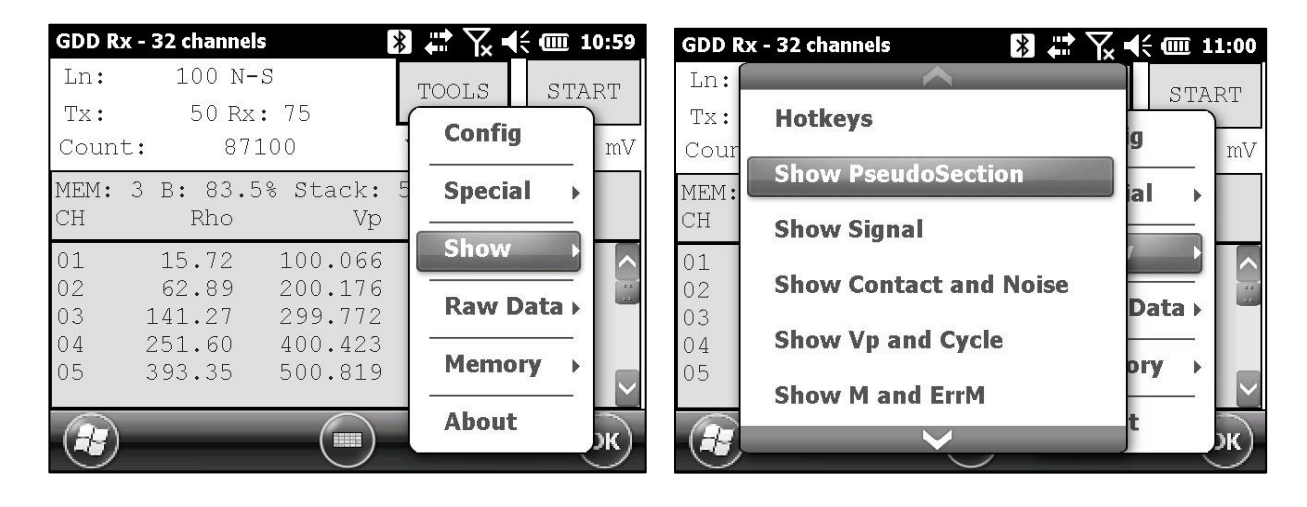

2. La fenêtre suivante apparaît.

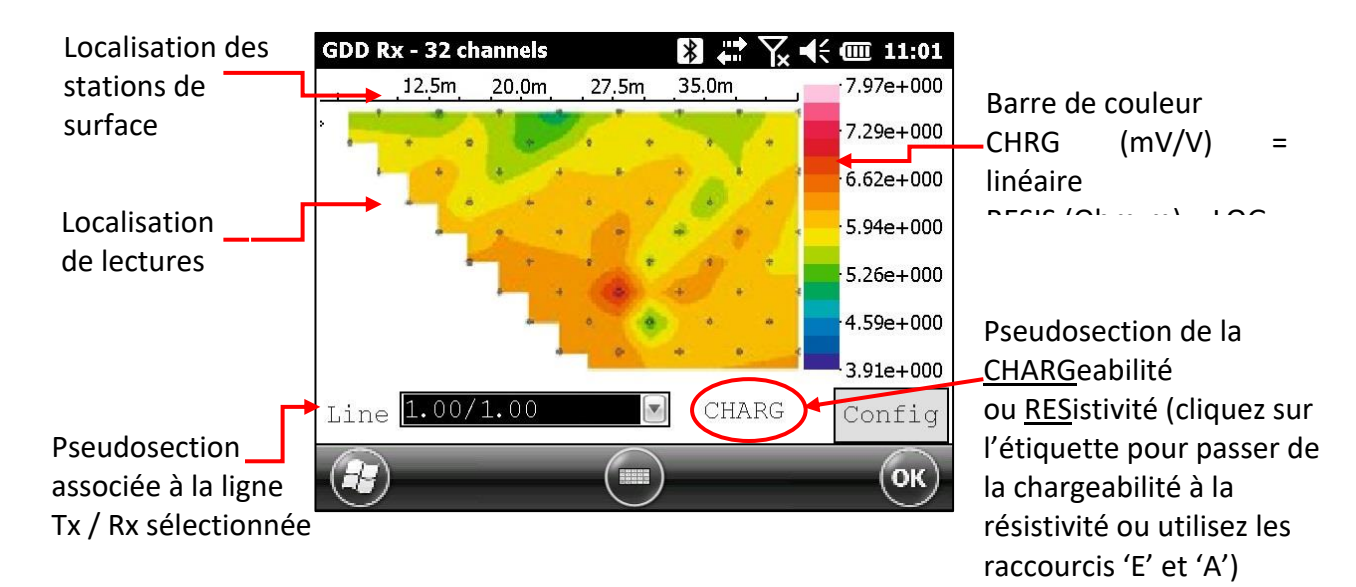

Note: Utilisez la touche 'I' pour inverser les couleurs Pseudo.

3. Configuration de la barre de couleur.

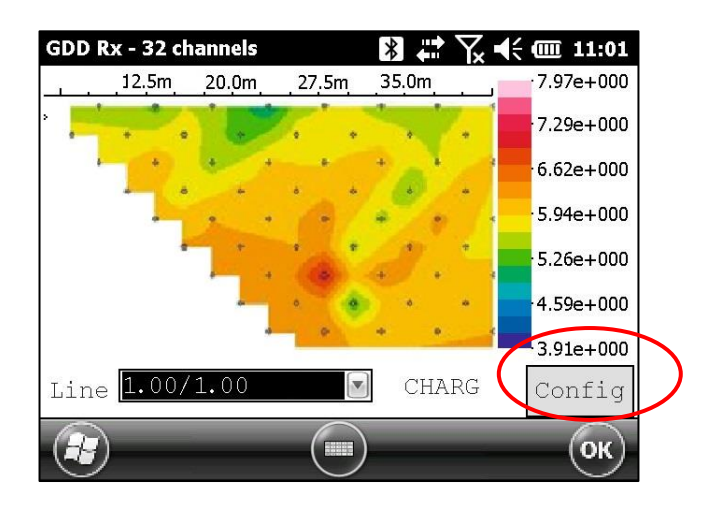

Cliquez sur le bouton "Config" dans l'écran principal de pseudosection.

La fenêtre suivante apparaît.

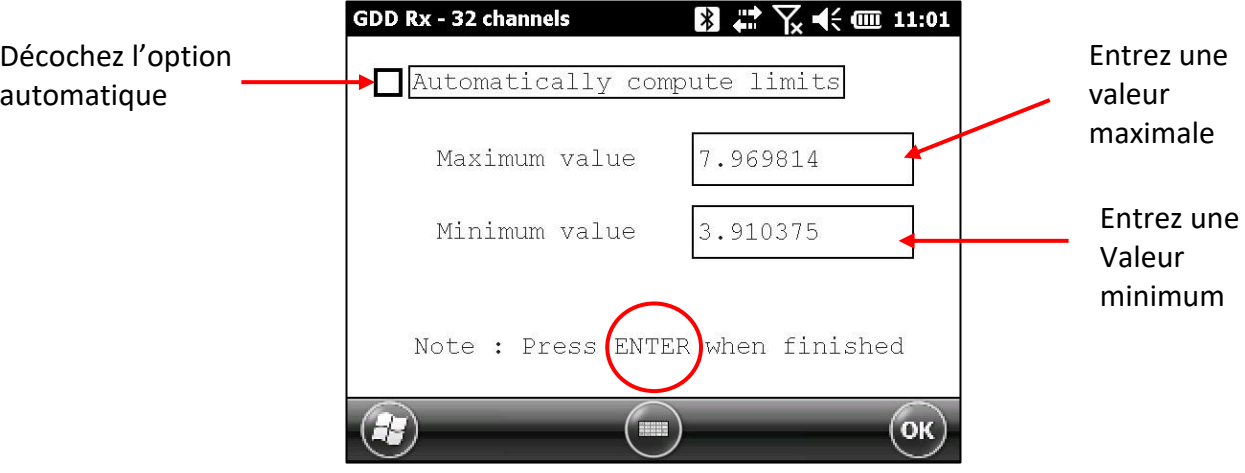

Pour valider ou retourner sur l'image des pseudosections, vous pouvez soit cliquer sur ENTER ou sur le bouton OK.

4. Pour visualiser l'ensemble de la pseudosection, utilisez les flèches du clavier de l'Allegro :

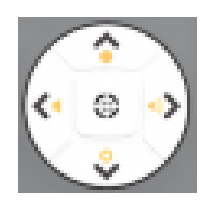

## **8.3.3** *Signal*

L'option SIGNAL est utilisée pour afficher le graphique du signal d'un canal sélectionné.

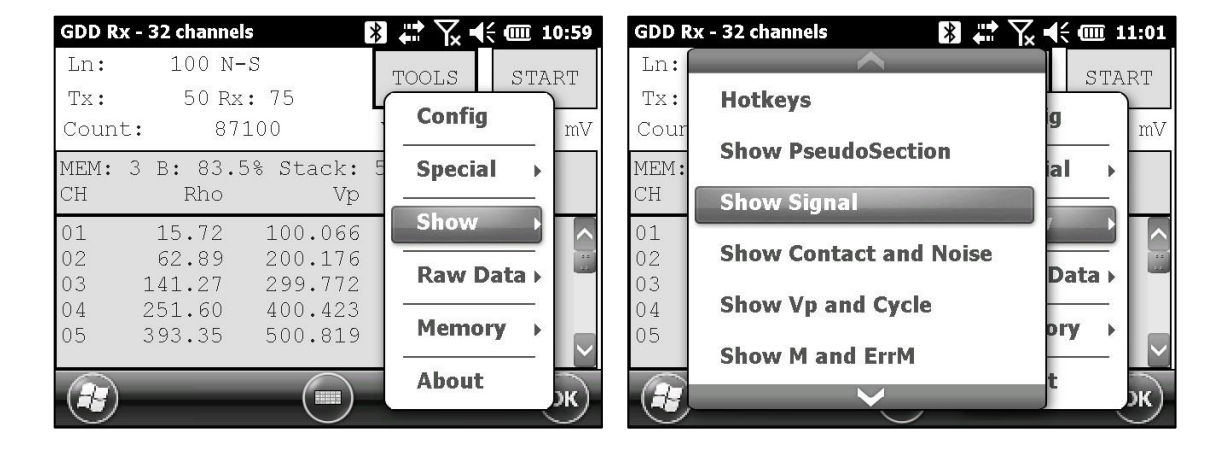

1. Sélectionnez Tools | Show | Show Signal Hotkey 'S'

2. La fenêtre suivante apparaît.

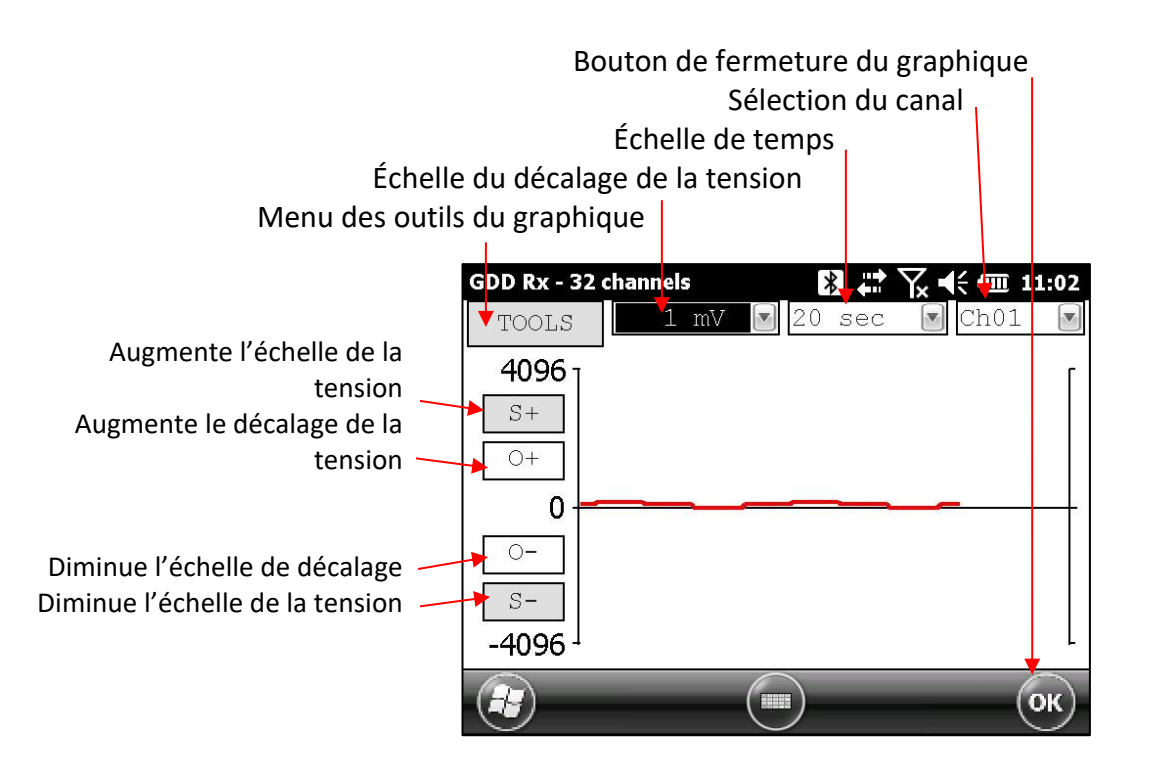

3. Sélectionnez l'échelle de décalage de la tension.

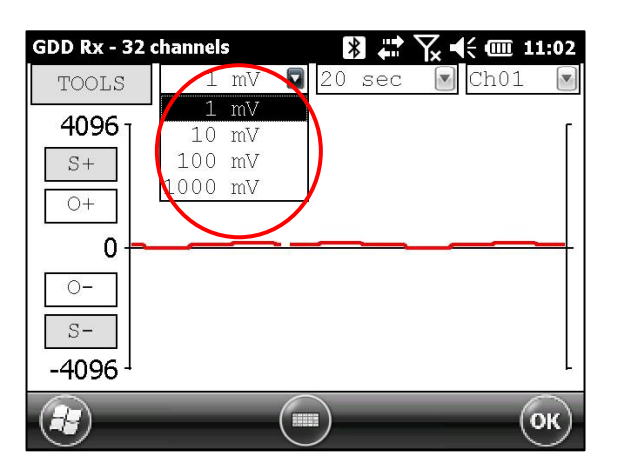

4. Sélectionnez la base de temps.

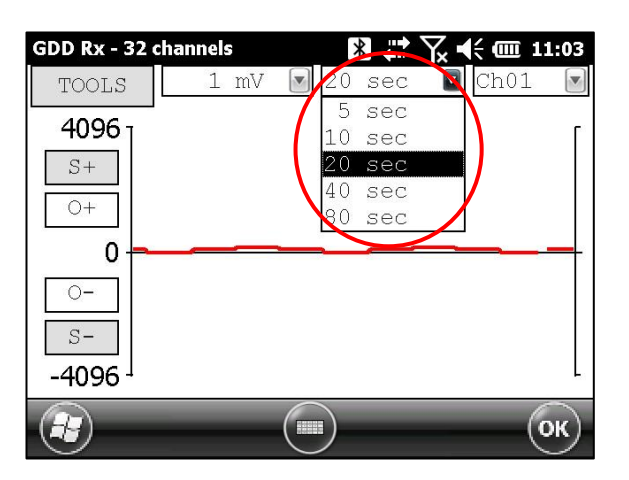

5. Sélectionnez le canal à afficher.

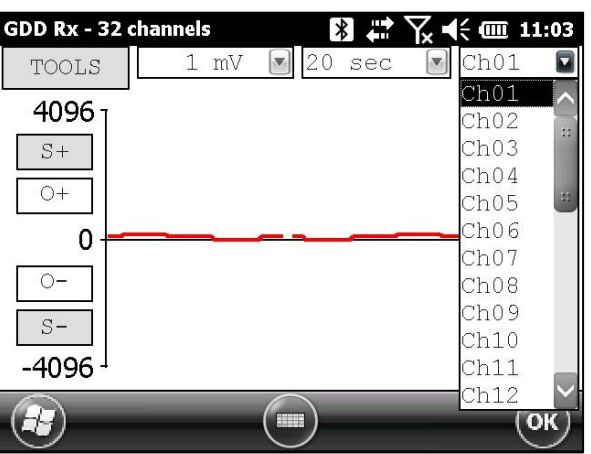

## **8.3.3.1 Menu** *TOOLS*

## **8.3.3.1.1** *Auto Correction*

L'option AUTO CORRECTION est utilisée pour optimiser l'échelle du graphique et corriger le décalage du signal reçu. Cette option devrait être utilisée à la suite d'une période complète du signal (8 secondes pour une base de temps de 2 secondes).

1. Sélectionnez Tools | Auto Correction

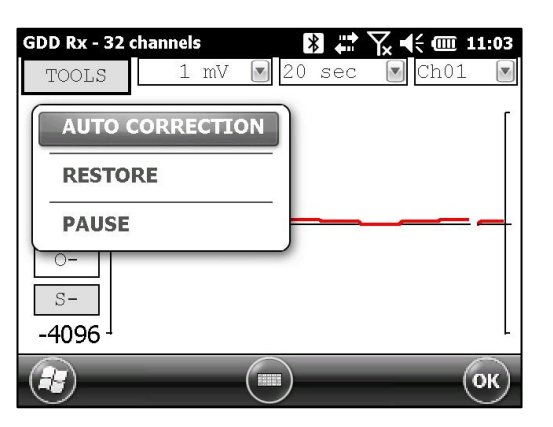

#### **8.3.3.1.2** *Restore*

L'option RESTORE est utilisée pour remettre la configuration par défaut.

1. Sélectionnez Tools | Restore

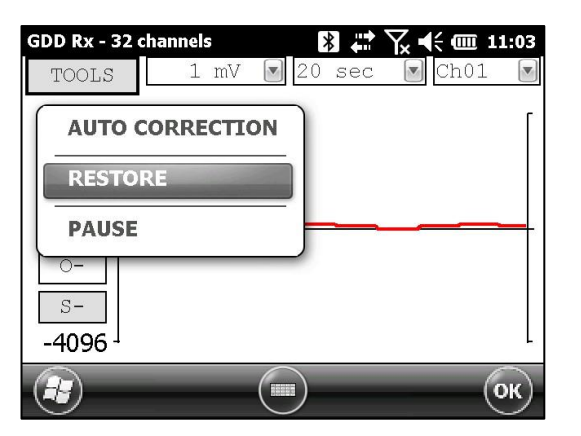

## **8.3.3.1.3** *PAUSE/GO*

L'option PAUSE/GO est utilisée pour arrêter ou redémarrer le signal.

1. Sélectionnez Tools | Pause ou Tools | Go

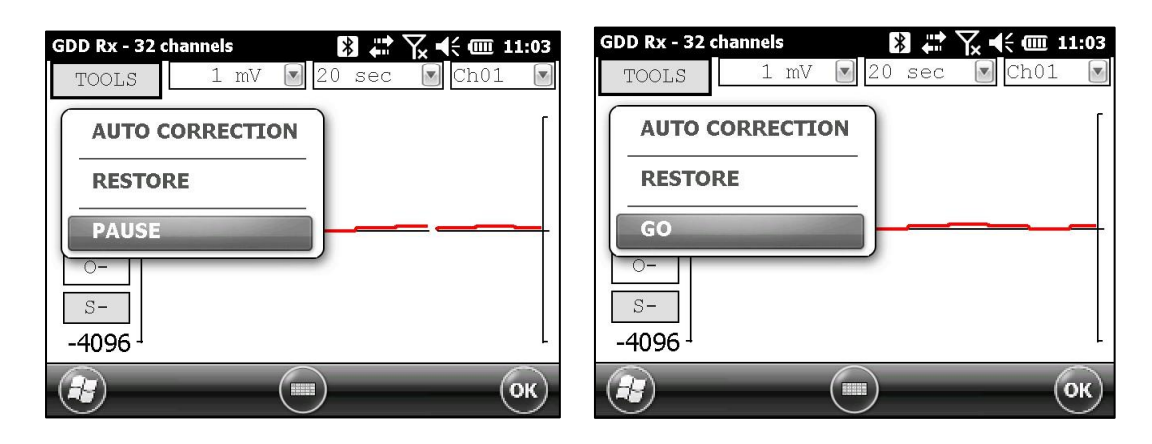

#### **8.3.4** *Contact and Noise*

L'option CONTACT AND NOISE est utilisée pour visualiser le graphique du bruit et de la résistance de contact sur chaque canal. Cette option peut être utile pour les cas de problèmes de bruit. Le graphique du Contact montre la résistance entre les électrodes et le sol.

\*Cette option devrait être utilisée avant que le transmetteur envoie du courant. Si le transmetteur envoie du courant, le signal Vp sera affiché pour chaque canal actif.

1. Sélectionnez Tools | Show | Show Noise Hotkey 'N'

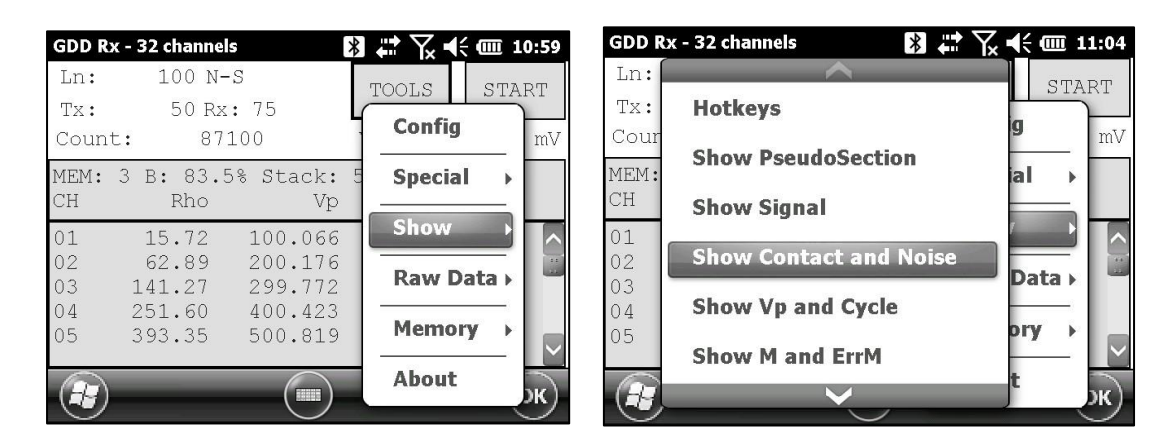

Le transmetteur n'envoie pas de courant Le transmetteur envoie du courant

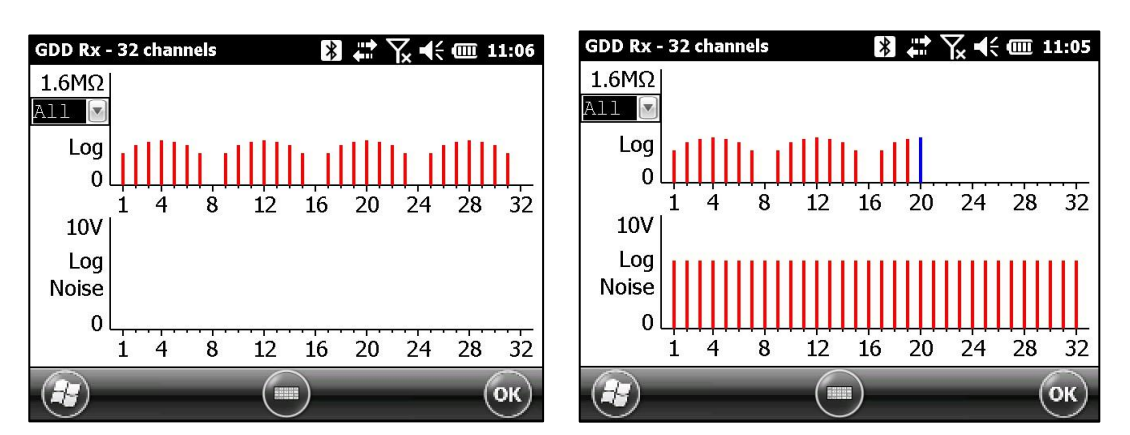

#### **8.3.5** *Vp and Cycle*

Les étapes 14 à 16 de la *Section 5* de ce manuel doivent avoir été effectuées avant d'utiliser cette option.

L'option VP AND CYCLE option permet d'afficher la synchronisation des canaux. Cette option peut être utile pour régler des problèmes de connexion. La partie Vp du graphique montre la tension primaire de toutes vos électrodes. Le graphique suivant est un exemple; votre graphique Vp dépendra de la configuration physique des électrodes.

1. Sélectionnez Tools | Show | Show Cycle Hotkey 'C'

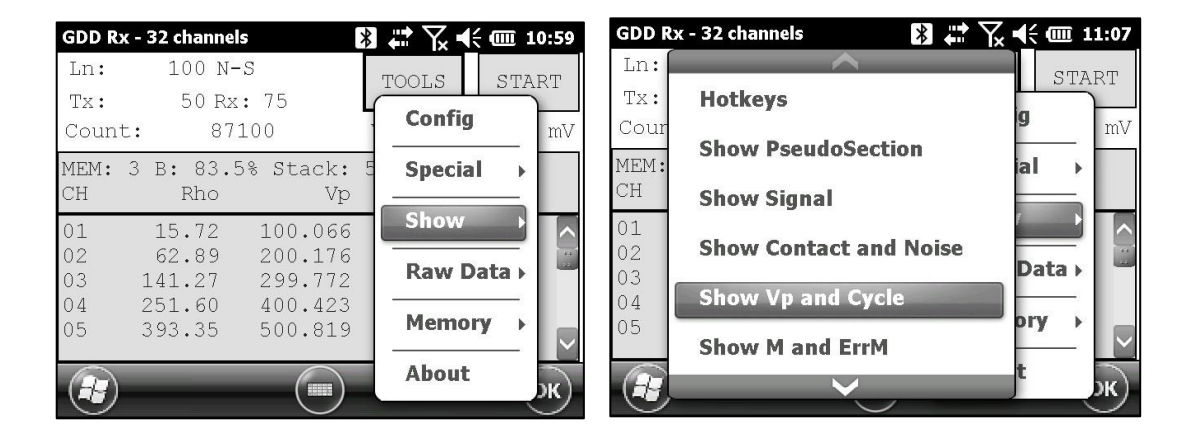

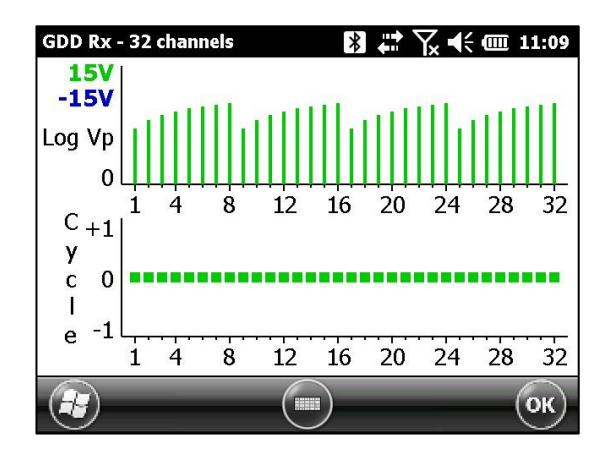

- La ligne verte indique que le Vp est positif.
- La ligne bleue indique que le Vp est négatif.
- Les points rouges indiquent que le GRx8*mini* n'est pas synchronisé.
- Les points verts indiquent que le GRx8*mini* est synchronisé.
- Si le GRx8*mini* est synchronisé et que les points verts ne vont pas dans la même direction, vérifiez la position des électrodes sur le panneau de contrôle du GRx8*mini*.

### **8.3.6 Show** *M and errM*

Les étapes 14 à 16 de la *Section 5* du présent manuel doivent avoir été effectuées avant d'utiliser cette option.

L'option Show M and errM permet de visualiser la chargeabilité et l'erreur de chargeabilité pour chaque canal.

1. Sélectionnez Tools | Show | M and errM Hotkey 'R'

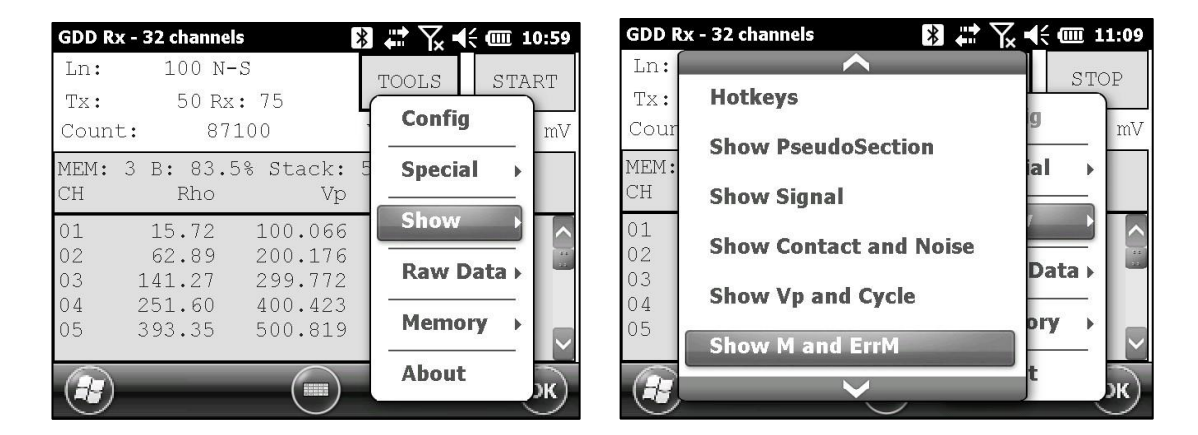

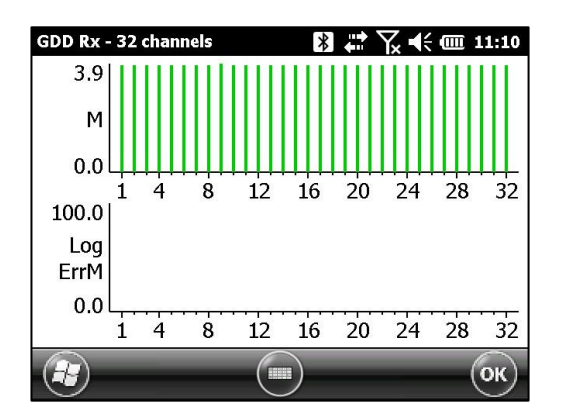

**8.3.7** *Decay Curve* (courbe de décharge)

Les étapes 14 à 16 de la *Section 5* du présent manuel doivent avoir été effectuées avant d'utiliser cette option.

L'option *Decay Curve* est utilisée pour visualiser la courbe de décharge d'un canal sélectionné.

1. Sélectionnez Tools | Show | Show Decay Hotkey 'D'

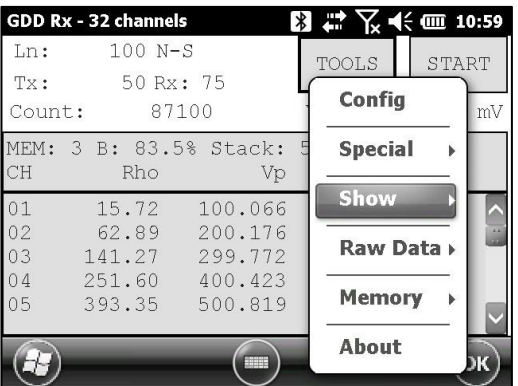

2. La fenêtre suivante apparaît.

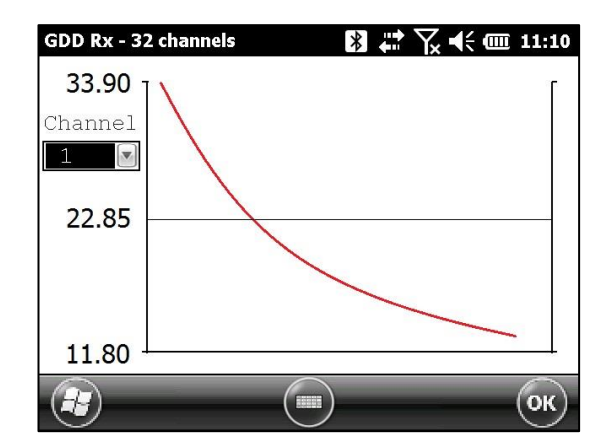

3. Sélectionnez le canal que vous voulez visualiser.

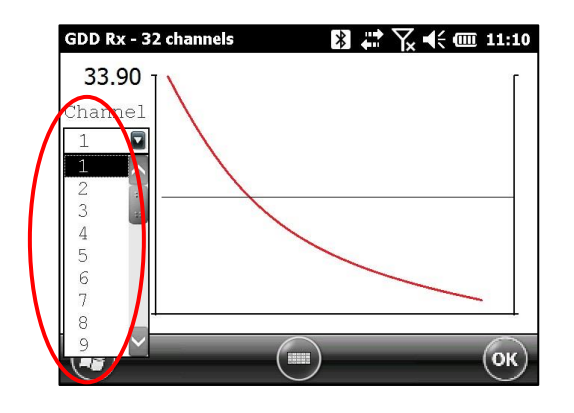

## **8.3.8** *Show Windows*

Les étapes 14 à 16 de la *Section 5* du présent manuel doivent avoir été effectuées avant d'utiliser cette option.

L'option *Show Windows* est utilisée pour visualiser les fenêtres de chargeabilité pour chaque canal.

1. Sélectionnez Tools | Show | Show Windows (1-8 ch) Hotkeys '1' (1-8 ch)

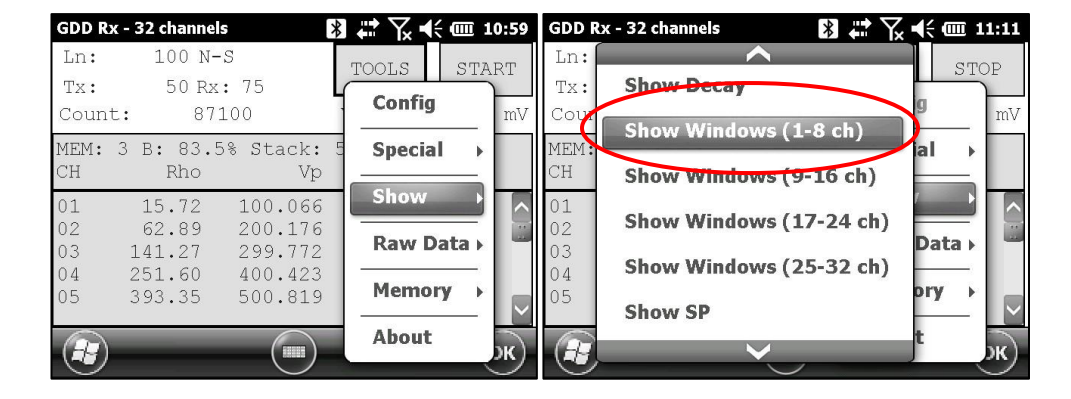

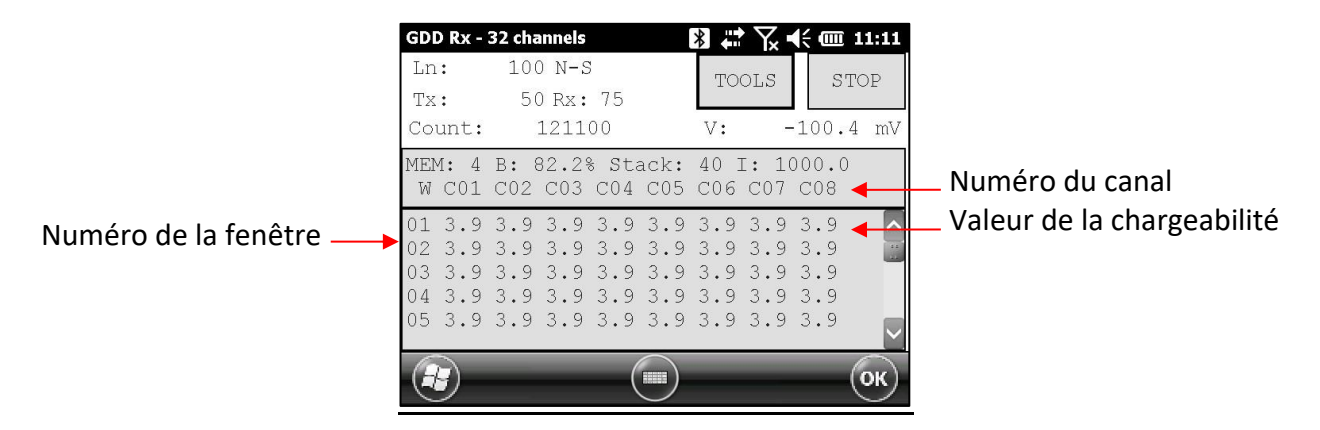

#### **8.3.9** *Show Sp*

Les étapes 14 à 16 de la *Section 5* du présent manuel doivent avoir été effectuées avant d'utiliser cette option.

L'option SHOW SP est utilisée pour visualiser le potential spontané (SP) en mV de chaque canal.

1. Sélectionnez Tools | Show | Show SP Hotkey 'P'

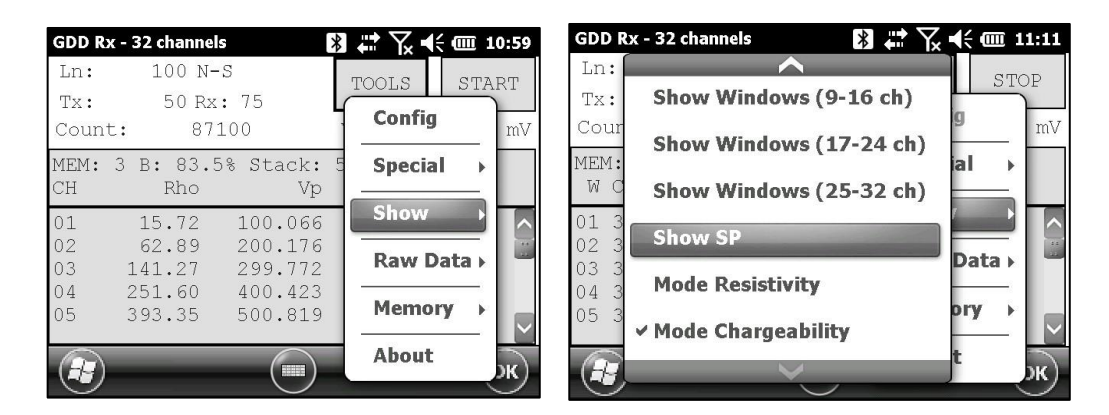

2. La fenêtre suivante apparaît.

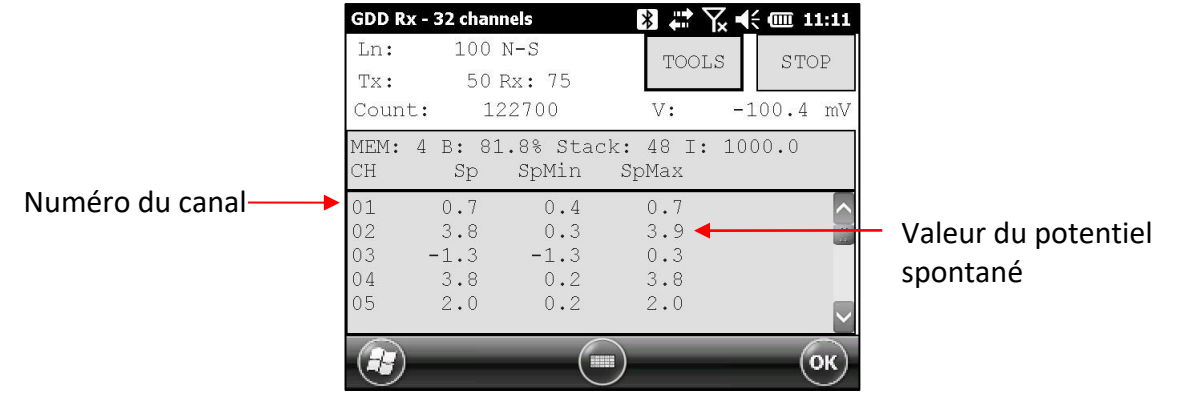

## **8.4 Option** *Raw Data*

### **8.4.1** *Check GPS*

Pour utiliser la fonction GPS, le récepteur doit être muni d'un module GPS interne. Ce module GPS est configuré pour être utilisé dans des applications qui nécessitent un temps précis. (Obtenir le temps GPS (*timestamps*) dans les fichiers de sortie, synchroniser le récepteur avec le transmetteur en utilisant le signal GPS, enregistrer les données brutes (*raw data*) sans synchronisation pour le post-traitement (*post-processing*).

L'option *Check GPS* est utilisée pour vérifier si le module GPS interne est synchronisé à un satellite.

Brancher une antenne GPS (SMA) au connecteur externe du récepteur GRx8*mini* pour une meilleure efficacité.

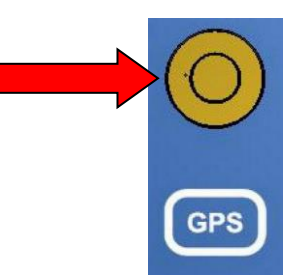

Une fois le récepteur GRx8*mini* allumé, cela peut prendre de 2 à 3 minutes pour le récepteur GPS puisse suivre et synchroniser avec un satellite.

**Important : le module interne GPS du récepteur peut prendre jusqu'à 15 minutes pour obtenir le temps UTC. Attendez l'UTC avant de prendre votre première lecture si votre récepteur a besoin d'obtenir le même temps GPS qu'un autre appareil (transmetteur).** 

GDD Rx - 32 channels 图 2 又 4( 皿 11:13 GDD Rx - 32 channels ご了长皿 11:13 Ln:  $100 N-S$ T.n:  $100 N-S$ TOOLS START TOOLS START 50 Rx: 75 50 Rx: 75 Tx: Tx: Config Config Count: 128400 128000 mV mV Count: MEM: 5 B: 81.8% Stack: MEM: 5 B: 82.2% Stack: **Special Special** j  $\rm Rho$  $CH<sup>2</sup>$  $Rho$ CH Vp Vp Show Show 15.72 15.72  $01$ 100.076  $01$ 100.076 200.217  $0<sub>2</sub>$ 62.90 62.90 Data Raw Data **Check GPS** 141.25 03 141.25 299.750 03  $04$ 251.60 400.424  $04$ 251.60 **Start recording Memory** pry 05 393.39  $25$ 393.39 500.868 About About

Sélectionnez Tools | Raw Data | Check GPS

Si le module GPS n'est pas synchronisé avec un satellite, la fenêtre suivante apparaîtra.

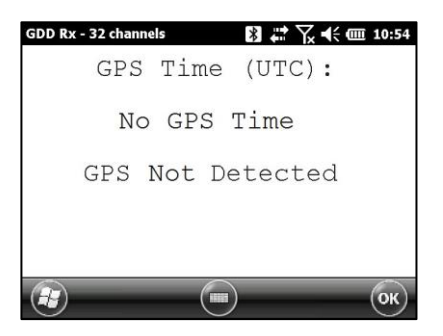

Lorsque le module GPS est synchronisé avec un satellite, la fenêtre suivante devrait apparaître.

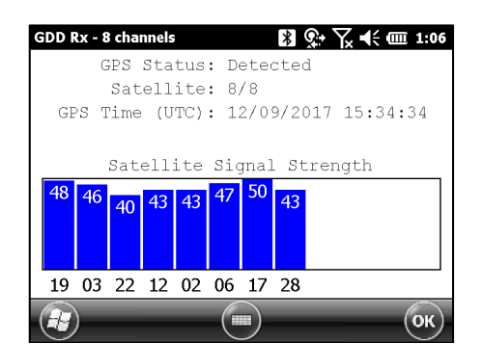

Cette fenêtre permet ainsi de s'assurer que le GPS fonctionne correctement. La fenêtre peut être fermée pour continuer à travailler avec le récepteur de la manière habituelle. Vous pouvez de temps à autre vérifier si le GPS capte le satellite.

Le temps GPS apparaîtra dans le fichier *.gps* (voir la Section 8.5.5 pour créer le fichier *.gps*). Les données dans ce fichier sont les mêmes que celles du fichier *.gdd* à l'exception du temps GPS (le temps dans le fichier *.gdd* provient du PDA).

#### Exemple d'un fichier *.gps*

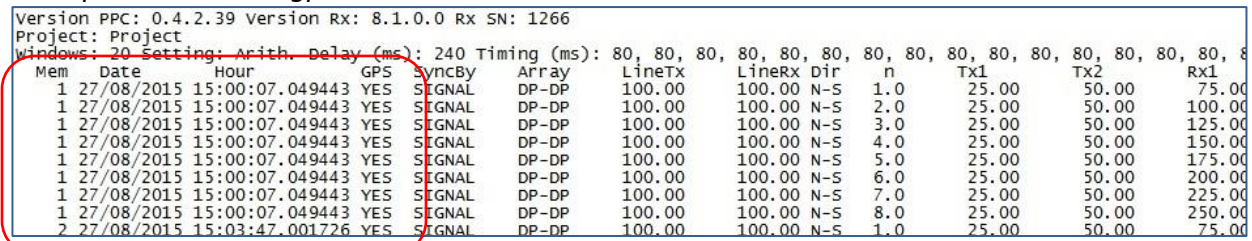

S'il y a synchronisation du GPS avec le satellite, la colonne GPS indiquera YES tel que démontré sur le tableau ci-haut. Voir la *Section 8.1.4* pour en savoir davantage sur la colonne SyncBy. Si la synchronisation GPS se perd, elle sera conservée pour 5 heures d'efficacité (*holdover*). Dans ce cas, la date et l'heure continueront d'augmenter en suivant le temps GPS mais la colonne GPS indiquera NO tel que démontré sur le tableau ci-après.

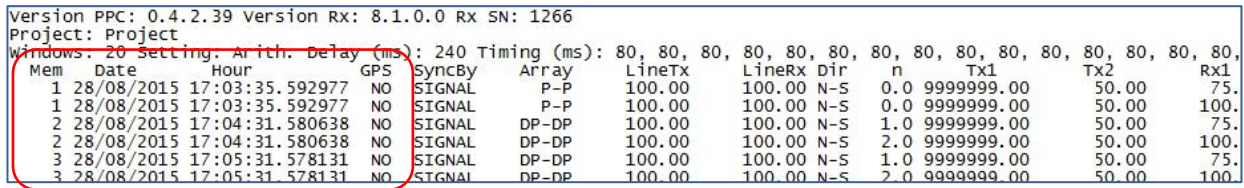

 Si depuis le début, il n'y avait pas de synchronisation GPS avec le satellite ou si le signal GPS était perdu pour plus de 5 heures, la date et l'heure seront remplacées par *NO GPS TIME*.

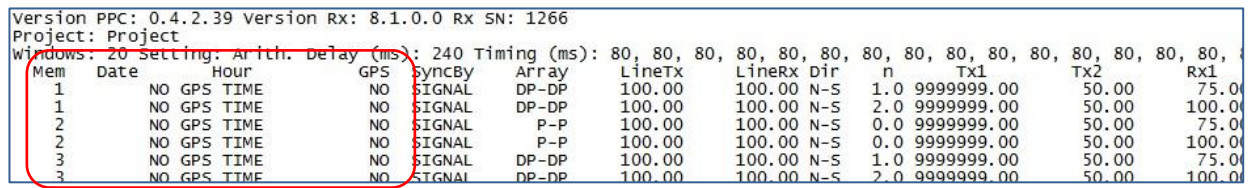

Le temps GPS apparaîtra aussi dans le fichier *Fullwave* (voir la *Section 8.5.5* pour créer un fichier fullwave) ou dans le fichier Raw Data (voir la *Section 8.4.2* pour utiliser l'option *Raw data*).

#### Exemple d'un fichier fullwave

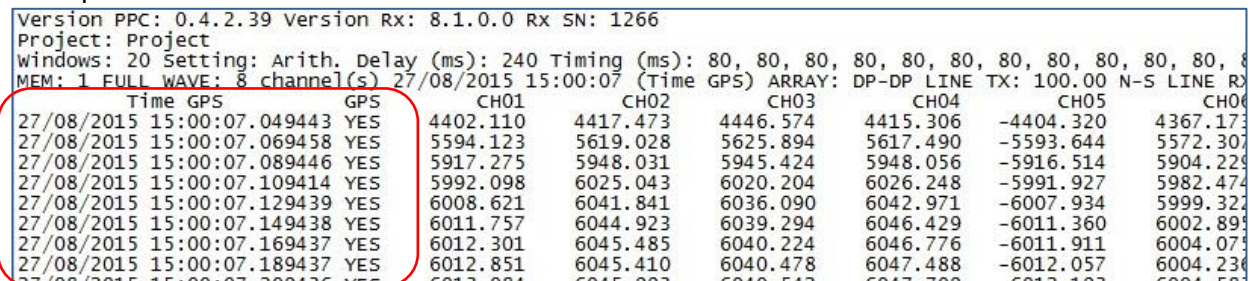

En ce qui concerne le fichier *.gps,* s'il n'y a pas de synchronisation GPS ou si le signal GPS est perdu pour plus de 5 heures, la date et l'heure seront remplacées par *NO GPS TIME* dans les fichiers *.fullwave* et *.bdf*.

 Prenez note que pour certaines raisons, telles que les zones de faibles signaux, le module GPS ne pourra pas capter et se synchroniser avec un satellite.

Au cours du processus d'acquisition, sélectionnez Tools | Raw Data | Check GPS pour vérifier la connexion GPS :

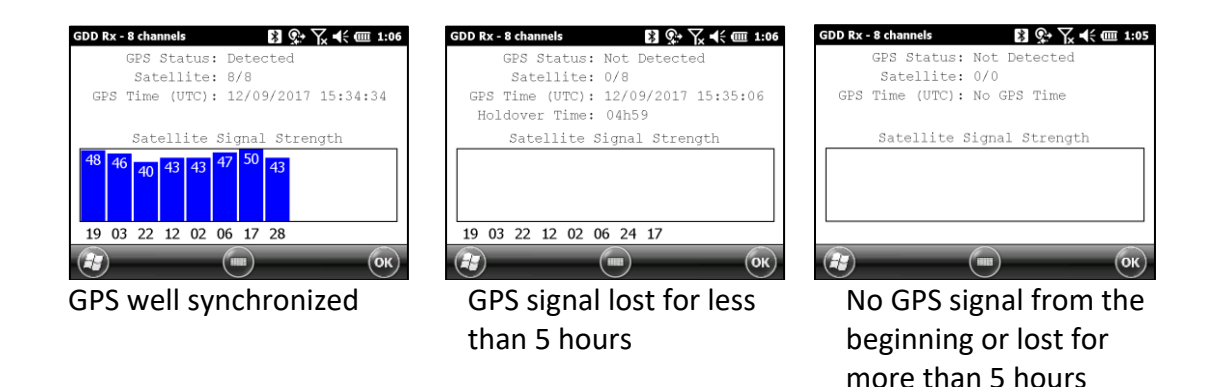

## **8.4.2** *Start Recording (raw data)*

Cette option est utilisée pour enregistrer les données brutes (raw data) sans aucune synchronisation avec un signal d'émetteur. Cela peut être utile pour enregistrer la tellurique ou le bruit du sol.

Le récepteur enregistrera une lecture toutes les 20 ms. Grâce un module GPS, chaque lecture enregistrée sera précisément horodatée (*time stamped*). Votre récepteur doit être équipé d'un module GPS interne pour utiliser le GPS avec la fonction de données brutes.

Sélectionnez Tools | Raw Data pour commencer le processus.

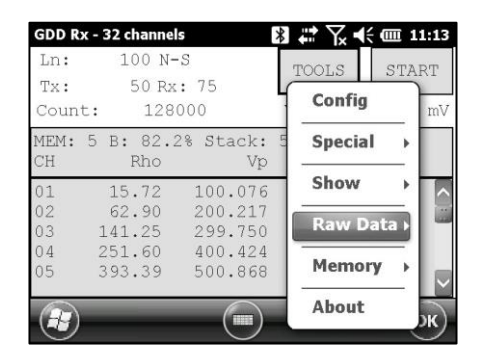

1. Assurez-vous que le canal 1 ou R1 est connecté au sol.

Si une configuration pôle est sélectionné dans le menu (Config menu), assurez-vous que la référence R1 est connectée au sol.

Si une configuration dipôle est sélectionnée dans le menu (Config menu), assurez-vous que le canal 1 est connecté au sol.

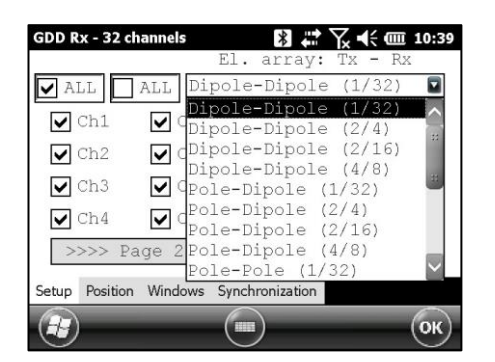

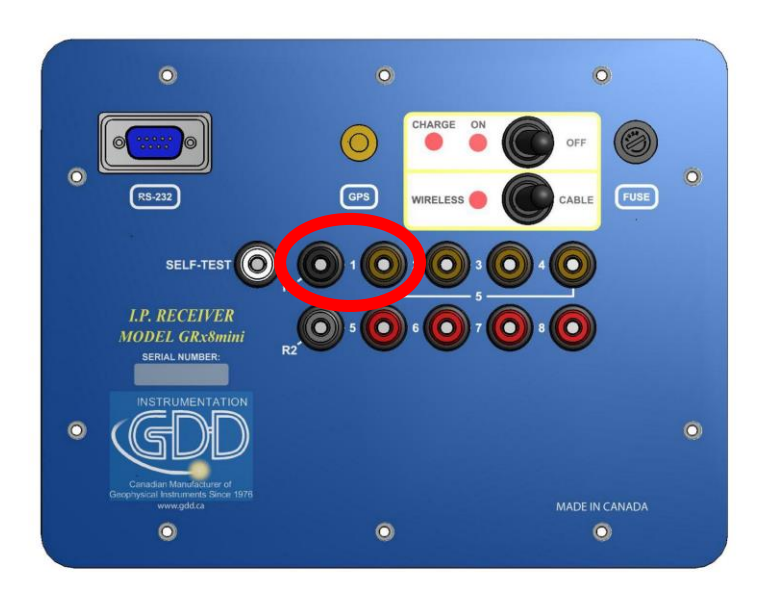

2. Si vous voulez vérifier le temps GPS, sélectionnez Check GPS.

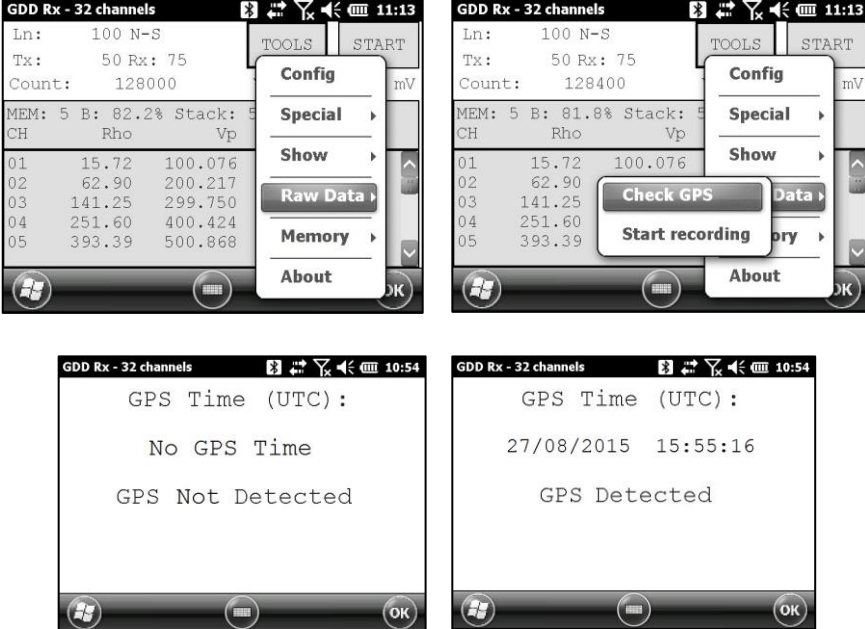

Si vous voyez *No GPS Time*, soit le module GPS interne ne peut recevoir aucune donnée d'un satellite, ou votre récepteur n'a pas cette option.

3. Pour commencer l'acquisition des données, sélectionnez Tools | Raw Data | Start recording.

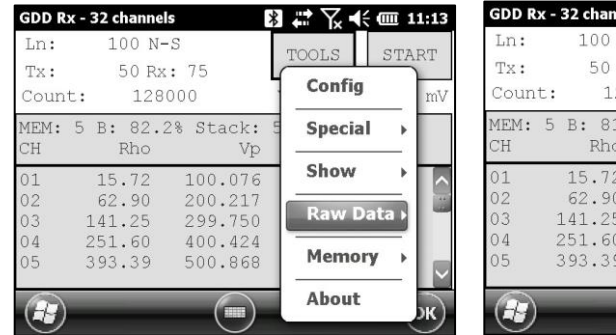

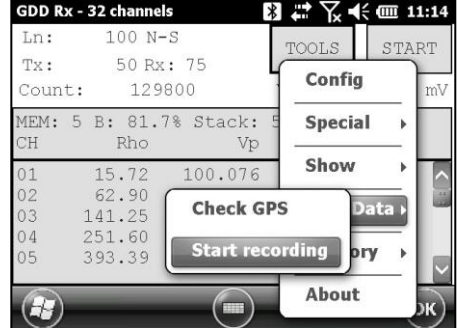

4. Vous serez invité à nommer votre fichier.

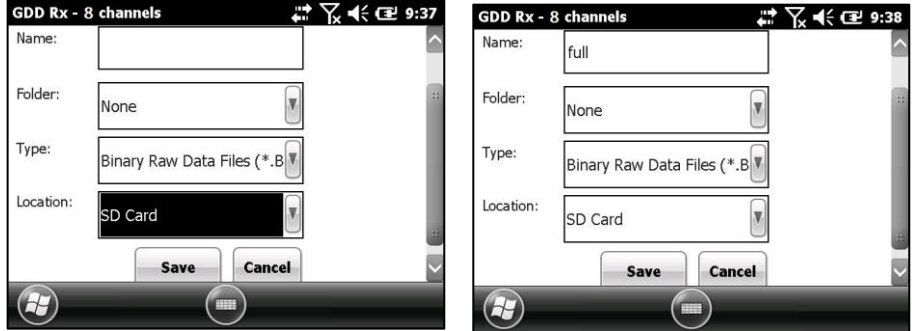

5. L'icône suivante apparaitra et les données seront enregistrées jusqu'à ce que vous arrêtiez l'acquisition en sélectionnant Tools | Raw data | Stop recording.

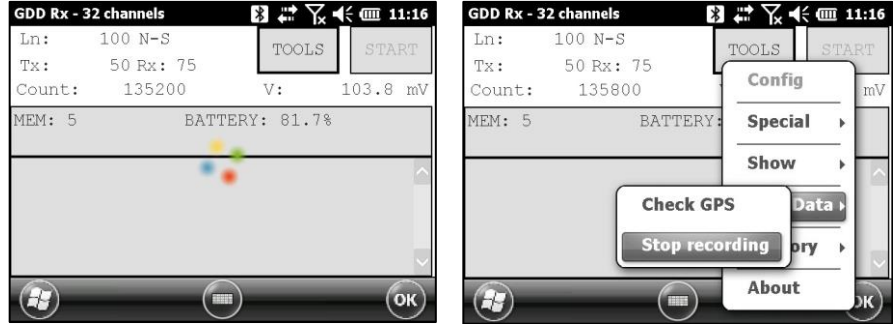

L'extension du fichier créé avec vos données brutes (*raw data*) est '.bdf'. Le fichier de format binaire peut être importé et visualisé en utilisant le logiciel Post-traitement PP de GDD.

# **8.5 Option** *Memory*

## **8.5.1** *Display Reading*

L'option *Display Reading* affiche une lecture particulière sur l'ordinateur de terrain (PDA) telle que l'opérateur la verrait sur le terrain, même si aucun récepteur n'est connecté à celui-ci (PDA).

Sélectionnez Memory | Display Reading

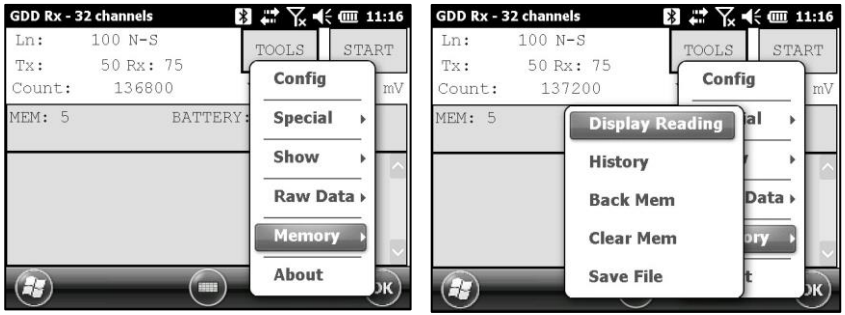

La fenêtre suivante apparaît. Le nombre dans le champ *Reading Number* est toujours le numéro de mémoire (*Memory number*) de la dernière lecture prise. Entrez le numéro de la lecture que vous désirez voir. Cliquez sur CONFIRM.

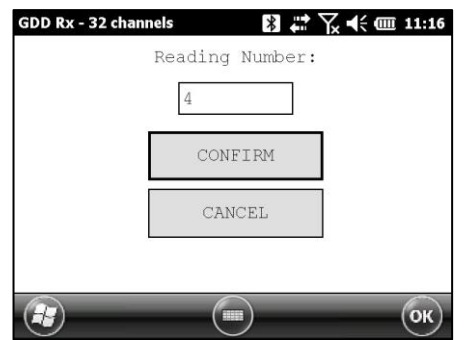

Sélectionnez les fenêtres de chargeabilité. Cliquez sur CONFIRM.

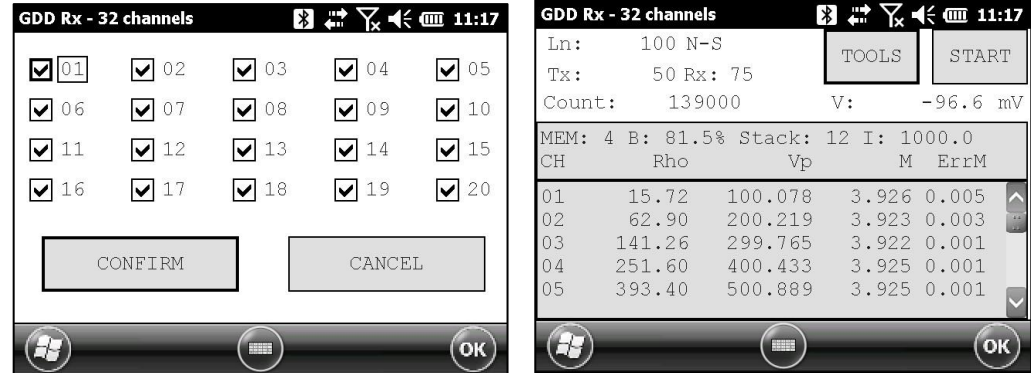

**Utilisez les boutons fléchés (gauche et droit) pour comparer vos données actuelles avec celles de vos acquisitions antérieures. Utilisez les boutons fléchés (haut et bas) pour voir tous les canaux.** 

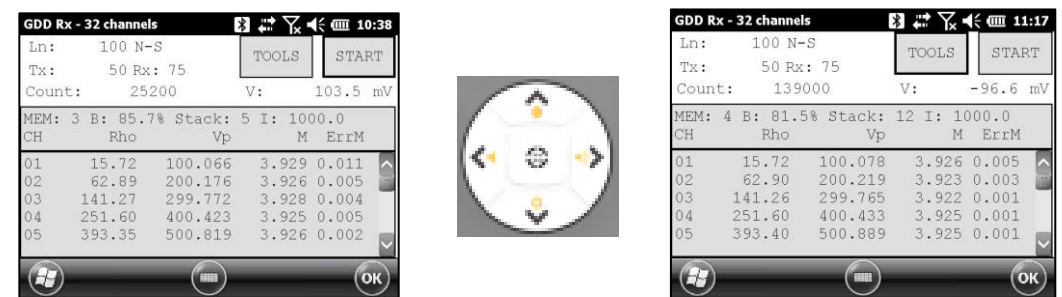

Gardez à l'esprit qu'il n'y a pas d'indication de quelle lecture est suivie sur l'ordinateur de terrain. À ce stade, il est possible d'utiliser les touches de raccourcis (*hotkeys*) ou (*Show menu*) pour afficher des graphiques ou des valeurs de canal.

## **8.5.2** *History*

L'option History est utilisée pour afficher toutes les données accumulées dans la mémoire.

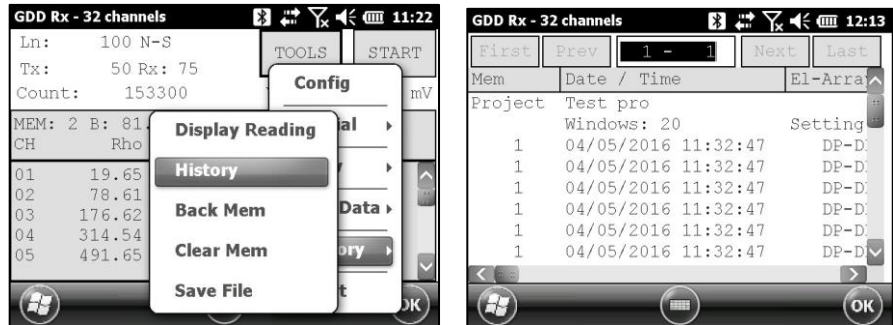

Vous devez utiliser la barre d'espacement pour voir toutes les informations disponibles. Cliquez sur NEXT pour passer à la page suivante. Les trois images suivantes montrent toutes les informations affichées par l'historique.

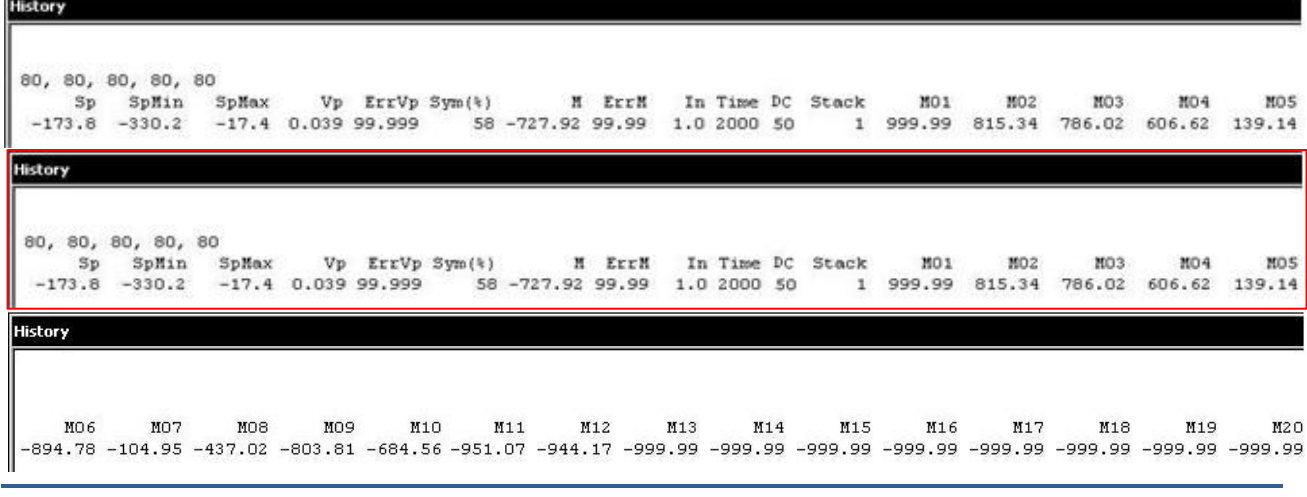

## **8.5.3** *Back Mem*

L'option *Back Mem* est utilisée pour effacer les dernières lectures de la mémoire une à la fois.

- GDD Rx 32 channels GDD Rx - 32 channels 图 2 人 未 自 3:33 Ln:  $100 N-S$ Ln:  $100 N-S$  $\overline{\text{ROLS}}$ START TOOLS START 50 Rx: 75 Tx: 50 Rx: 75 Tx: Config Config Count: 136800  $mV$ Count: 2400  $MEM: 5$ BATTERY  $MEM: 2$ **Special** ial  $\begin{array}{c} \hline \end{array}$ **Display Reading** Show **History**  $\overline{b}$ Raw Data > **Back Mem** Data > Memory **Clear Mem Save File** About  $\left( \begin{matrix} 1 \\ 2 \end{matrix} \right)$ 69
- 1. Sélectionnez Tools | Memory | Back Mem

2. Cliquez sur Yes pour effacer les dernières lectures.

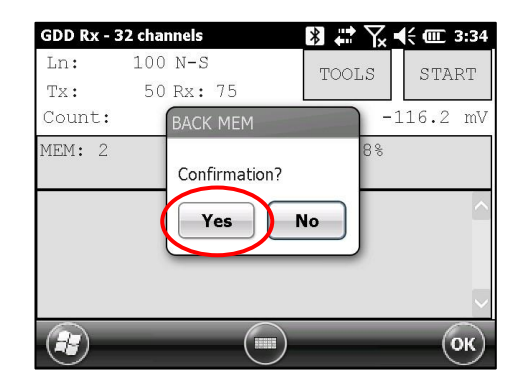

mV

 $\big)$ 

 $\overline{ }$ 

## **8.5.4** *Clear Mem*

L'option *Clear Mem* est utilisée pour effacer toutes les lectures de la mémoire.

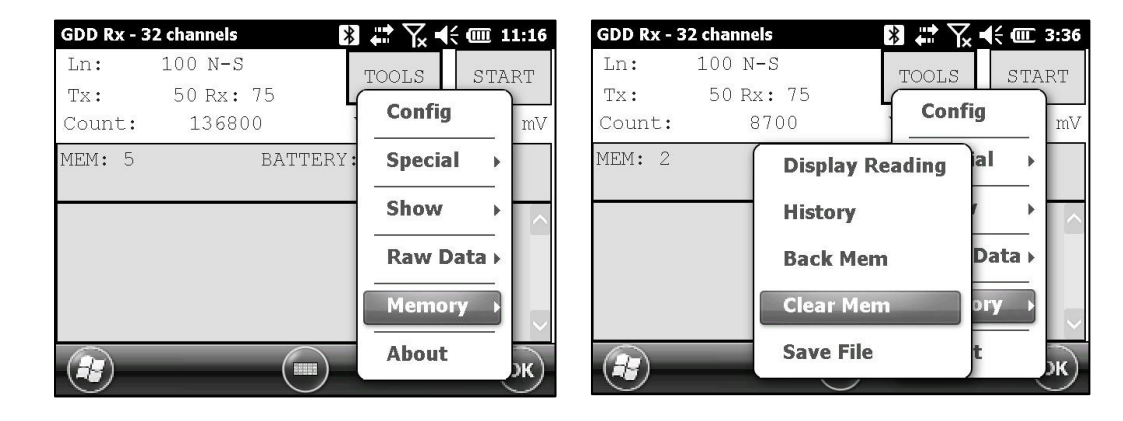

1. Sélectionnez Tools | Memory | Clear Mem

2. Cliquez sur Yes pour confirmer l'opération.

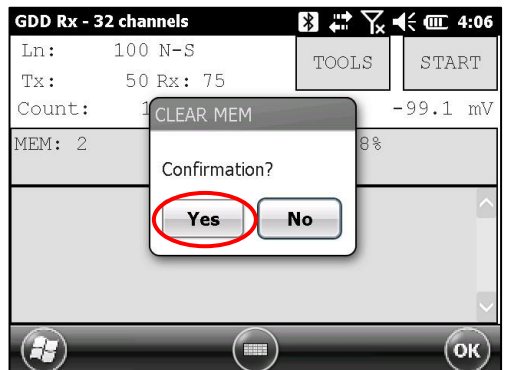

3. Entrez 9999 dans la zone de texte.

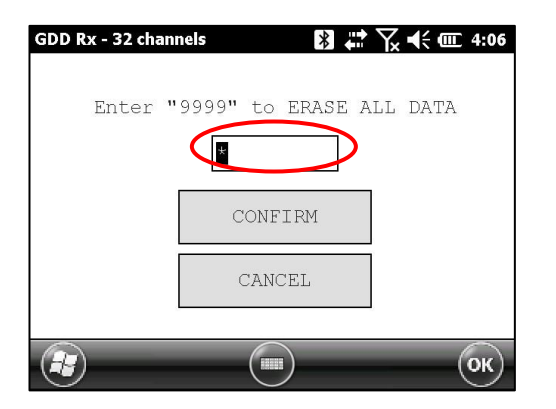

4. Cliquez sur CONFIRM pour effacer toutes les lectures de la mémoire.

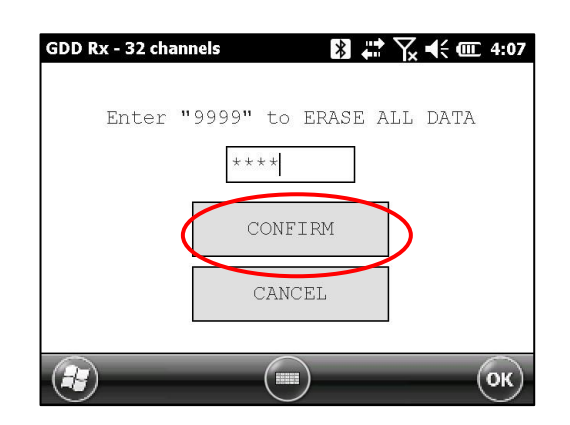

5. Le message (*Memory Cleared*) suivra pour confirmer votre opération.

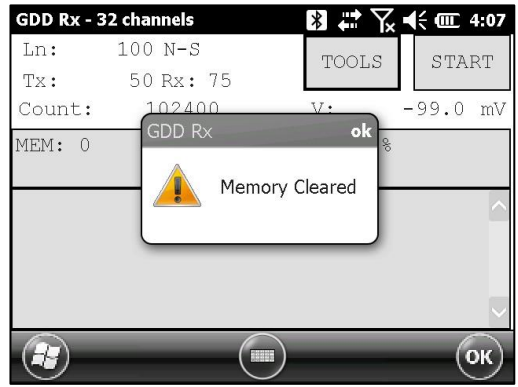

#### **8.5.5** *Save File*

L'option *Save File* est utilisée pour enregistrer les lectures dans un fichier.

1. Sélectionnez Tools | Memory | Save File

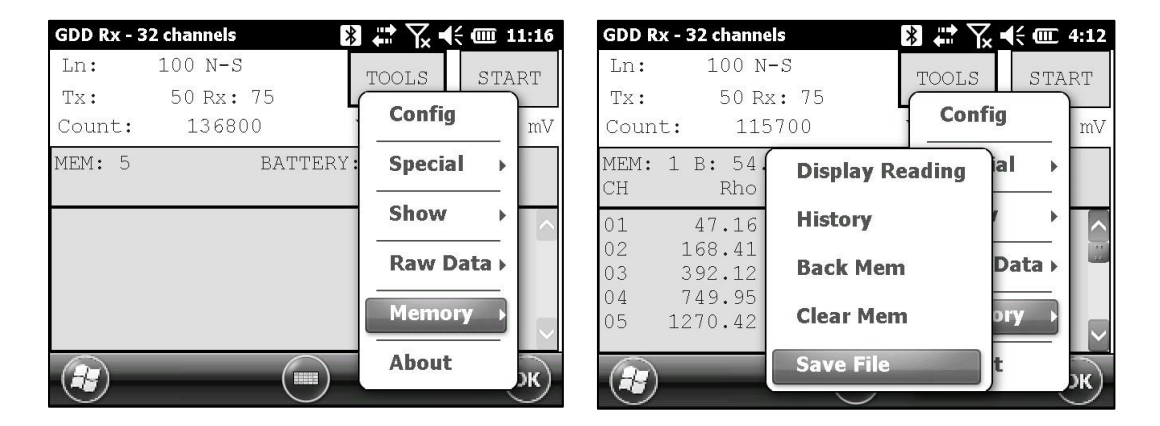

2. Sélectionnez le format de fichier de sortie disponible selon votre configuration d'électrode (un seul format de fichier de sortie pourrait être disponible. Un fichier GDD générique est toujours créé même si vous choisissez un autre format.

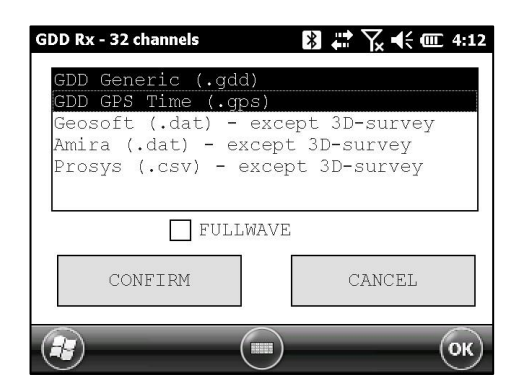

3. Cochez la case *FULLWAVE* si vous désirez créer le fichier ascii de format fullwave et cliquez CONFIRM.

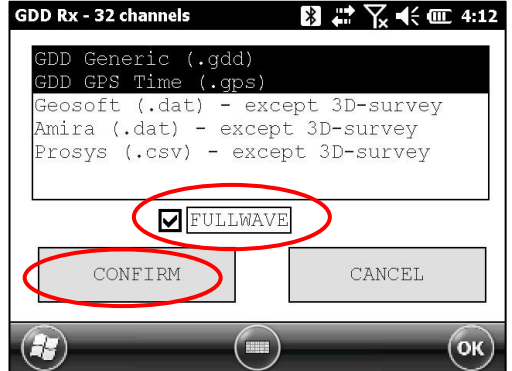

La sauvegarde du fichier Fullwave prendra passablement de temps. Nous recommandons de copier le fichier .mem du PDA à votre ordinateur et de créer ce fichier en utilisant le logiciel Post-traitement PP ou l'utilitaire File Export PC pour accélérer le processus.

4. Sélectionnez l'emplacement du fichier.

**Il est recommandé de sauvegarder vos fichiers dans le dossier (***SD Card***) afin de vous assurer que vous disposerez suffisamment d'espace disque. Ne sauvegarder pas les données dans le dossier** *My Documents***.** 

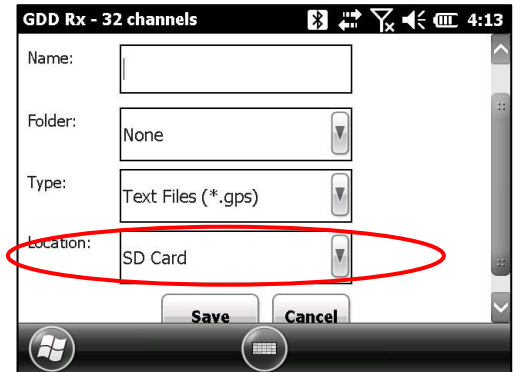

5. Entrez le nom du fichier et cliquez sur **Save** (cette opération peut prendre quelques minutes).

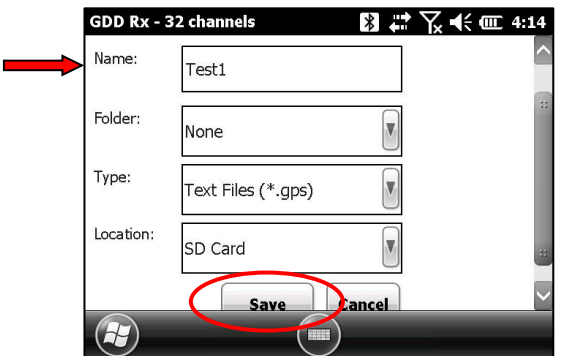

6. Une des fenêtres suivantes apparaît : cliquez sur OK pour fermer la fenêtre émergente.

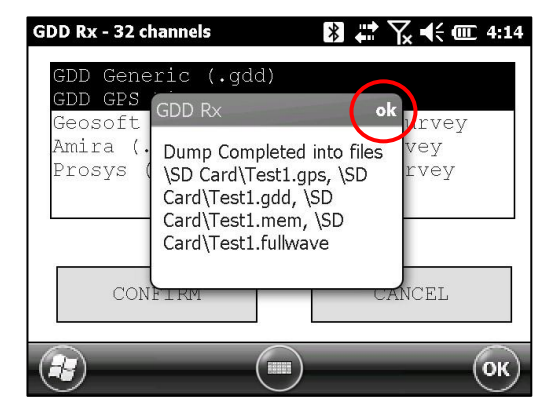

Le fichier *.mem*, tout comme le fichier *.gdd*, est créé automatiquement par le système. Le fichier *.mem* a un format spécifique requis pour être utilisé avec le nouveau logiciel Posttraitement PP de GDD. Contactez GDD pour plus d'information concernant ce nouveau logiciel.

Si vous utilisez les boîtes de communication GDD-RTE01, un fichier *ascii* (gdd\_rte.log) sera créé au même endroit que vous données PP. Ce fichier gdd\_rte.log contient les valeurs du courant de sortie et de la puissance émises par le transmetteur PP de GDD (modèle Tx4)

#### **\*\*\* AVERTISSEMENT \*\*\***

Parfois, l'Allegro2 ne détecte pas la carte mémoire et enregistre le fichier de données GDD\_RX\_MEM ailleurs sur l'Allegro. Si une partie des mémoires a été acquise sans détecter la carte SD et une autre partie avec la détection de la carte SD, le logiciel Rx crée des fichiers auxiliaires avec **aux** à la fin de leur nom. Ces fichiers auxiliaires contiennent la partie des données qui n'a pas été enregistrée directement sur la carte flash compacte. Vous devez transférer tous ces fichiers de sortie de votre Allegro<sup>2</sup> sur votre ordinateur afin d'éviter toute perte de données.

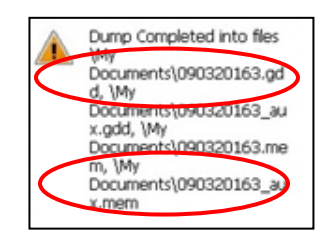

# **8.6 Option** *About*

L'option *About* est utilisée pour afficher le numéro de la version du logiciel.

1. Sélectionnez Tools | About

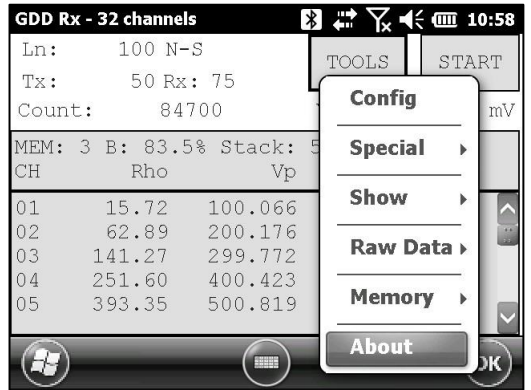

2. La fenêtre suivante apparaît.

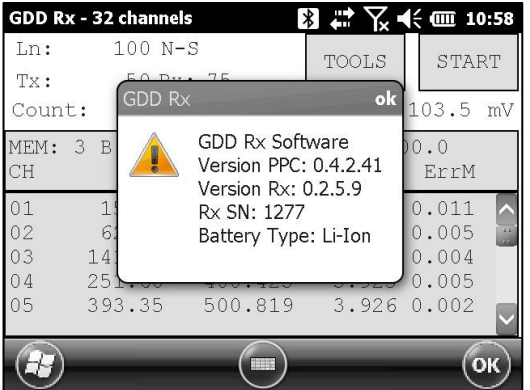

\*Consultez la *Section 8.2.4* pour plus d'information concernant le type de batterie (*Battery Type)*.
# **9. Transfert des données**

#### **Afin d'établir la communication entre l'Allegro<sup>2</sup> et l'ordinateur de bureau, vous devez installer le programme de synchronisation approprié.**

Les utilisateurs de Windows 7, 8 ou Vista 64 bits vont nécessiter l'installation de Windows Mobile 64 bits tandis que Windows 7, 8 ou Vista 32 bits vont nécessiter l'installation de Windows Mobile 32 bits. Reportez-vous au document '*'Sync PDA on Windows 10.pdf*''situé sur le CD / Clé USB fourni par GDD si vous rencontrez des problèmes avec Windows 10.

Si vous utilisez Windows XP ou une version antérieure, installez ActiveSync.

Les trois programmes se retrouvent sur le CD / Clé USB fourni par GDD.

Une autre façon de transférer des données entre votre Allegro<sup>2</sup> et votre PC consiste à configurer l'Allegro<sup>2</sup> en tant que connexion USB. Reportez-vous aux sections détaillées ci-après.

# **9.1 ActiveSync**

#### **9.1.1 Installation et configuration**

1. Une fois qu'ActiveSync est installé, une icône grise apparaît dans le coin en bas à droite de l'écran de votre ordinateur de bureau.

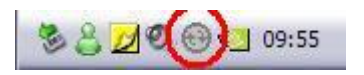

*2.* Cliquer sur l'icône d'ActiveSync avec le côté droit de la souris pour ouvrir le menu suivant et sélectionner *Connection Settings…*

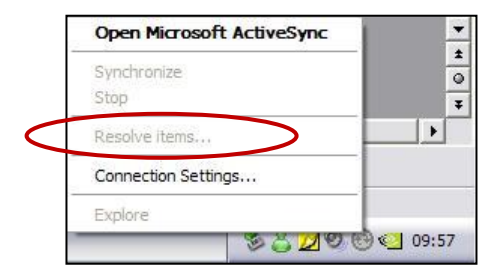

3. Cochez *Allow USB connection with this desktop computer*.

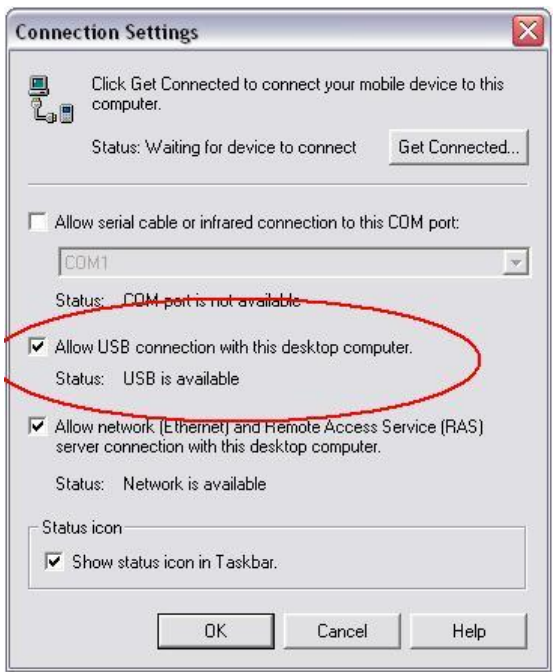

### **9.1.2 Connecter l'Allegro<sup>2</sup> avec un ordinateur de bureau**

1. Allumer (ON) l'Allegro<sup>2</sup>

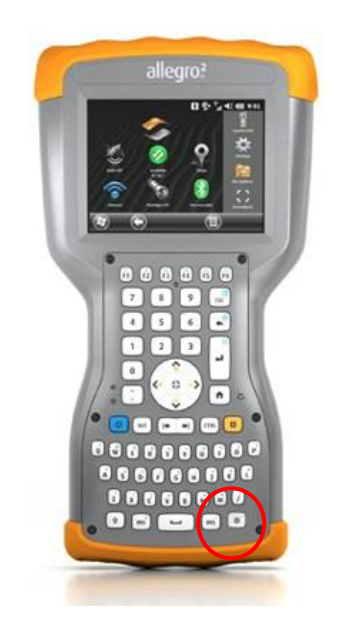

2. Insérer le câble de communication Micro USB entre l'Allegro<sup>2</sup> et votre ordinateur de bureau.

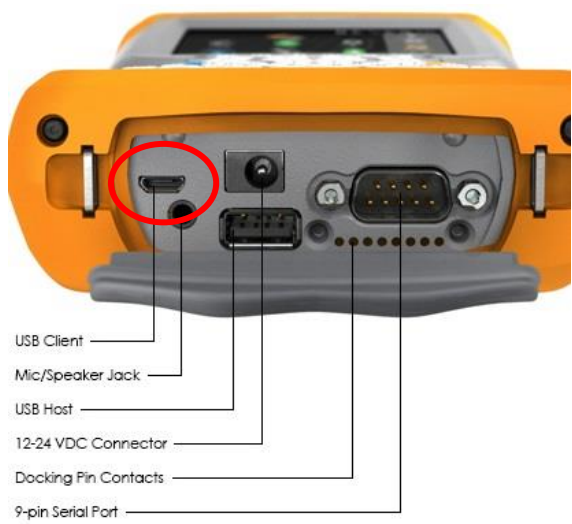

3. L'icône ActiveSync sur l'ordinateur de bureau est maintenant verte.

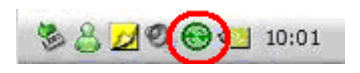

4. Une icône *PCLink* apparaitra sur la barre de l'Allegro<sup>2</sup>.

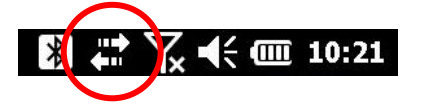

- **9.1.3 Transfert des dossiers de l'Allegro<sup>2</sup> à l'ordinateur de bureau**
- 1. Double cliquer sur l'icône *My Computer* de votre ordinateur de bureau.

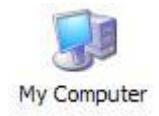

2. Double cliquer sur l'icône *Mobile Device*.

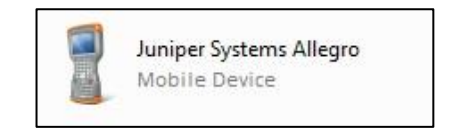

3. Double cliquer sur la carte SD (si c'est l'endroit où vous sauvegardez vos fichiers).

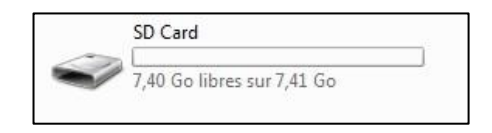

4. Glisser ou couper-coller le(s) fichier(s) pour les déplacer de votre Allegro<sup>2</sup> à votre ordinateur de bureau.

Le fichier de données GDD Generic aura l'extension : File\_Name.gdd Le fichier binaire de GDD aura l'extension : File\_Name.mem S'il est créé, le fichier fullwave aura l'extension : File\_Name.fullwave

\* Voir la *Section 8.5.5* (SAVE FILE) pour plus d'information sur les formats alternatifs d'extension et la création du fichier FULLWAVE.

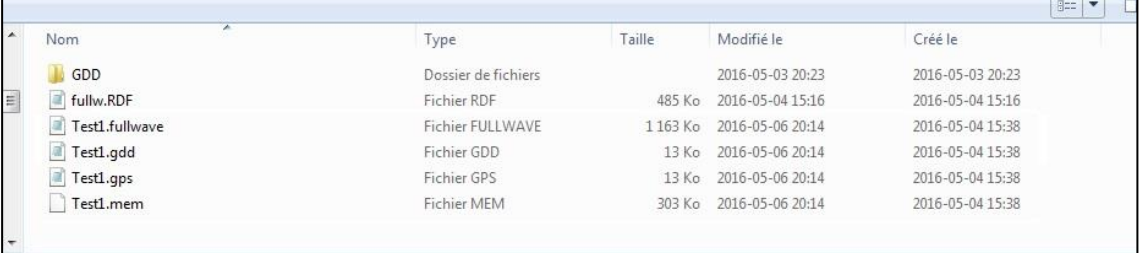

5. Ouvrir le fichier avec les programmes Notepad ou Excel.

### **9.2 Windows Mobile Device Center**

#### **9.2.1 Installation et configuration**

1. Lorsque *Windows Mobile Device Center* 32 ou 64 bits est installé, cliquez sur l'icône de *Windows Start Menu* et cliquez *All Programs* afin d'afficher tous les programmes installés. Cliquez sur *Windows Mobile Device Center* pour lancer l'application.

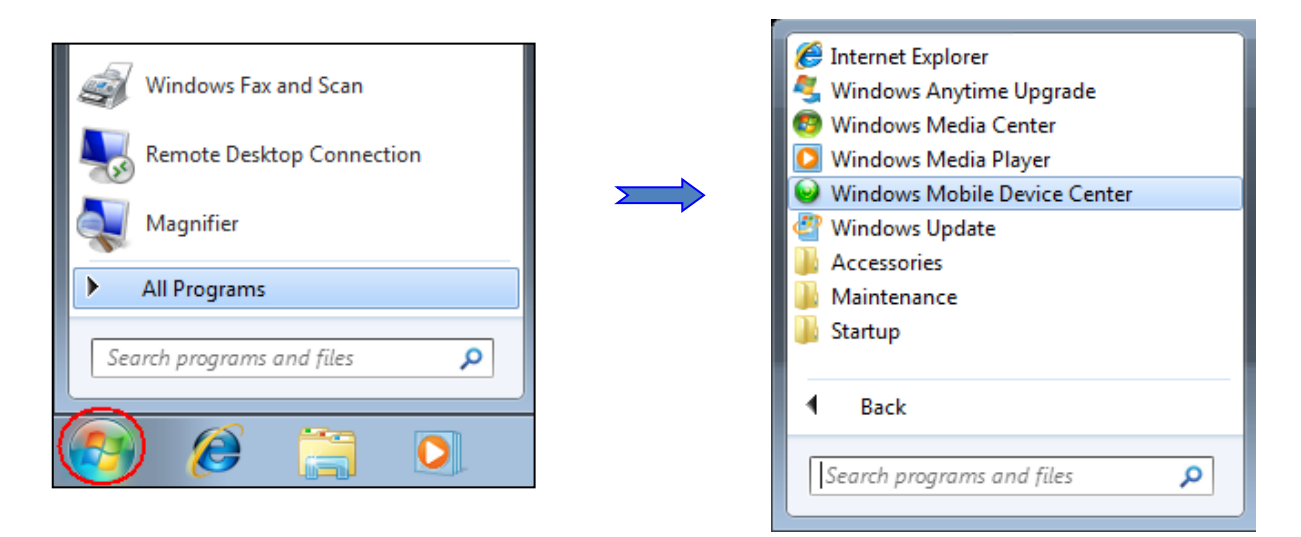

2. Dans l'option *Mobile Device Settings*, cliquez sur *Connection settings.*

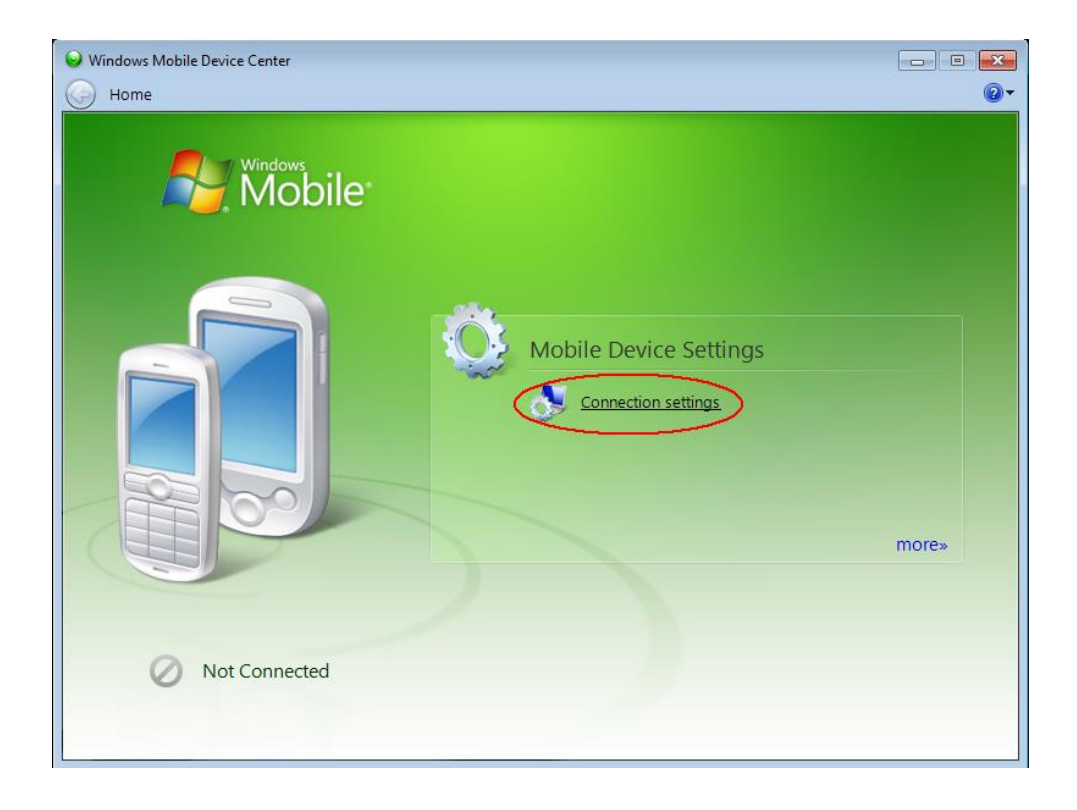

3. Cochez *Allow USB connections.*

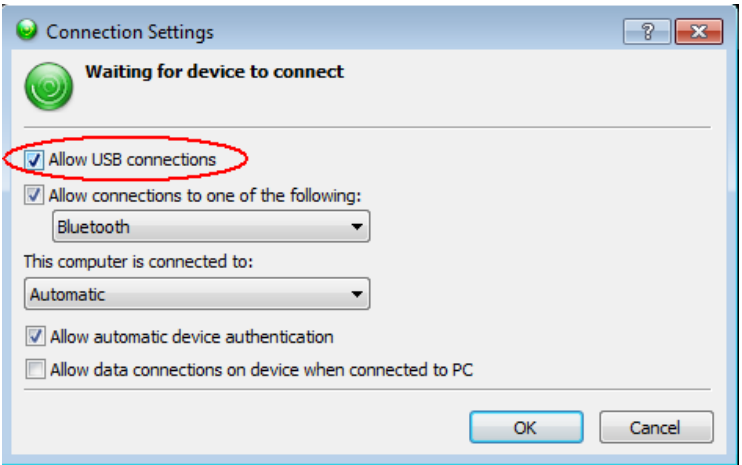

## **9.2.2 Connectez l'Allegro<sup>2</sup> avec un ordinateur de bureau**

1. Insérez le câble Micro USB entre l'Allegro<sup>2</sup> et votre ordinateur de bureau.

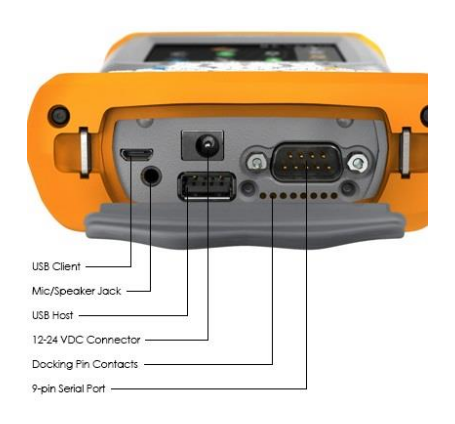

2. Allumez (ON) l'Allegro<sup>2</sup>.

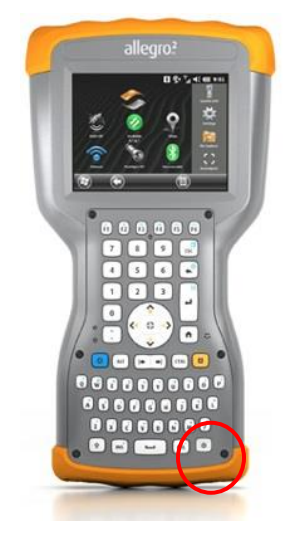

3. L'application *Windows Mobile Device Center* se connectera avec l'ordinateur portatif.

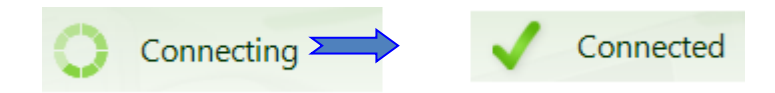

4. Une icône PCLink apparaîtra sur la barre d'outils de l'Allegro<sup>2</sup>.

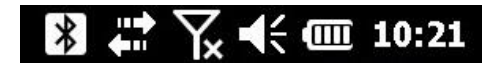

- **9.2.3 Transfert des dossiers de l'Allegro<sup>2</sup> à l'ordinateur de bureau**
- 1. À partir de *Windows Mobile Device Center*, cliquez sur *Connect without setting up your device*.

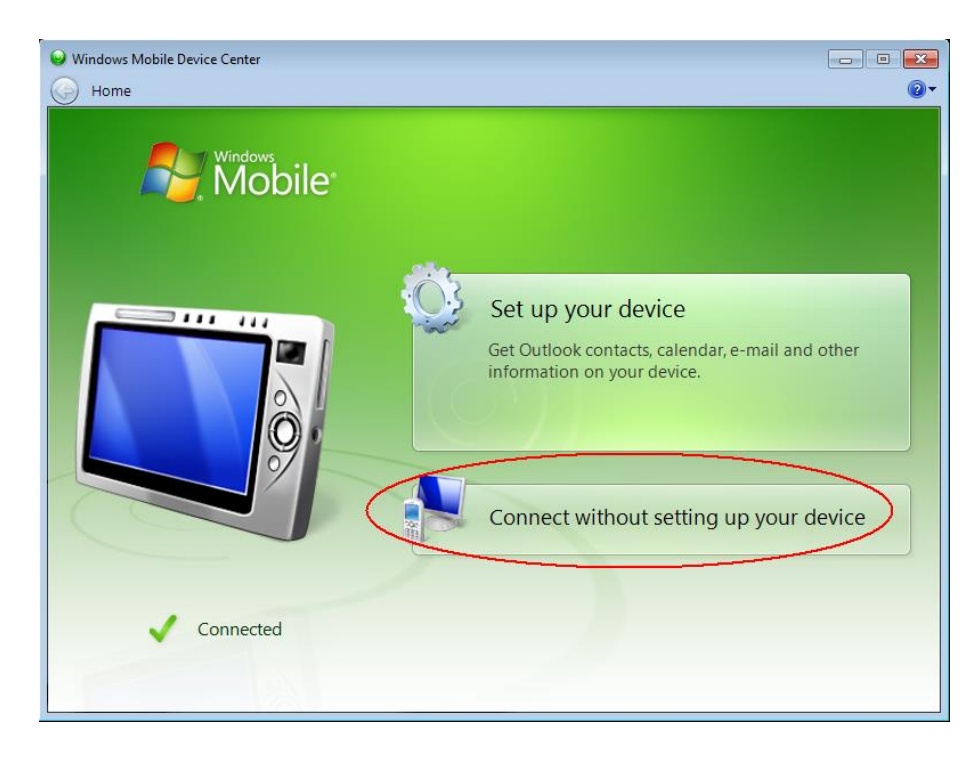

2. Cliquez *Browse the content of your device* sous le dossier *File Management*.

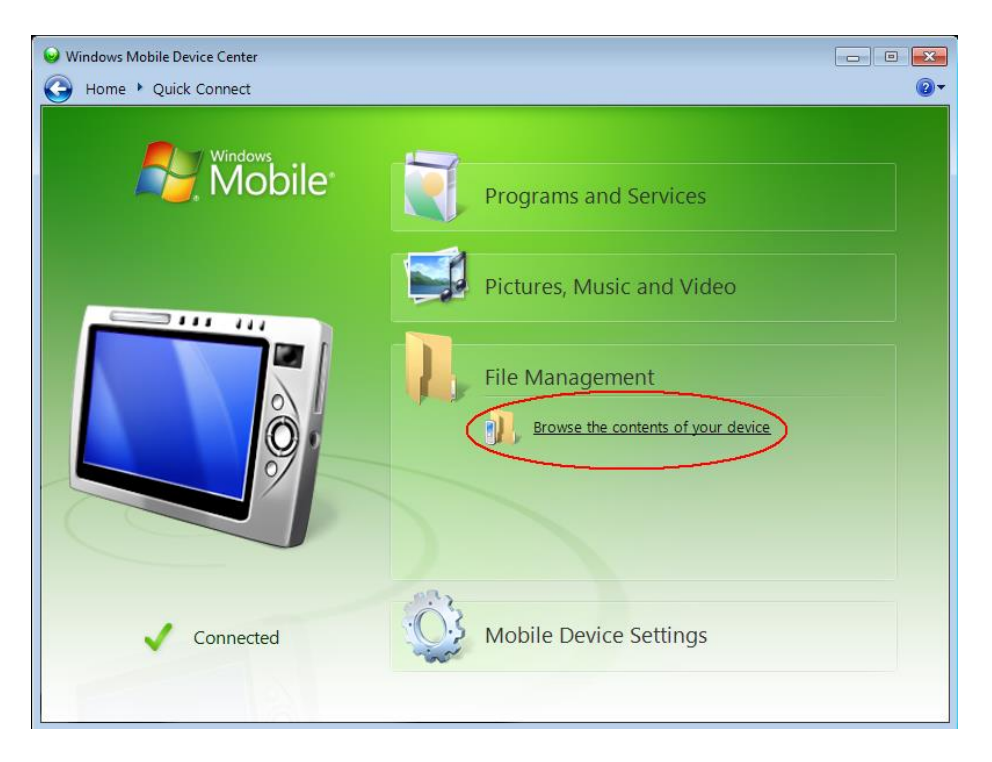

3. Double cliquer sur *SD Card* (si c'est à cet endroit que vous avez enregistré votre fichier).

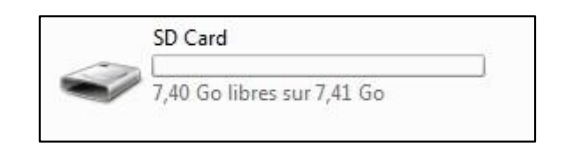

4. Glisser ou couper-coller le(s) dossier(s) pour les déplacer de l'Allegro<sup>2</sup> à votre ordinateur de bureau.

 Le fichier de données GDD Generic sera nommé : File\_Name*.gdd* Le fichier binaire de GDD sera nommé : File\_Name.mem Si créé, le fichier fullwave sera nommé : File\_Name*.fullwave*

\* Voir la *Section 8.5.5* (SAVE FILE) pour plus d'information sur les formats alternatifs d'Extension et la création du fichier FULLWAVE.

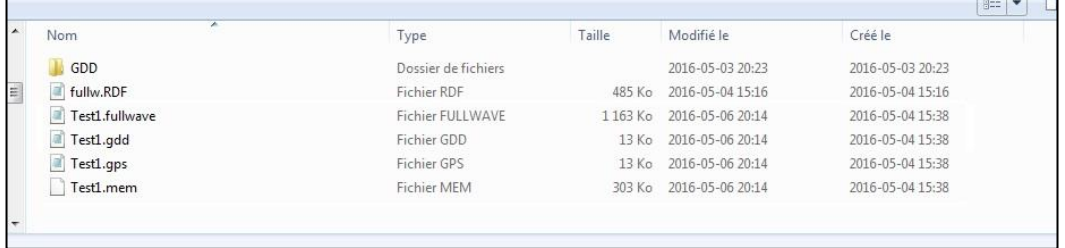

5. Ouvrir le fichier avec les programmes Notepad ou Excel.

### **9.3 Connexion USB**

1. À l'écran principal de l'Allegro<sup>2</sup>, allez dans le menu Settings.

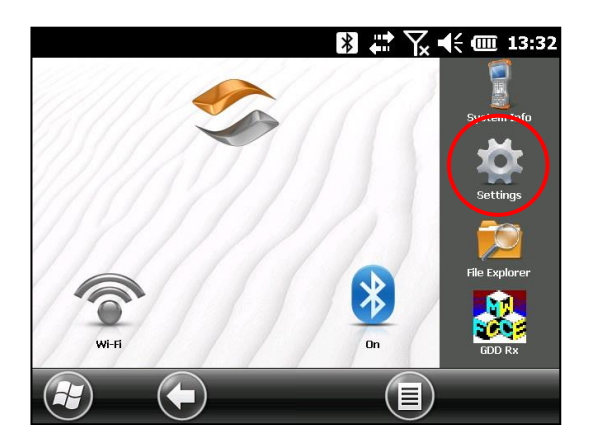

2. Allez au dossier ''connections'' et ensuite sélectionner ''USB to PC option''.

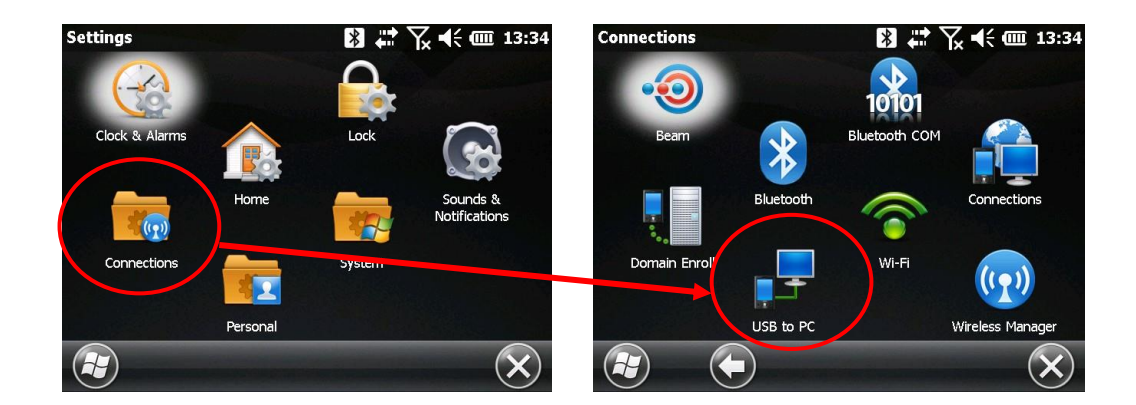

3. Sélectionner ''SD Card - Use as external drive (Mass Storage)''

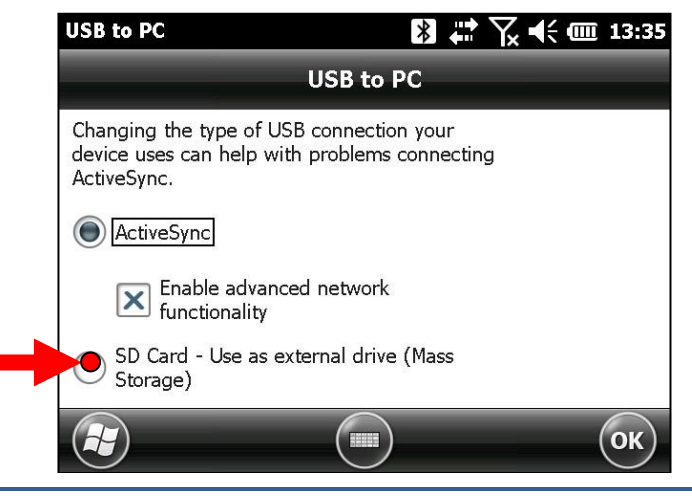

4. L'Allegro<sup>2</sup> est désormais accessible depuis *Windows File Explorer*:

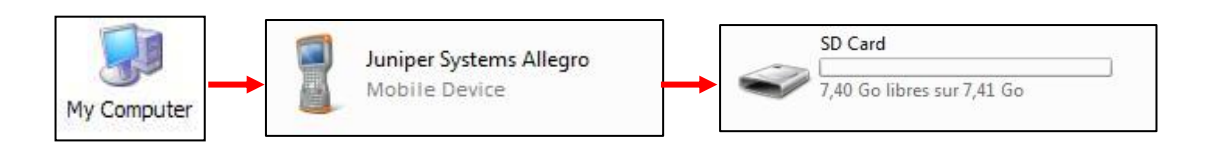

# **10. Configuration** *Bluetooth*

1. À l'écran principal de l'Allegro<sup>2</sup>, cliquez sur l'icône Bluetooth.

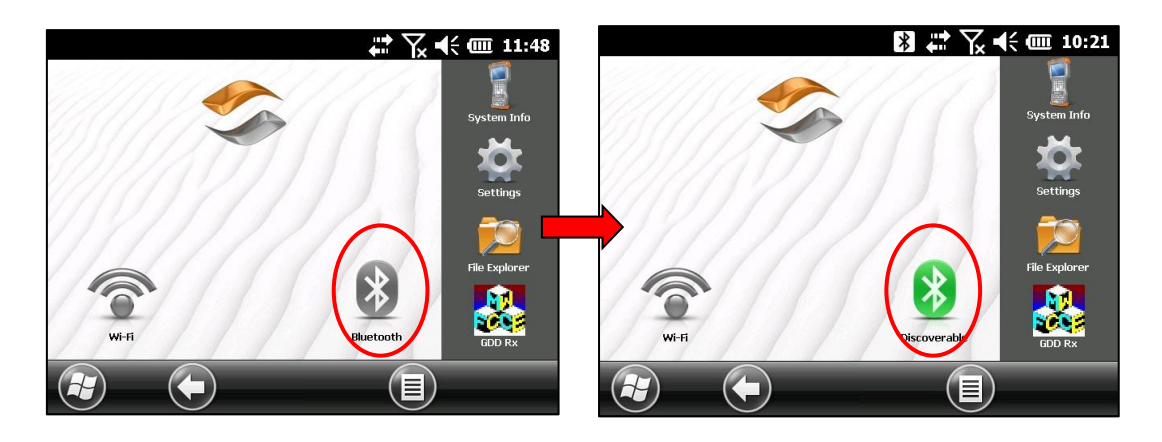

2. Touchez la barre de titre en haut de l'écran pour afficher les icônes émergentes et cliquez sur l'icône Bluetooth.

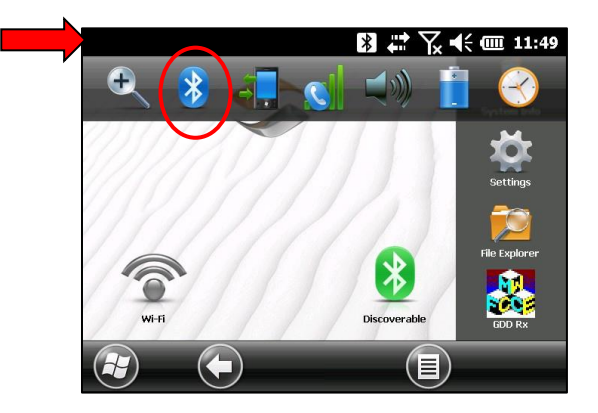

3. Cliquez sur *Add new device*. Votre récepteur doit être allumé et en mode sans fil.

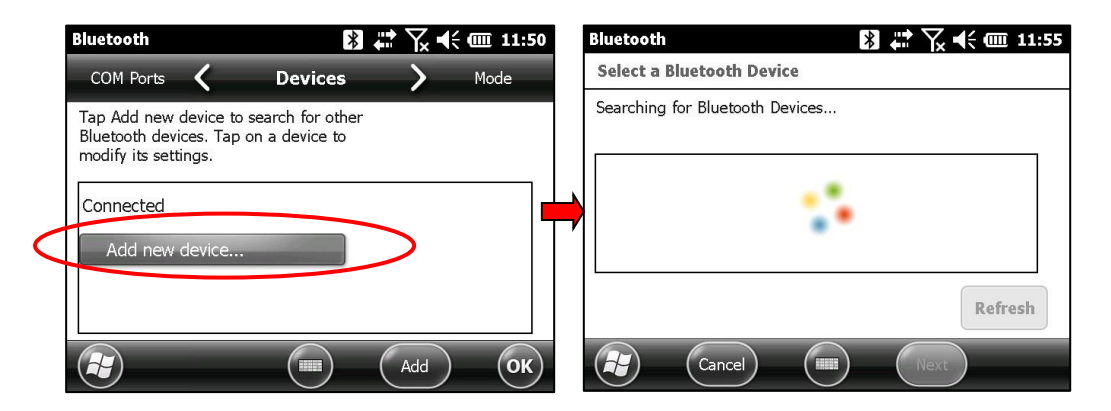

4. Sélectionnez le récepteur (son numéro de série), et cliquez sur Next.

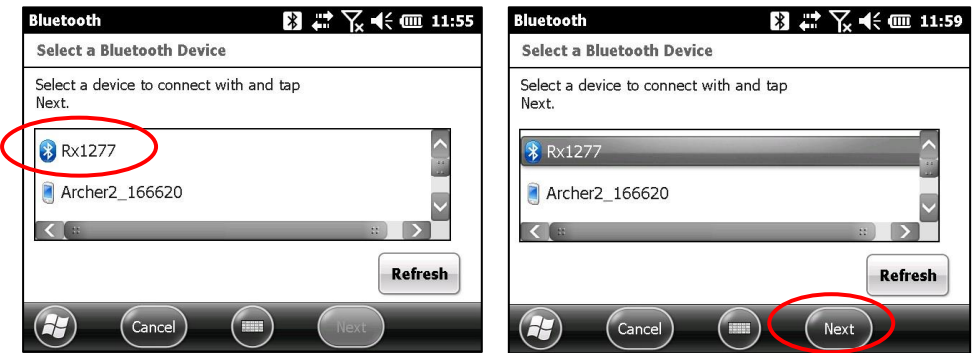

5. Entrer le mot de passe 1234 et cliquer sur *Next*. La fenêtre *Device Added* apparaît pour quelques secondes. Cliquer sur *Advanced* et aller à l'étape 8.

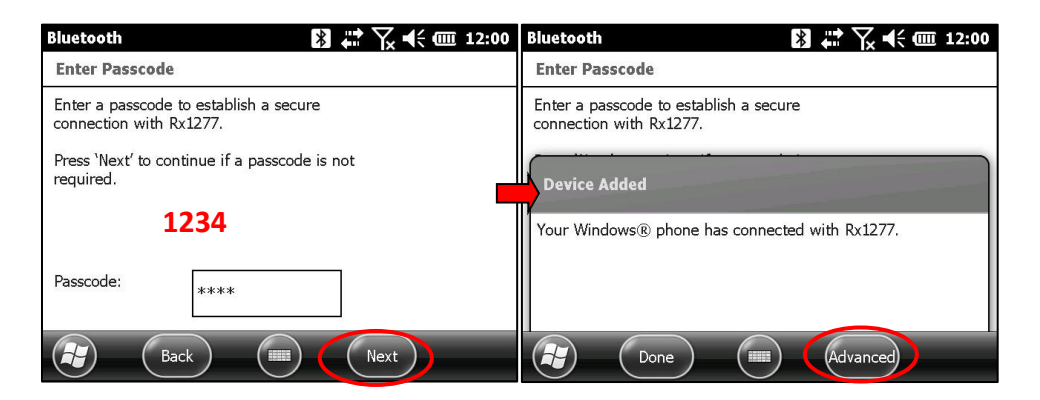

6. Ou, cliquez sur le nom du récepteur (son numéro de série) pour modifier ses paramètres.

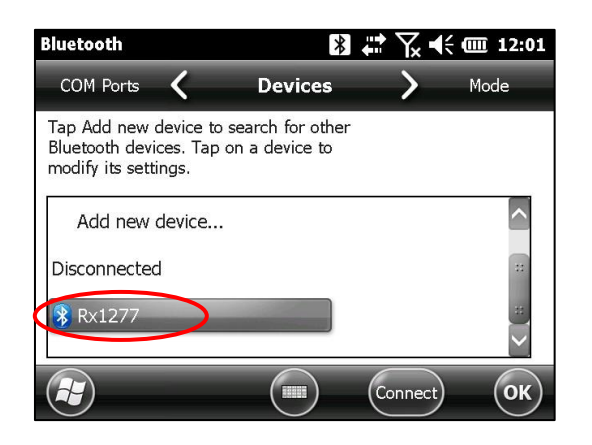

7. Cochez Serial Port et cliquez sur Save.

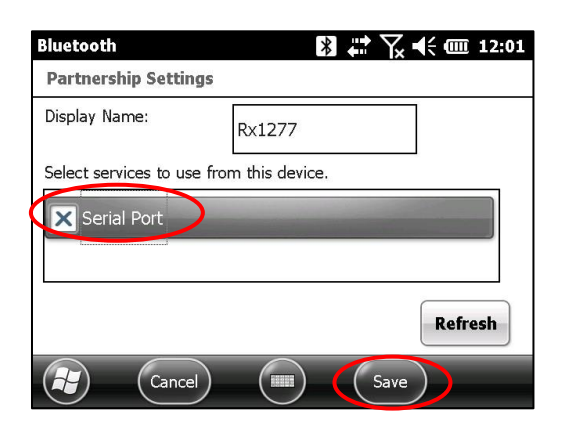

8. Cliquez sur *COM Ports* et Sélectionnez *New Outgoing Port*.

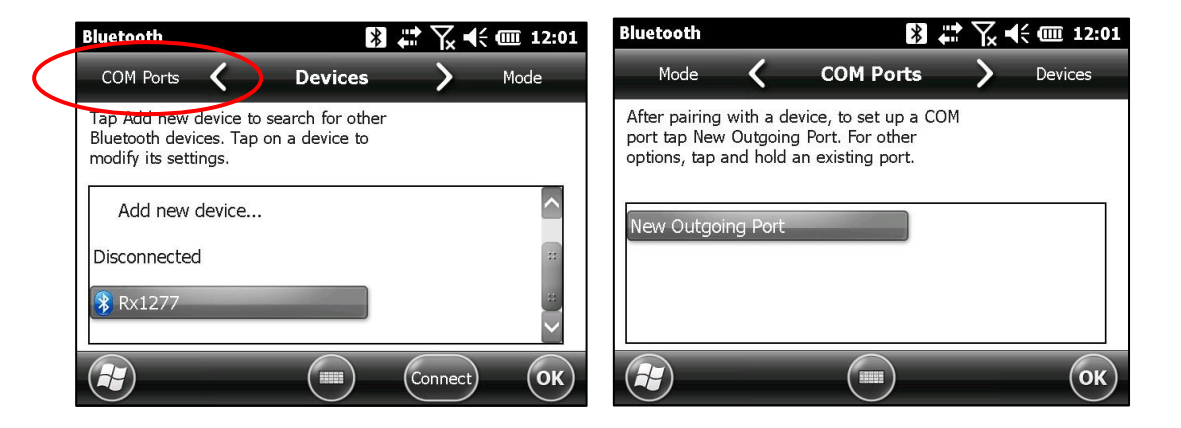

9. Sélectionnez le récepteur (son numéro de série) et cliquez sur Next.

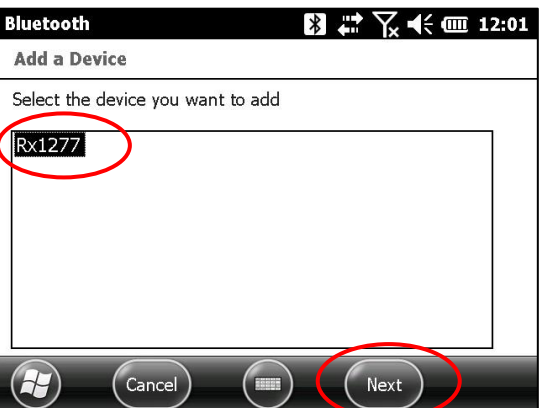

10. Sélectionnez *COM9* et cochez *Secure Connection*. Cliquez sur *Finish*.

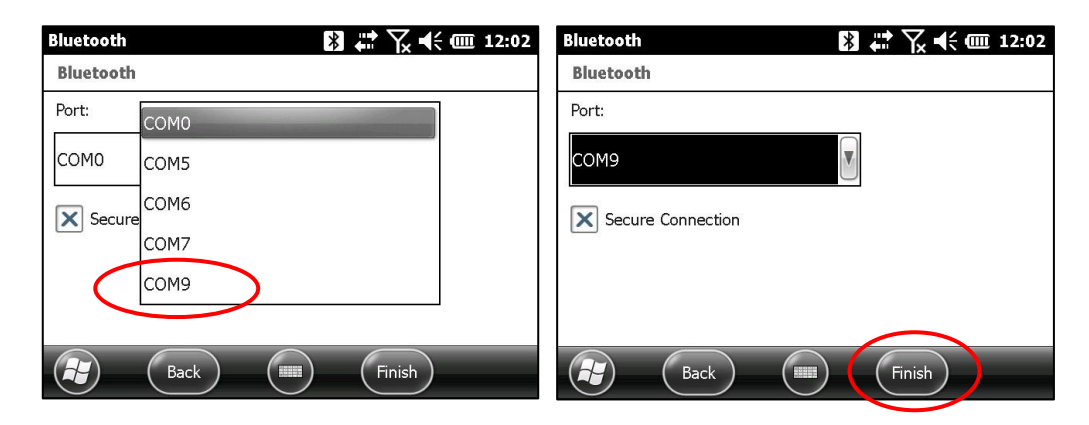

11. Cliquez sur OK pour fermer la fenêtre des paramètres Bluetooth.

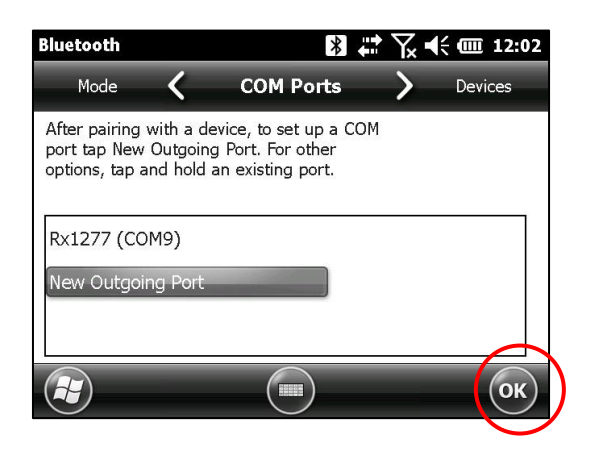

# **11. Mise à jour du logiciel GDD Rx**

1. Insérez le câble Micro USB entre l'Allegro<sup>2</sup> et l'ordinateur de bureau.

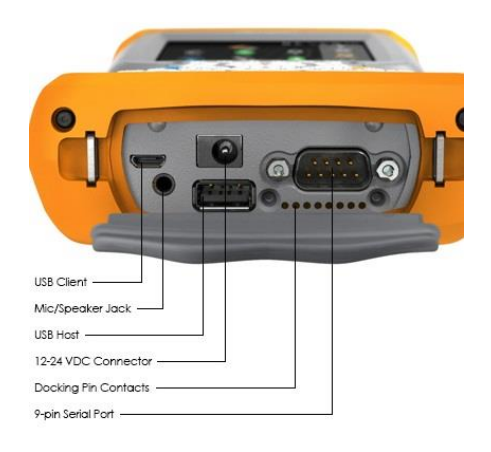

2. Double cliquer sur l'icône *My Computer* de votre ordinateur (ou poste de travail).

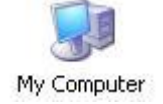

3. Double cliquer sur l'icône *Mobile Device*. Prendre note que les images peuvent varier tout dépendant du système d'exploitation de l'ordinateur de bureau utilisé.

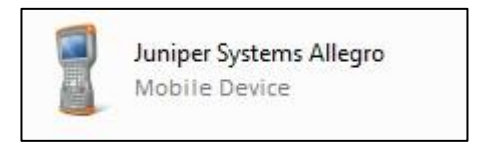

4. Double cliquer sur le répertoire principal. (Peut s'appeler *My Handheld PC* avec un autre système d'exploitation).

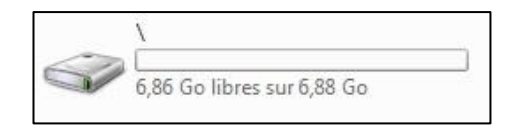

5. Double cliquer sur le dossier *Program Files*.

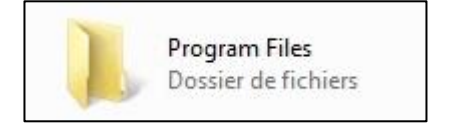

6. Double cliquer sur le dossier GDD.

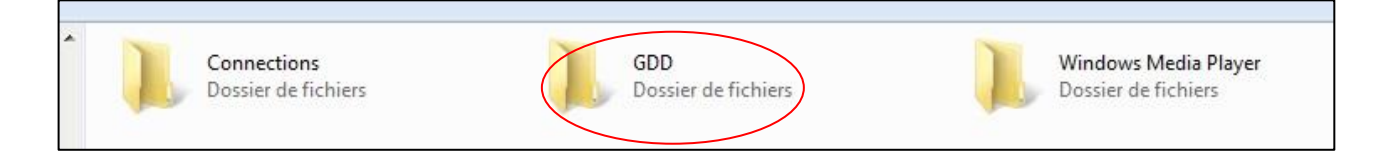

7. Supprimer les vieux fichiers. Utiliser les fonctions glisser ou copier-coller pour déplacer les fichiers du nouveau logiciel GDD Rx à partir de votre ordinateur de bureau à votre Allegro<sup>2</sup>.

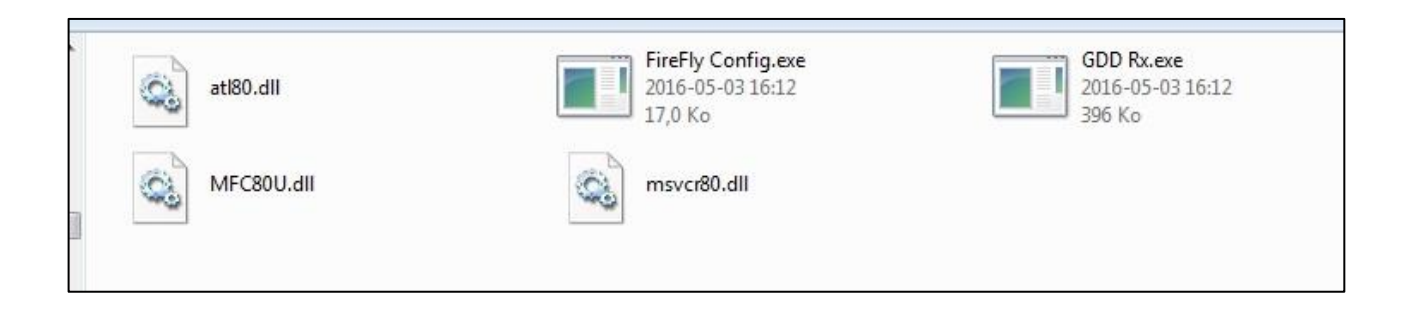

# **12. Résolution de problèmes**

Cette section vous explique certains des problèmes qui peuvent arriver lorsque vous utilisez le récepteur GRx8*mini* de GDD ainsi que les solutions que nous vous recommandons.

Si un problème, que nous ne traitons pas dans la présente section, survient avec le module de lecture Allegro<sup>2</sup>, référez-vous à son manuel d'instructions qui se trouve sur le CD / Clé USB que GDD vous a fourni.

#### $\triangleright$  Problème :

Le récepteur ne s'allume pas lorsque l'interrupteur est à 'ON'.

#### $\checkmark$  Solutions :

- Lorsqu'il est utilisé en mode câble, le récepteur s'allume seulement si le programme GDD Rx est actif sur l'Allegro<sup>2</sup>.
- Si la charge des batteries du récepteur a atteint son niveau critique, le récepteur ne s'allumera pas. (Voir la *Section 4 – Alimentation* pour plus de détails).
- Ouvrez le porte-fusible avec un tournevis plat (ou un autre outil plat) et retirez le fusible. Vérifiez si le fusible est brûlé et si le fil mince à l'intérieur de celui-ci est cases.

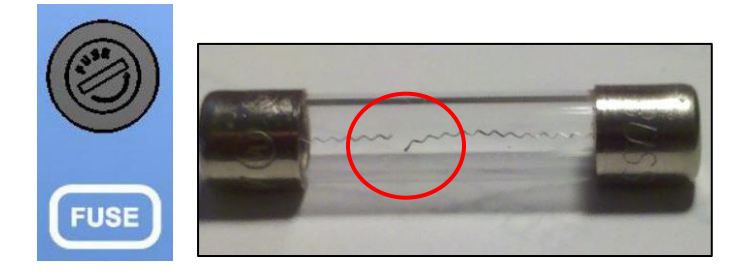

Si vous avez un ohmmètre, vous pouvez également sonder les deux extrémités du fusible. S'il y a une continuité électrique (0 ohm), le fusible fonctionne correctement. Si le fusible est endommagé, remplacez-le par un fusible 5x20mm 6A 125V (*fast action*).

 $\triangleright$  Problem:

Le témoin lumineux (*LED CHARGE)* sur le panneau du récepteur ne s'allume pas lorsque l'alimentation est connectée au récepteur.

#### $\checkmark$  Answer:

- Vérifiez si le câble d'alimentation 120V ou 240V (noir) est bien branché sur l'alimentation et qu'il est connecté à une source d'alimentation.
- Vérifiez si le connecteur du câble est bien inséré dans le connecteur d'alimentation.
- Vérifiez que l'alimentation fonctionnel correctement: débranchez l'alimentation du récepteur de sa source d'alimentation. Rebranchez-le à la source d'alimentation et le voyant lumineux vert devrait s'allumer.
- $\triangleright$  Problème :

Le message *GDD Rx – No Receiver* apparaît sur la barre de menu du programme GDD Rx et ne disparaît pas même si l'Allegro<sup>2</sup> est connecté au récepteur.

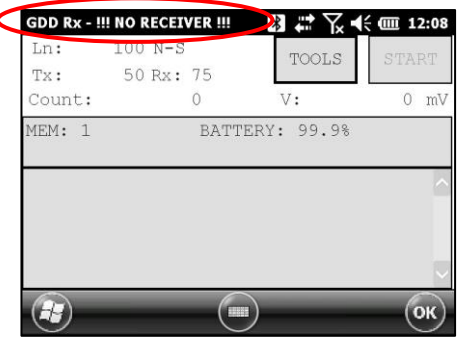

### $\checkmark$  Solutions :

- Assurez-vous que l'interrupteur du récepteur est à ON et que le voyant lumineux est allumé.
- Vérifier si le niveau de charge des batteries du récepteur est suffisant et s'il n'est pas sous le seuil critique.
- Lorsqu'il est utilisé en mode câble, vérifier les connexions sur le récepteur et sur l'Allegro<sup>2</sup>. Si vous utilisez le câble de 9 D-SUB à 9 D-SUB, essayez de le remplacer par un câble de 9 D-SUB à 6 Amphénol (faite l'opération inverse si vous utilisez un câble de 9 D-SUB à 6 Amphénol comme câble principal).
- Lorsqu'il est utilisé en mode câble, vérifier si le câble est branché au port COM1 du module de lecture de l'Allegro<sup>2</sup>.
- Lorsqu'il est utilisé en mode Bluetooth, cela peut se produire si le module Bluetooth de l'Allegro<sup>2</sup> n'a pas fermé correctement son port de communication virtuel. Attendez environ 10 secondes, puis, allumer le récepteur et redémarrer une nouvelle fois le programme GDD Rx.
- Si le programme ne détecte plus le récepteur en mode Bluetooth, entrer dans le programme en mode RS232 et sauvegarder toutes vos données. Une fois la sauvegarde terminée, appuyer sur le bouton ON de l'Allegro<sup>2</sup> et le maintenir appuyé afin de réinitialiser l'appareil.

> Problème :

En mode Bluetooth, le message suivant apparaît.

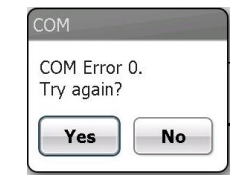

#### $\checkmark$  Solutions :

- S'assurer que l'interrupteur Cable / Wireless est en position Wireless et que le récepteur est allumé.
- Vérifier si le Bluetooth de l'Allegro<sup>2</sup> est allumé. Si le Bluetooth est éteint, voir la *Section 10.1* pour connaître la procédure pour l'allumer.

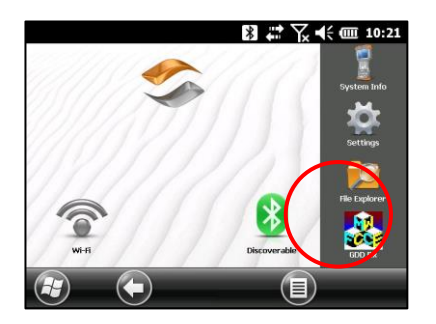

- Voir la *Section 10.1* pour savoir si un partenariat Bluetooth a été établi entre le récepteur et l'Allegro<sup>2</sup>.
- Réinitialiser l'Allegro<sup>2</sup> en appuyant pendant quelques secondes sur le bouton ON. Le message suivant apparaît. Sélectionner *Reset*.

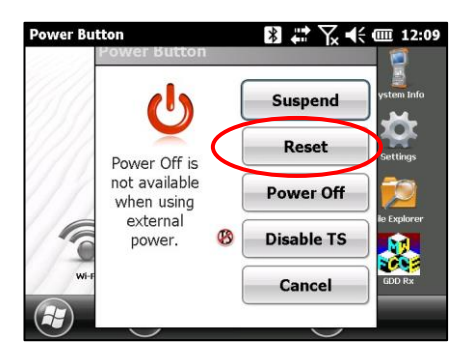

### > Problème :

Un message d'erreur de synchronisation apparaît à l'écran de l'Allegro<sup>2</sup> lors de la synchronisation du récepteur.

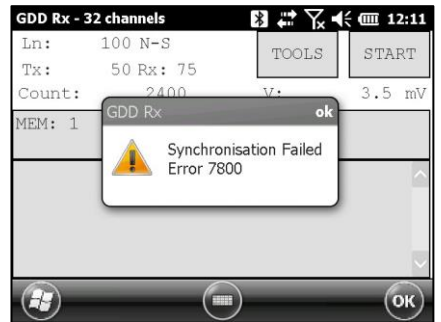

### $\checkmark$  Solutions :

 Vérifier que la base de temps et le *Duty Cycle* sélectionnés sur le récepteur correspondent à ceux du transmetteur.

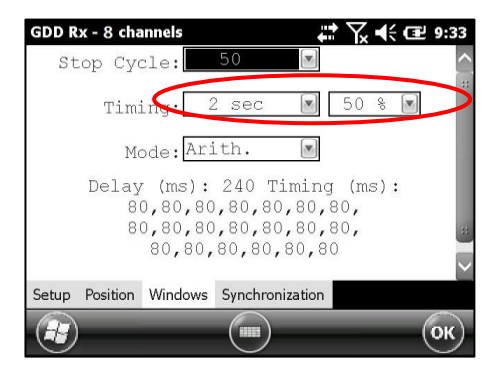

S'assurer que le signal (Vp  $> 2$ ) sur le canal de synchronisation est assez élevé. Autrement, essayez de synchroniser avec un autre canal. Il est recommandé de sélectionner le canal qui reçoit le plus fort signal comme canal de synchronisation.

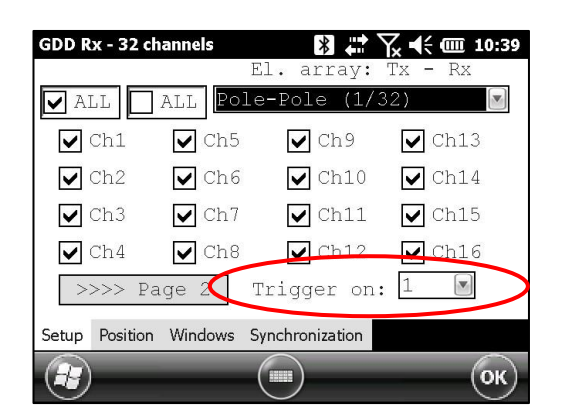

 Vérifier le fonctionnement du transmetteur. Si le signal transmis n'est pas symétrique, il pourrait empêcher le récepteur de bien se synchroniser.

#### $\checkmark$  Problème :

Un rectangle rouge d'alarme apparaît dans la fenêtre principale pendant la procédure d'acquisition. Si vous cliquez sur le triangle rouge, un message de saturation apparaît.

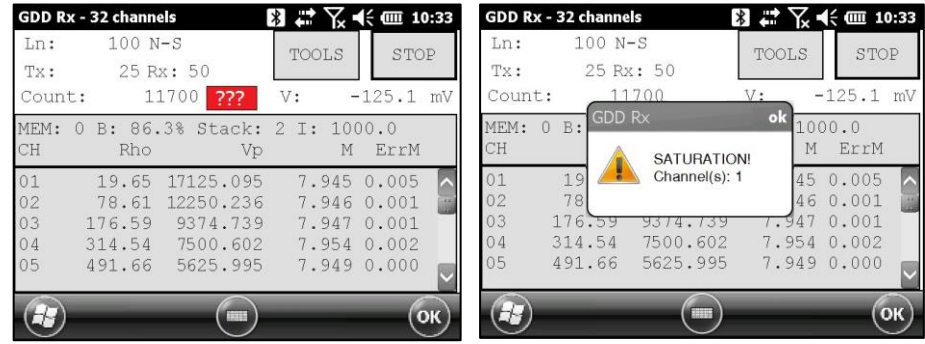

#### $\checkmark$  Solution :

 Si ce message apparaît, cela signifie que le signal sur quelques-uns des canaux est supérieur à 15 volts. Les canaux du récepteur sont protégés contre une tension de 500V mais ils peuvent lire un Vp jusqu'à 15V seulement. Pour prévenir la saturation de la tension, vous pouvez essayer de réduire le courant transmis au transmetteur.

#### $\triangleright$  Problème :

La création ou le transfert de fichiers prend trop de temps.

#### $\checkmark$  Solutions :

 La taille du fichier fullwave explique le temps d'exportation sur le PDA. Nous avons développé un petit fichier utilitaire *FileExport PC* spécialement pour nos clients exportant des fichiers volumineux sur une base régulière. Nous vous recommandons d'utiliser cet outil pour générer les fichiers fullwave au lieu de le faire sur le PDA. Ceci permettra d'accélérer le processus d'exportation.

Vous trouverez le logiciel et les instructions sur le CD / Clé USB fourni par GDD. Ou communiquez avec le support technique de GDD pour plus d'informations.

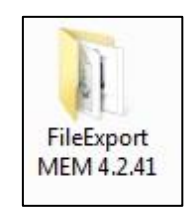

#### $\triangleright$  Problème :

Il est impossible de démarrer *Windows Mobile Device Center* et de transférer les données PP de l'Allegro<sup>2</sup> pour un ordinateur fonctionnant sous Windows 10.

#### $\checkmark$  Solution :

Reportez-vous au document "*Sync PDA on Windows 10.pdf*" situé sur le CD / Clé USB fourni par GDD.

#### $\triangleright$  Problème :

Après avoir effectué une réinitialisation du PDA, le numéro MEM indique **0** même si un certain nombre d'acquisitions ont déjà été effectuées.

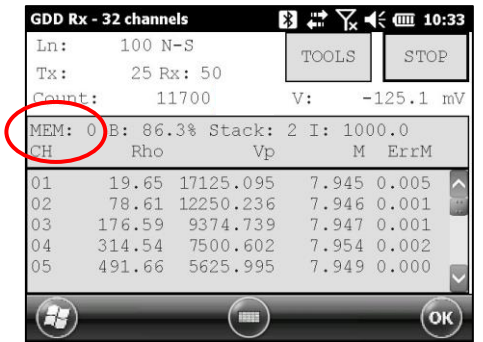

### $\checkmark$  Solution :

■ En de rares occasions, l'Allegro<sup>2</sup> ne détecte pas la carte mémoire (SD *card*) après une réinitialisation (ou au démarrage du logiciel GDD Rx très peu de temps après avoir allumé le PDA), c'est la raison pour laquelle le numéro MEM est de nouveau à **0**.

Lorsque cela ce produit, vous devez sortir du logiciel GDD\_Rx, attendre 15 secondes et redémarrer l'application. Le MEM devrait revenir à son nombre initial.

Les nouvelles versions du logiciel GDD\_Rx (4.2.43) incluent une détection automatique et le nombre MEM devrait revenir à sa valeur attendue à l'intérieur d'une minute ou deux. Le symbole **!** apparaîtra devant le numéro MEM si la carte mémoire n'est pas détectée.

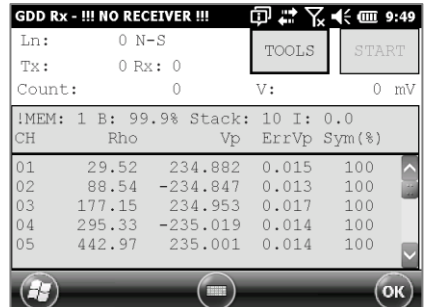

# **13. Spécifications**

# *13.1 Spécifications générales*

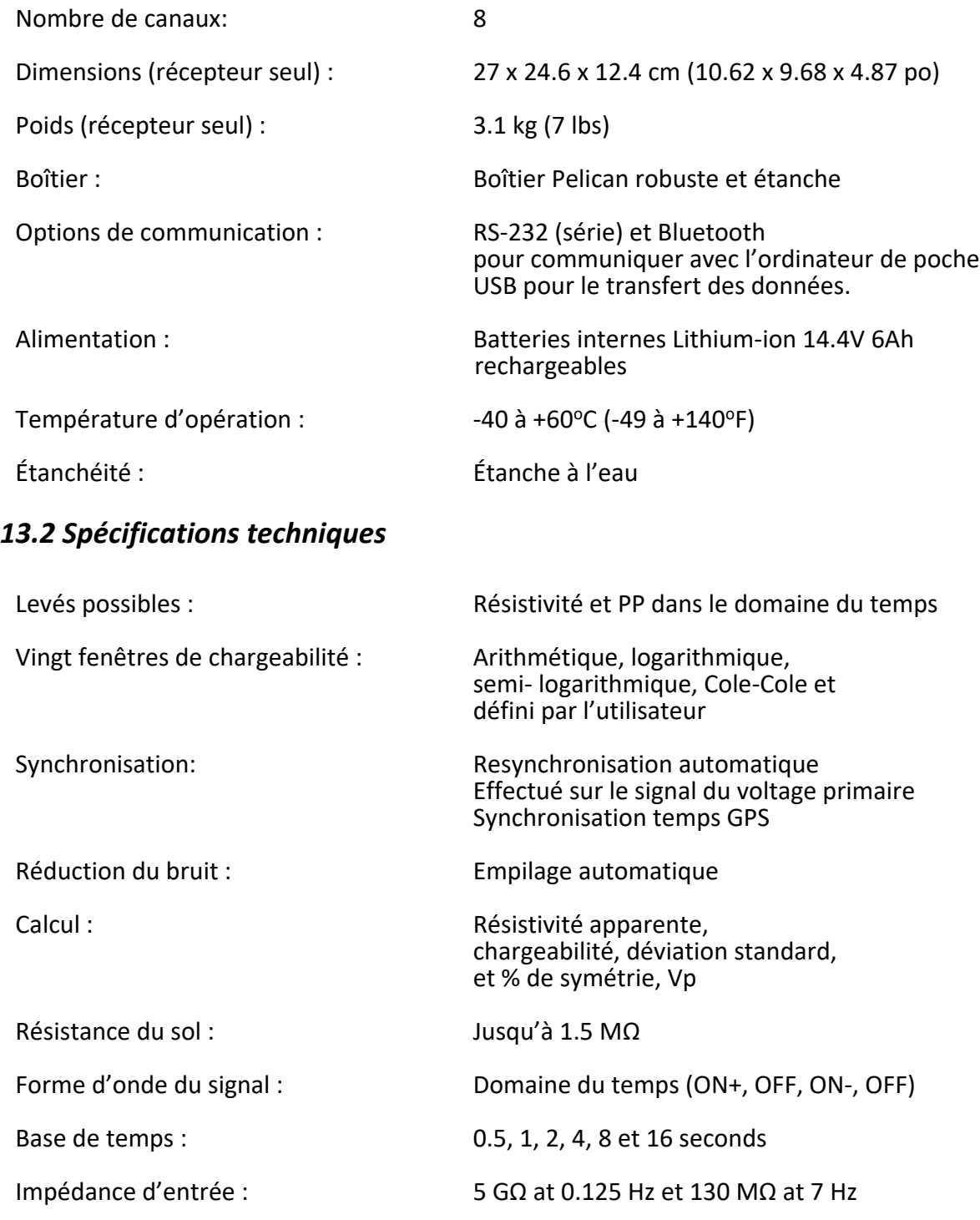

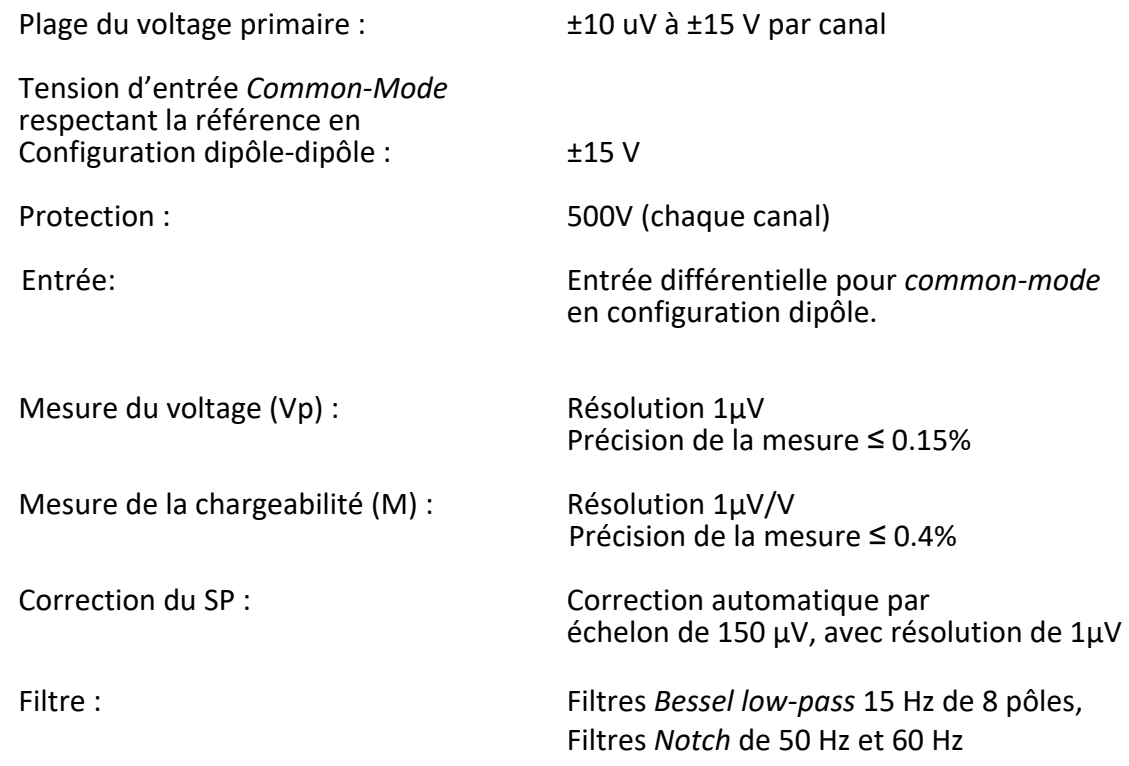

Permet de lire jusqu'à 8 canaux simultanément en configuration pôle ou dipôle.

Programme piloté par menus sur ordinateur de poche / facile d'utilisation

Configuration 8 canaux permettant les levés 3D :

2 lignes X 48 canaux 1 ligne X 8 canaux

Données en temps réel et empilage des données automatique (*stacking*)

Graphiques à l'écran : courbes de décharge, résistivité apparente, chargeabilité, Vp, pseudosection.

20 fenêtres de chargeabilité programmables

Un convertisseur A/D 24 bits par canal

Générateur de signal interne (*Self-test mode*)

Pour plus d'information concernant les Caractéristiques de l'ordinateur de poche Allegro<sup>2</sup>, reportez-vous au manuel d'utilisation de l'Allegro<sup>2</sup>.

# **14. Support Technique**

Si vous rencontrez un problème qui n'est pas mentionné dans ce manuel, n'hésitez pas à contacter **Instrumentation GDD**:

Bureau : +1 (418) 478-5469

Courriel : [info@gddinstruments.com](mailto:support-technique@gdd.ca)

Tous les Récepteurs PP de GDD qui se brisent lorsqu'ils sont encore sous garantie ou en service seront, sur demande, remplacés sans frais pour la durée des réparations, à l'exception des frais de transport. Ce service dépend de la disponibilité des instruments, mais jusqu'à présent nous avons toujours réussi à honorer cet engagement.

Printed in Canada in 2023

# **Annexe 1- Paramètres géométriques**

Cette annexe vous explique comment configurer votre récepteur en fonction de la disposition de vos électrodes.

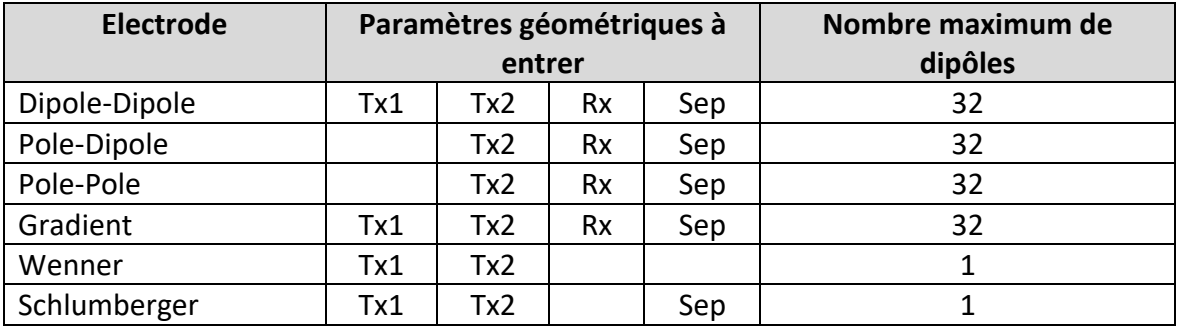

Tx1 : Position de la première électrode du transmetteur

- Tx2 : Position de la seconde électrode du transmetteur
- Rx : Position de la première électrode du récepteur
- Sep : Séparation entre deux électrodes du récepteur

#### **Note : Pour toutes les dispositions d'électrodes, la (les) ligne(s) Tx et la (les) lignes Rx peuvent être différente(s)**

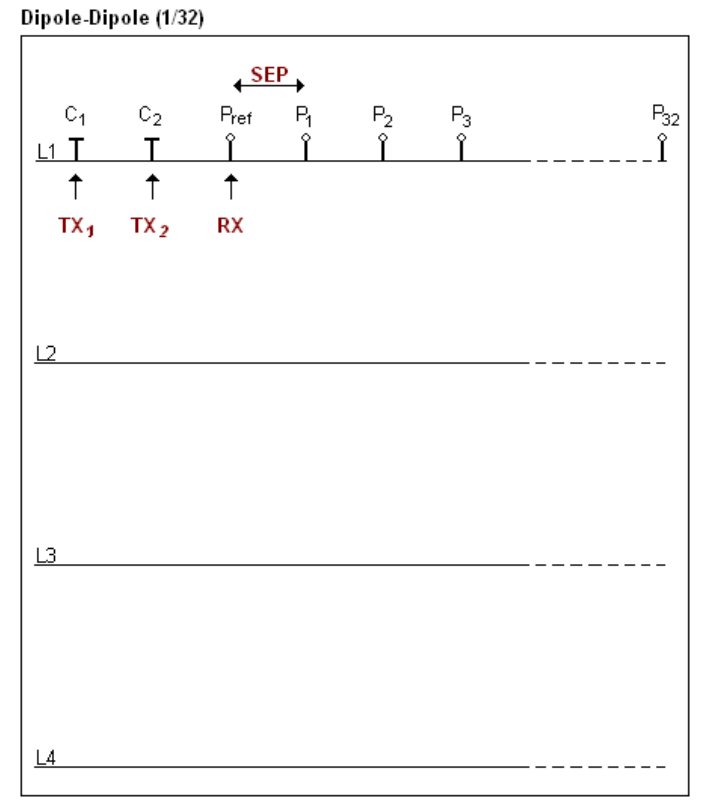

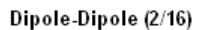

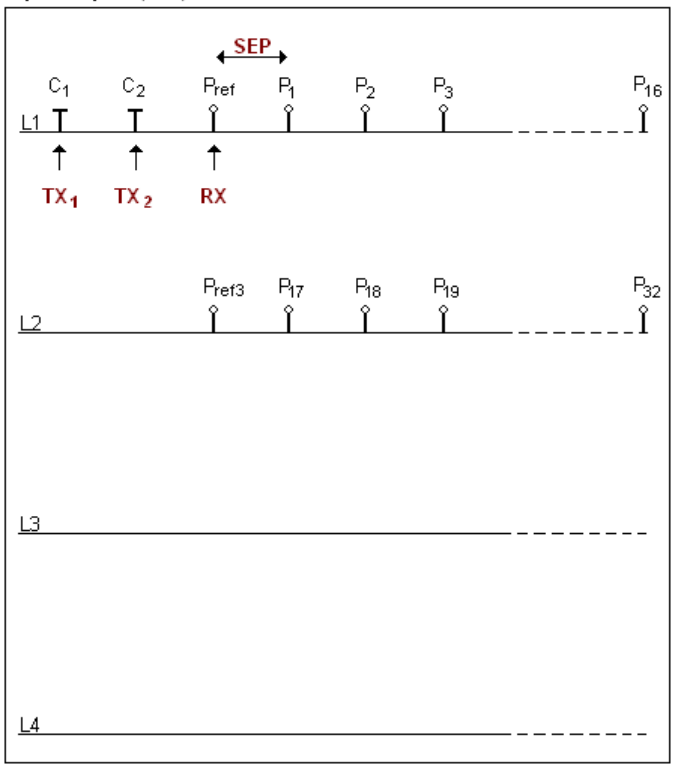

#### Dipole-Dipole (4/8)

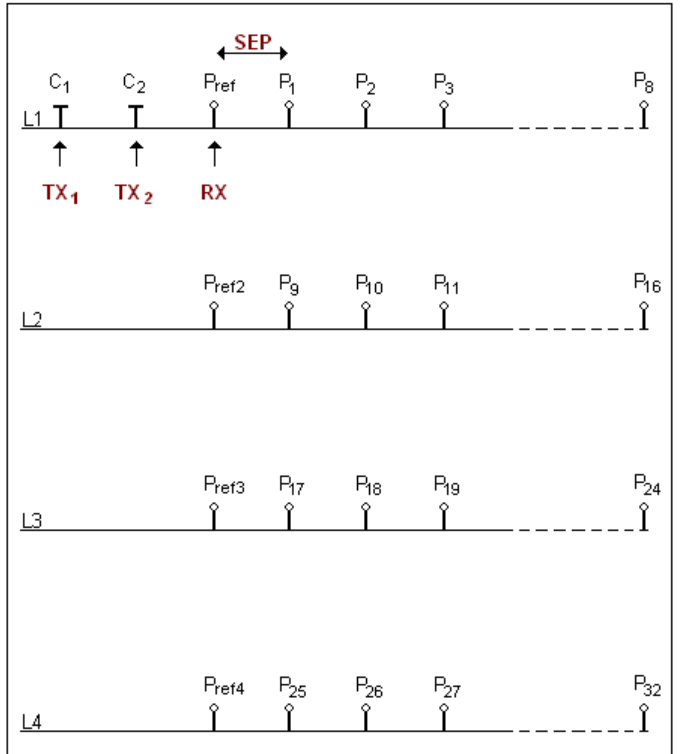

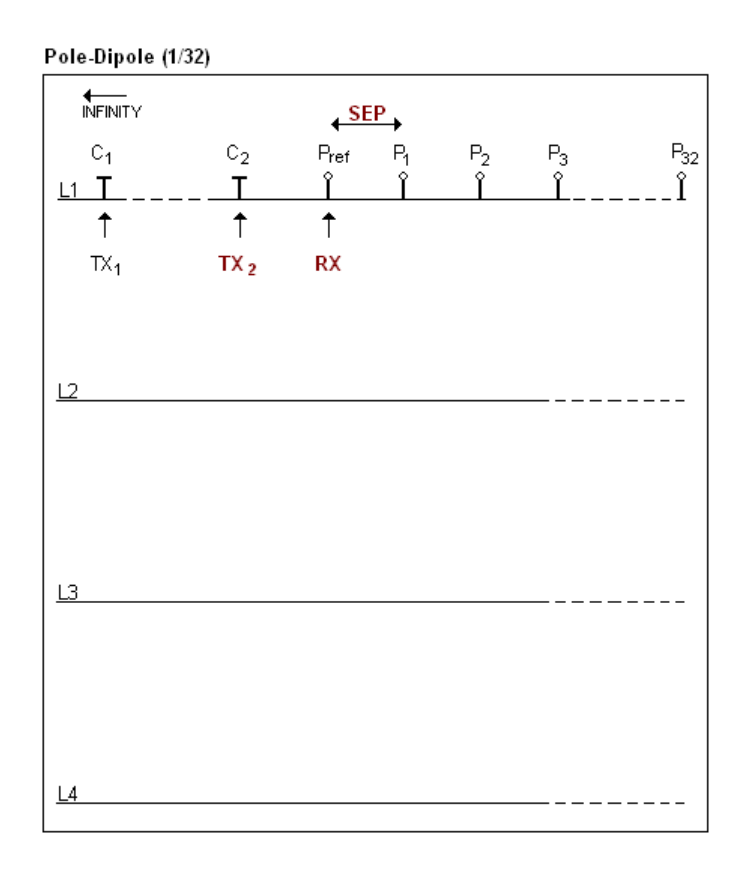

#### Pole-Dipole (2/16)

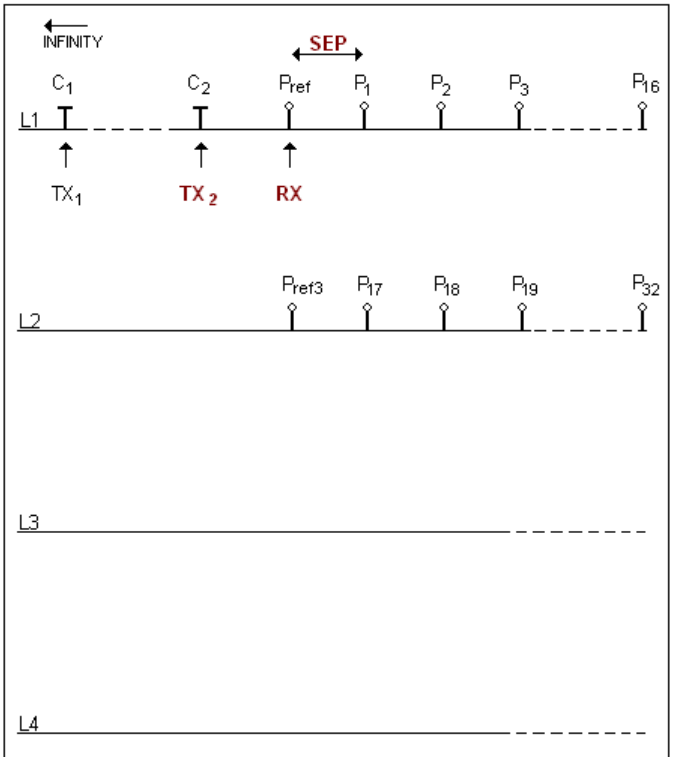

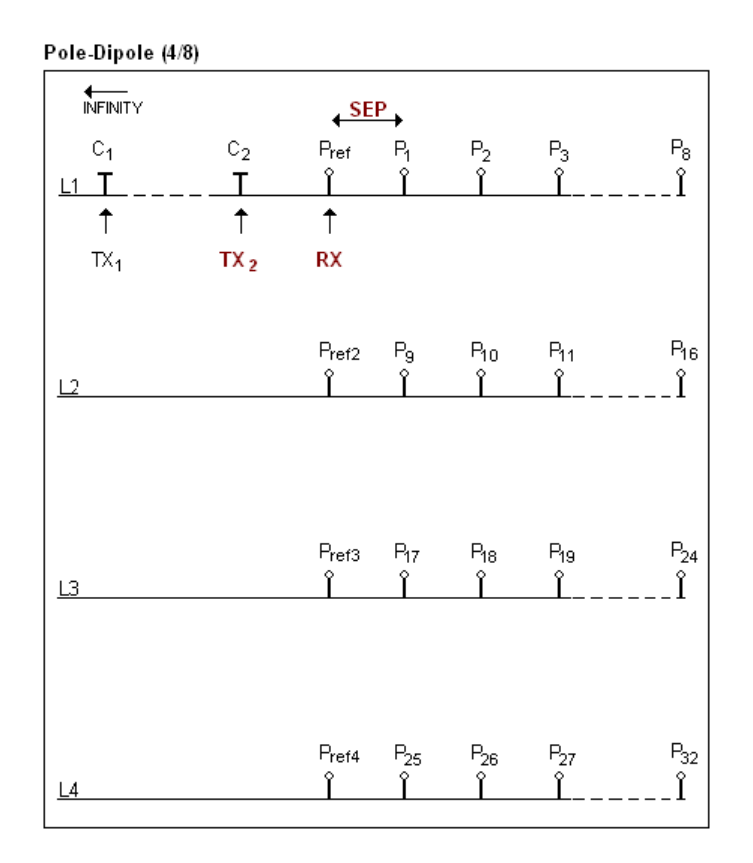

L'électrode C1 doit être installée loin des autres électrodes, généralement à 5 fois la distance maximale entre C2 et Pref.

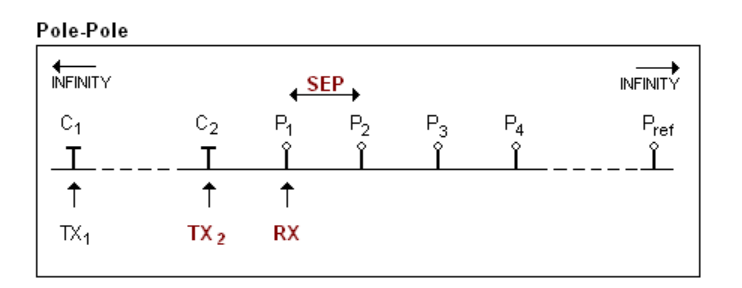

Les électrodes C1 et Pref doivent être installées loin de C2 et P1, généralement 10 fois la distance maximum entre C2 et P1.

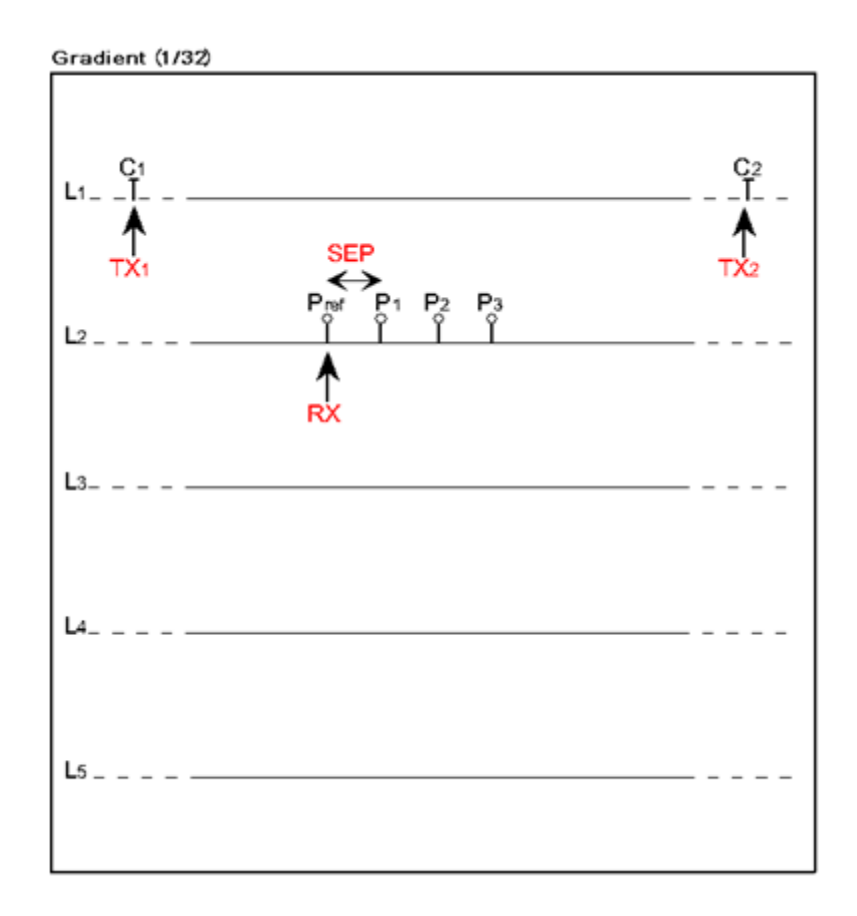

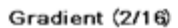

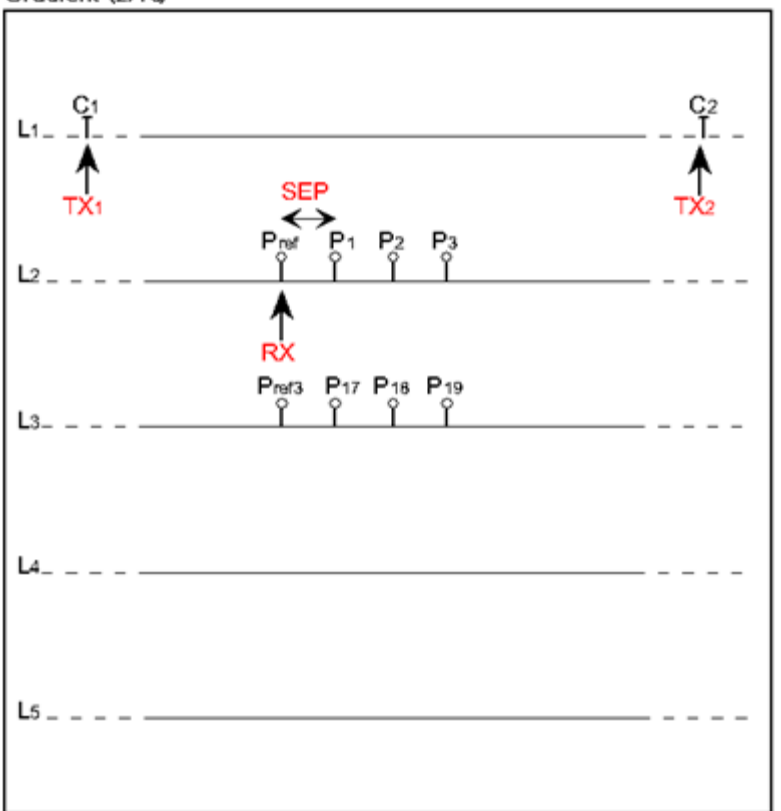

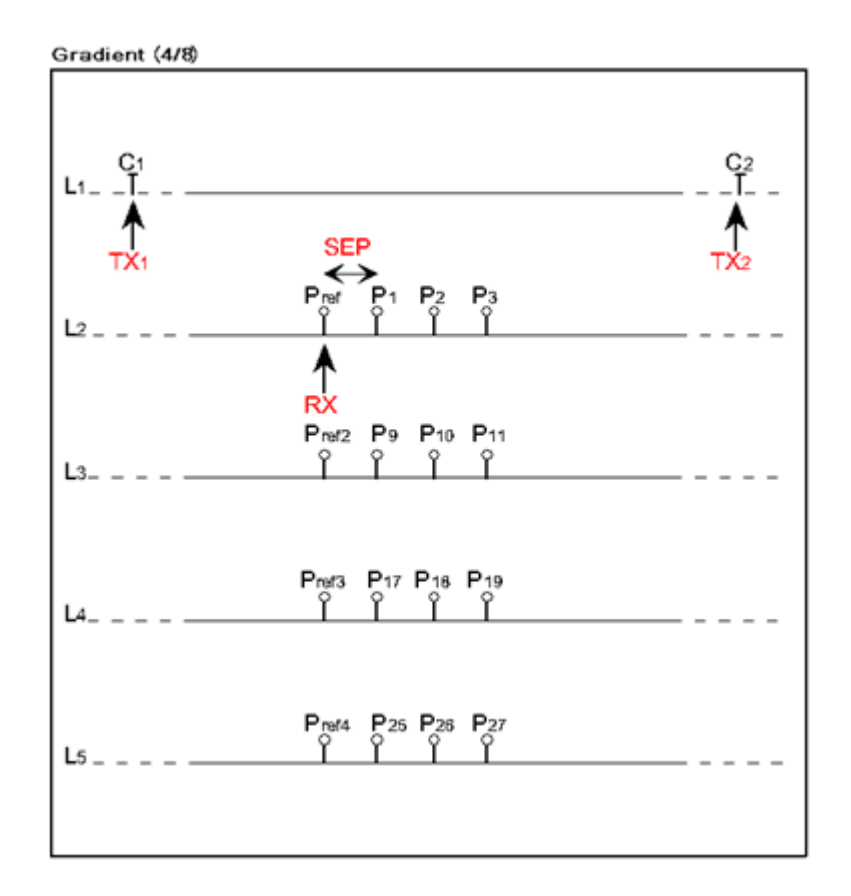

Les électrodes C1 et C2 sont fixes. L'électrode P est déplacée parallèlement à C à l'intérieur d'une zone située entre C1 et C2.

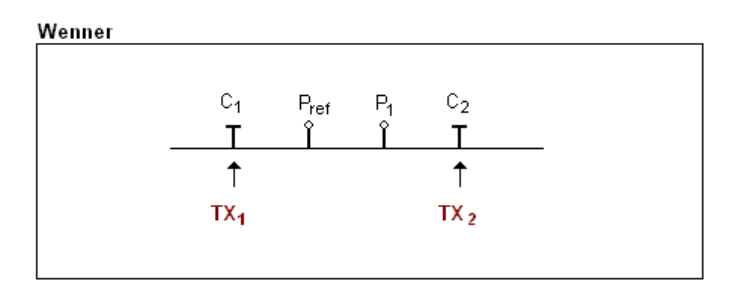

Les électrodes C1, Pref, P1 et C2 sont équidistantes.

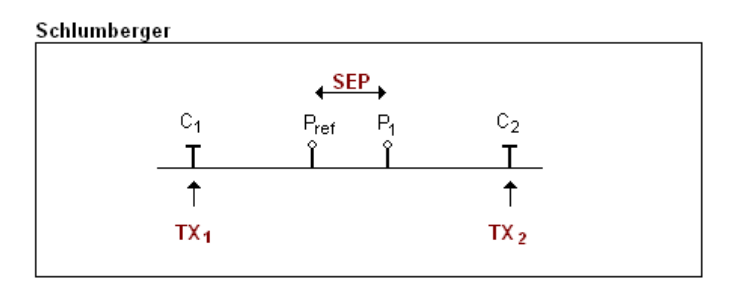

Les électrodes Pref et P1 sont situées au centre des électrodes C1 et C2.

# **Annexe 2 – Levé 3D**

1. Récepteur Dipôle (1/32)

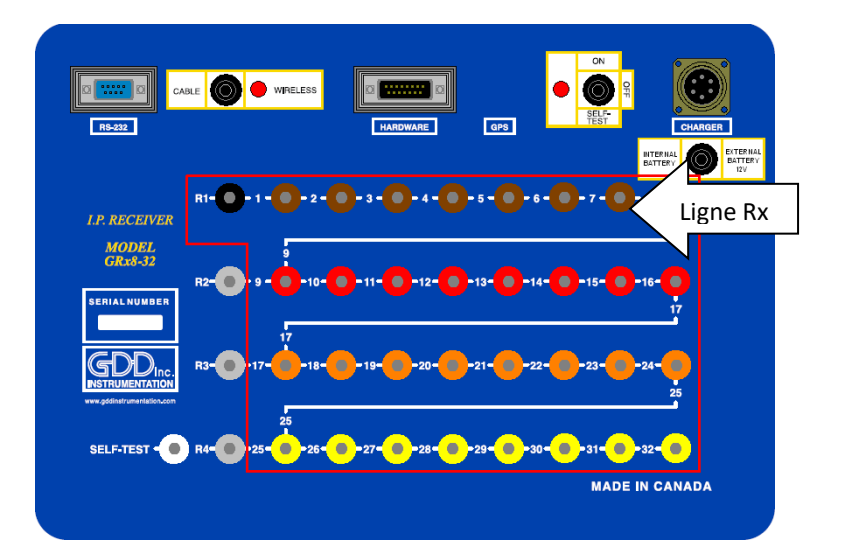

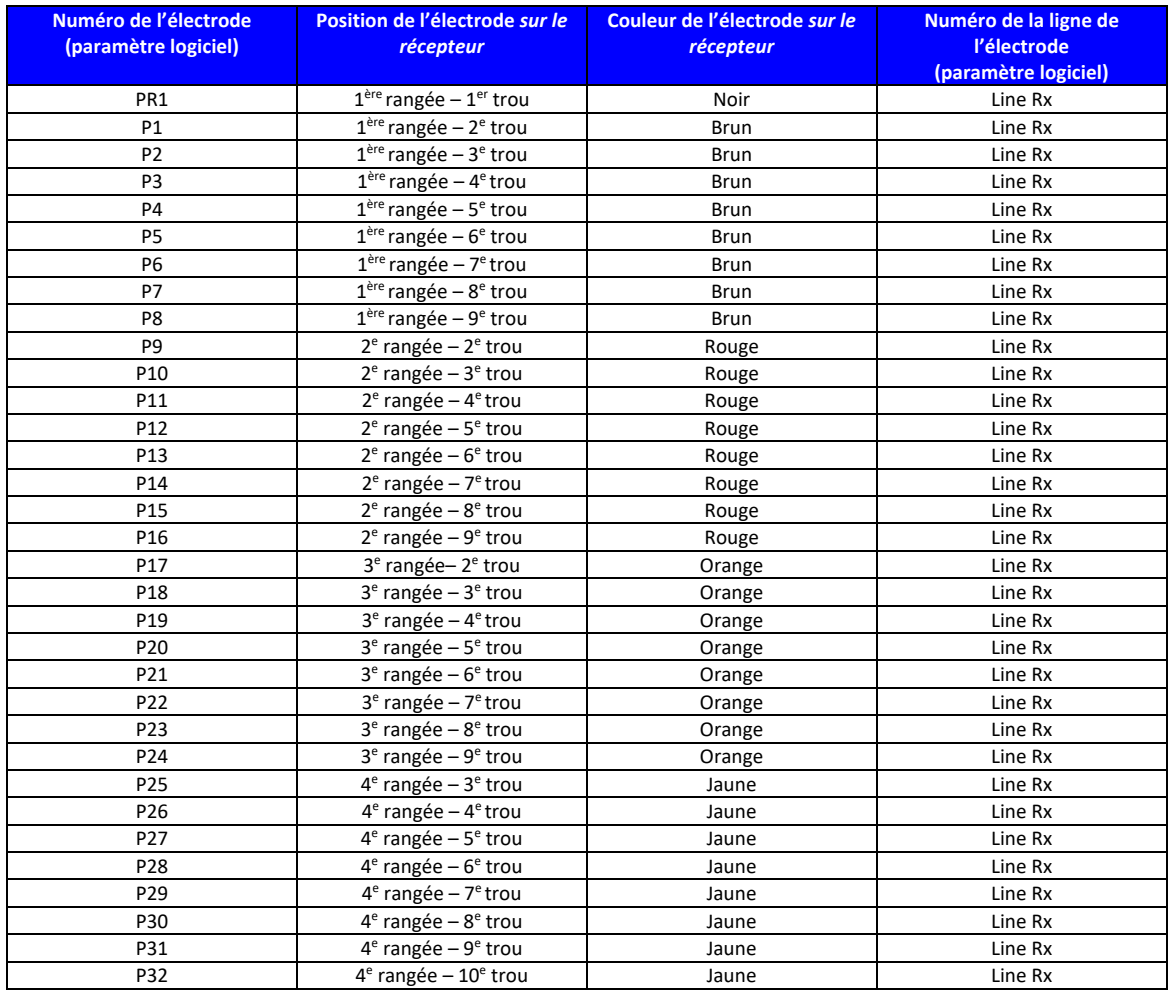

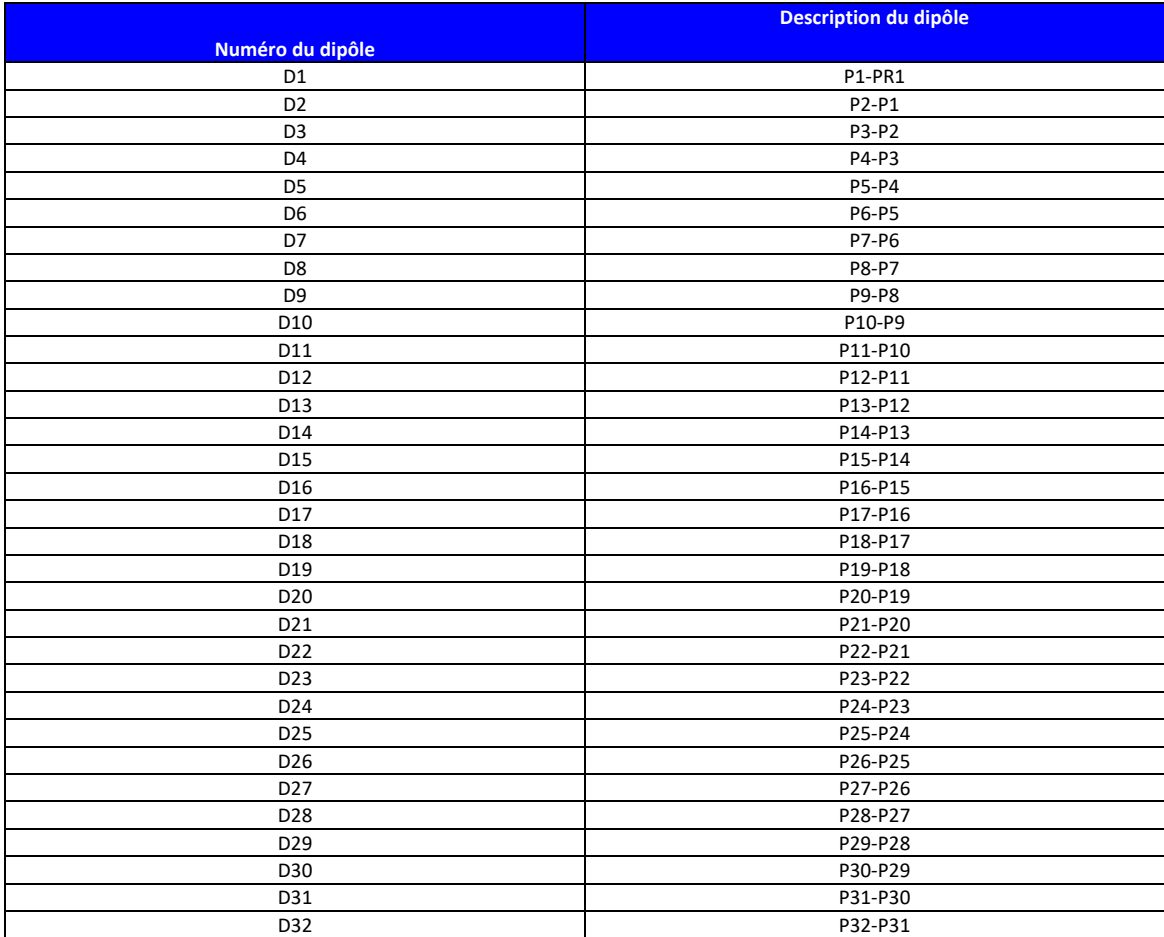

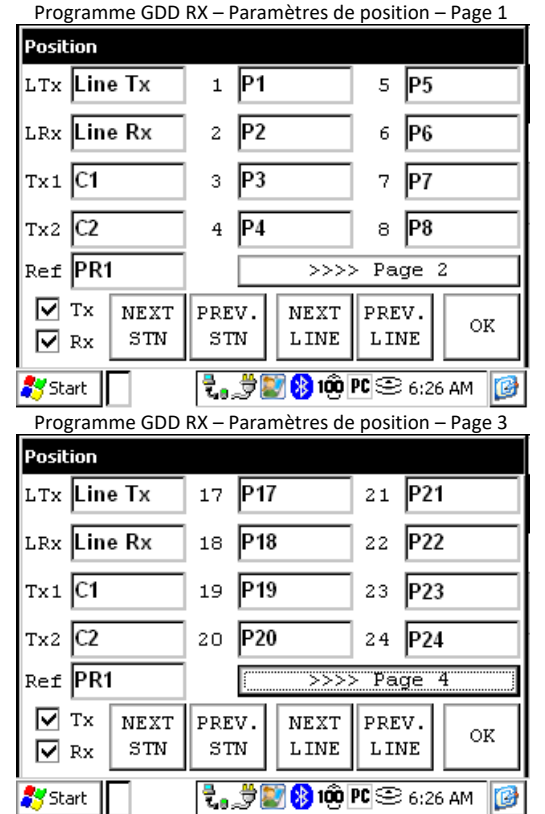

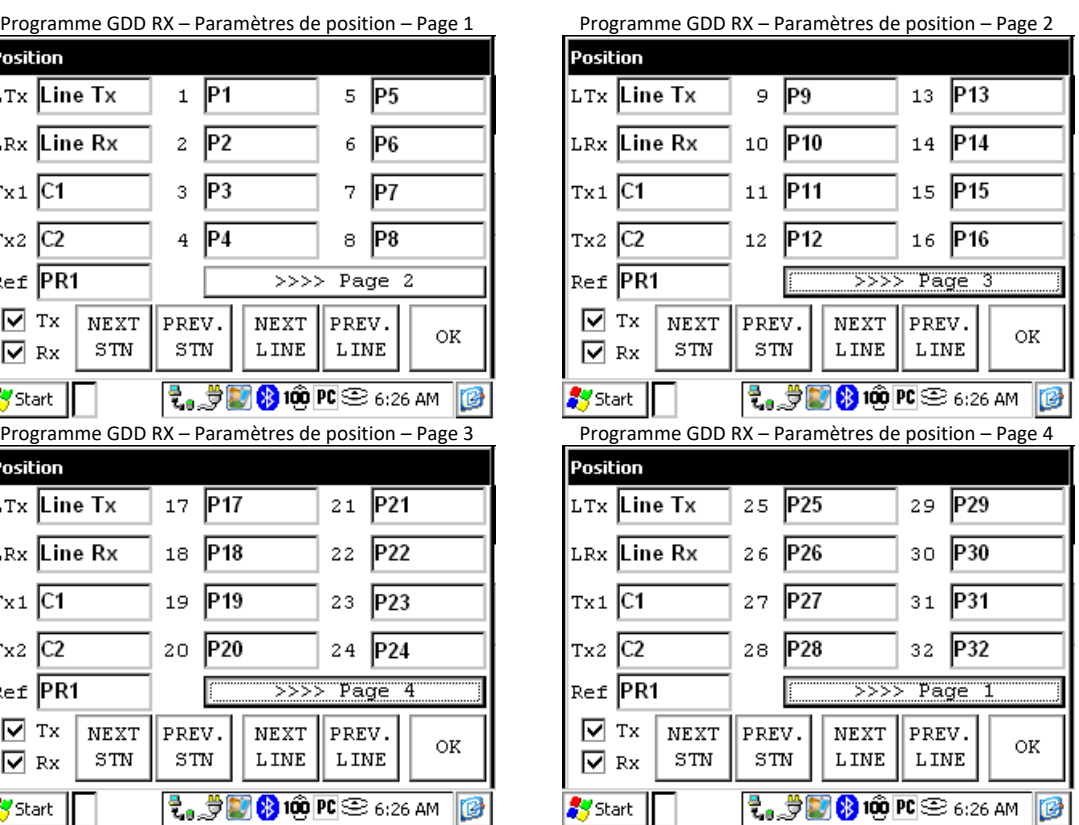

Instrumentation GDD 2023-07-17 Page 105

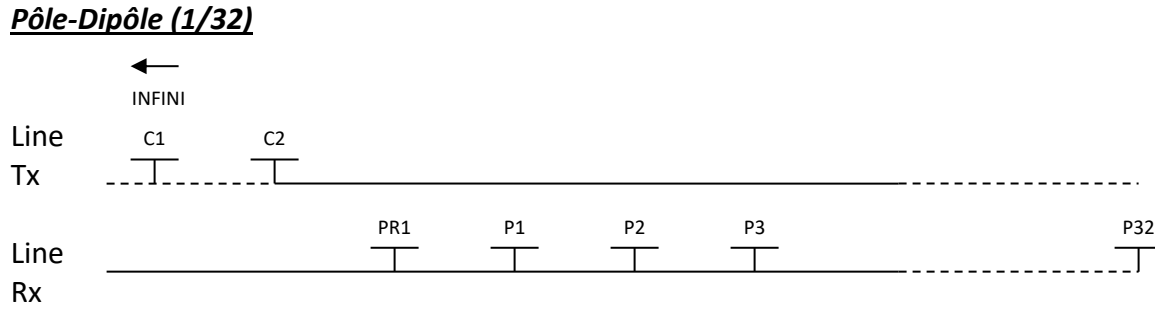

### *Dipôle-Dipôle (1/32)*

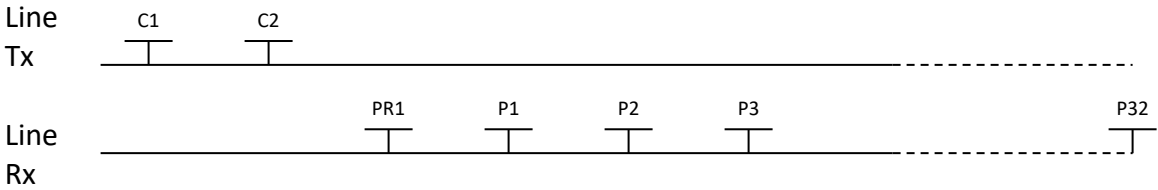

## *Gradient (1/32)*

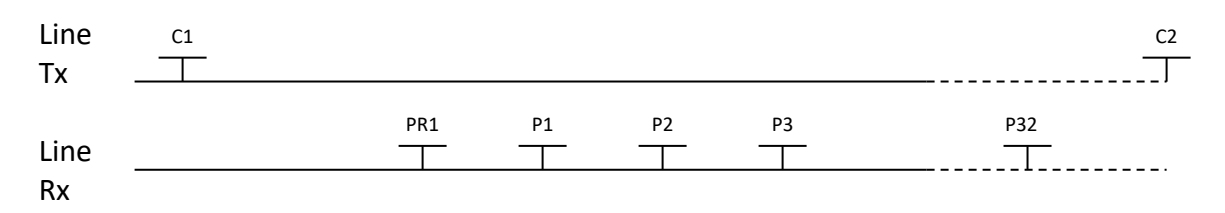

\*Le transmetteur et le récepteur peuvent être sur la même ligne.

### 2. Récepteur Dipôle (2/16)

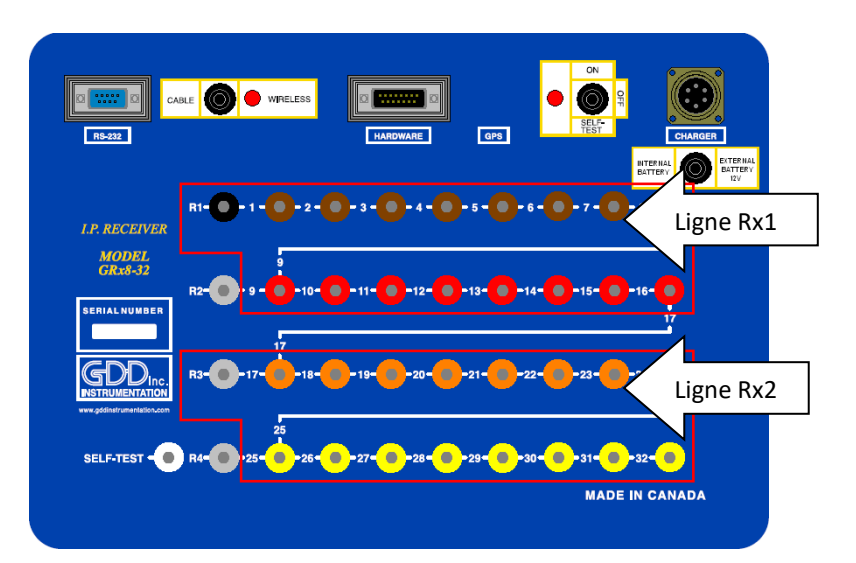

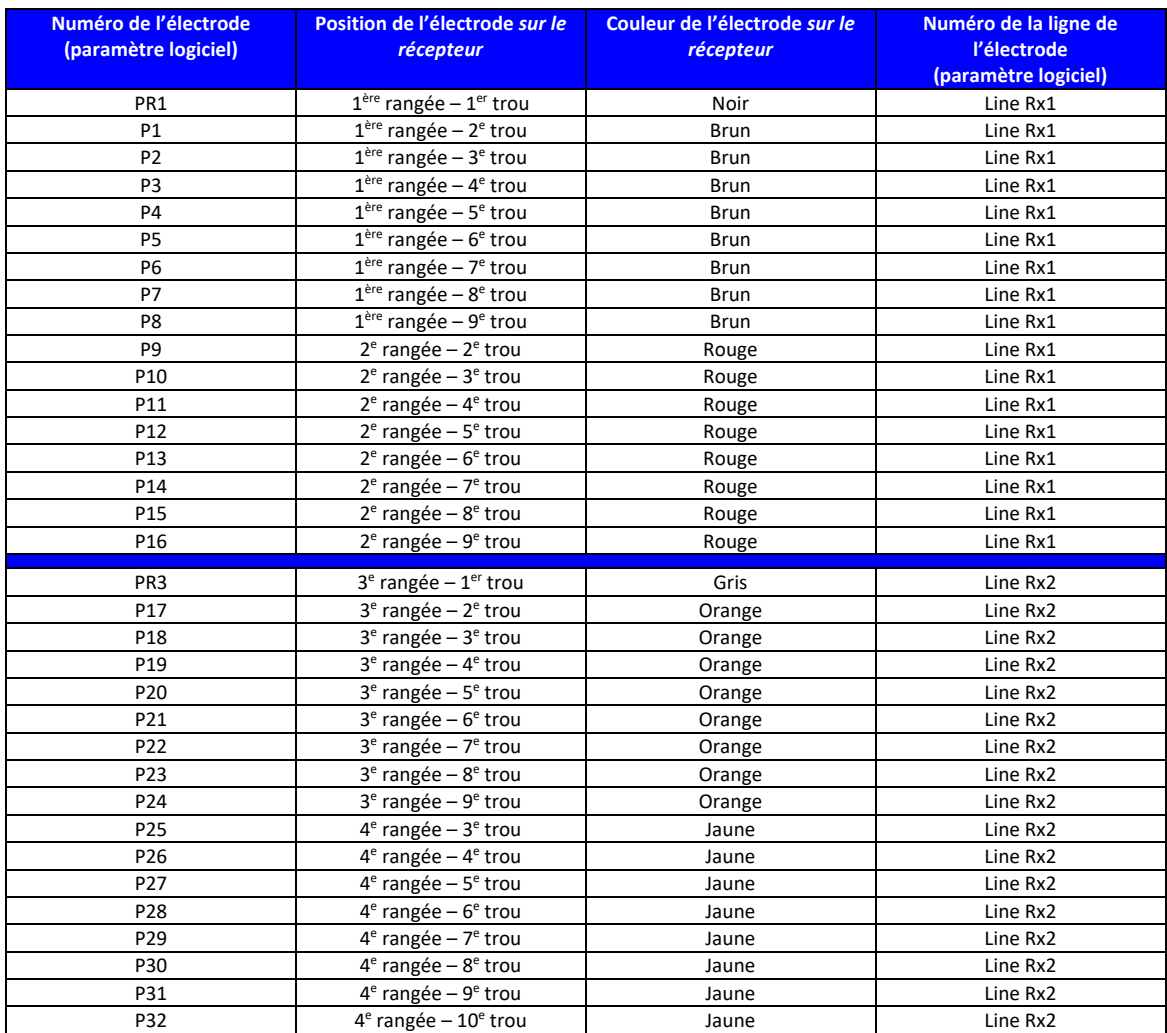

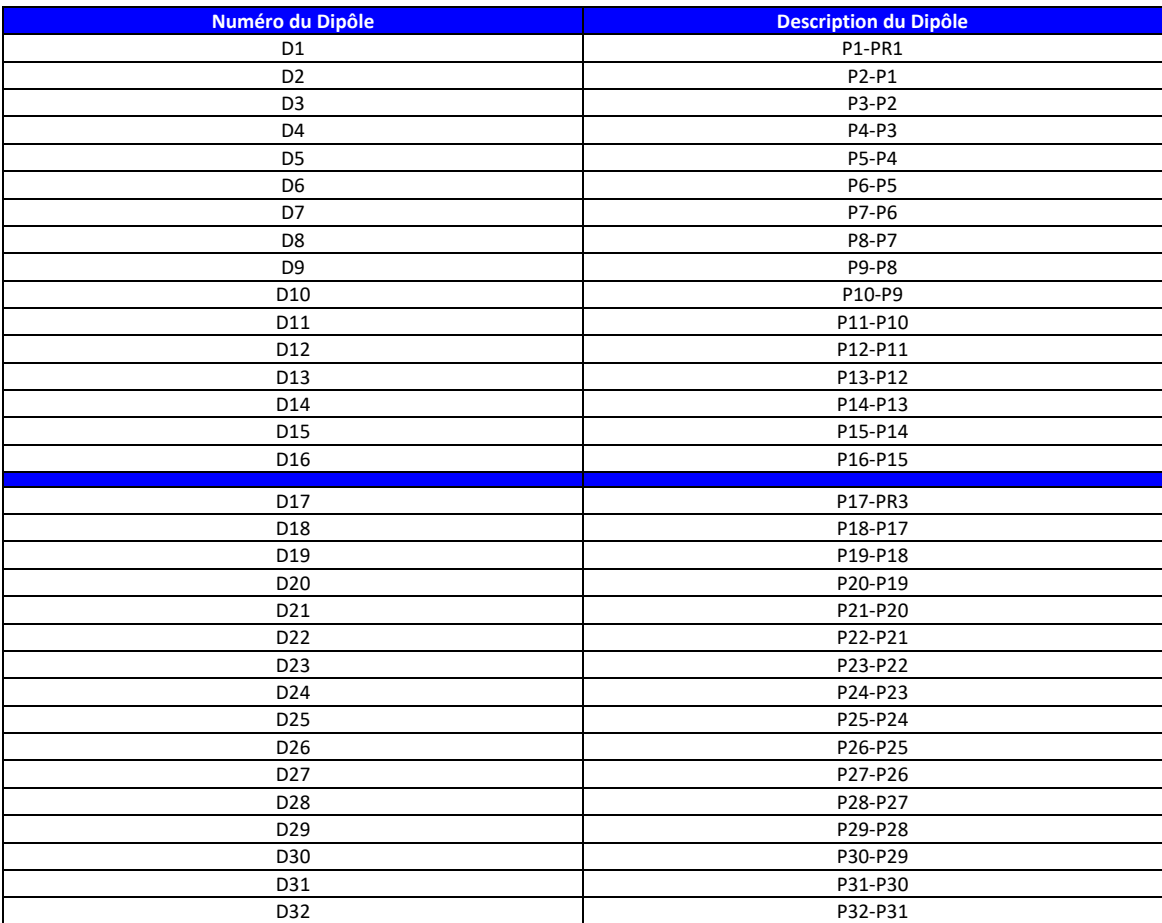

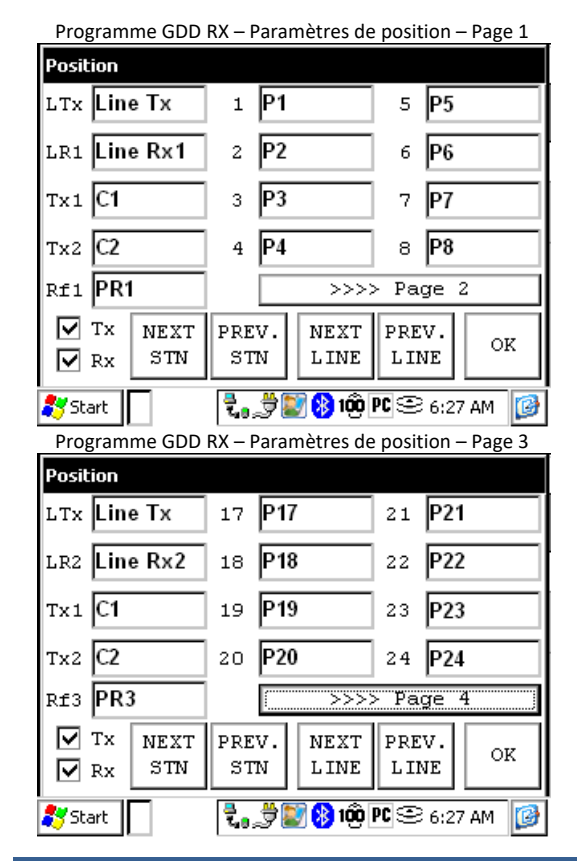

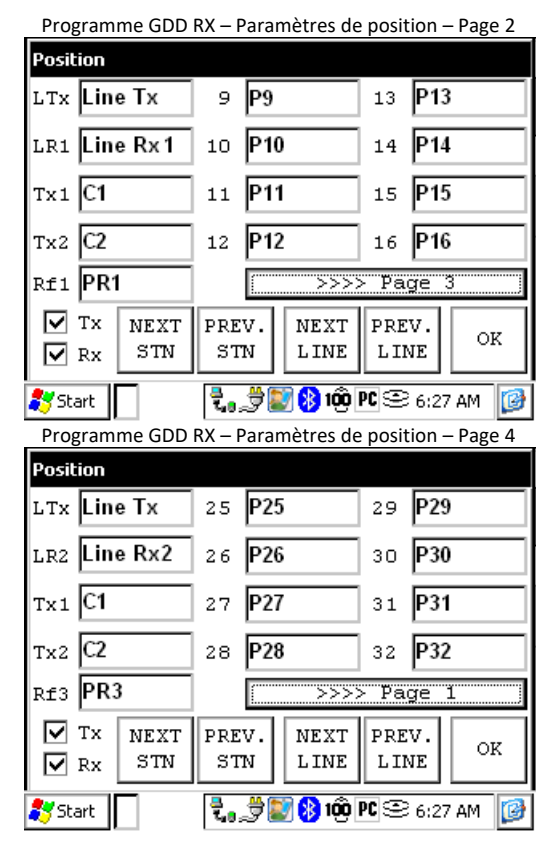
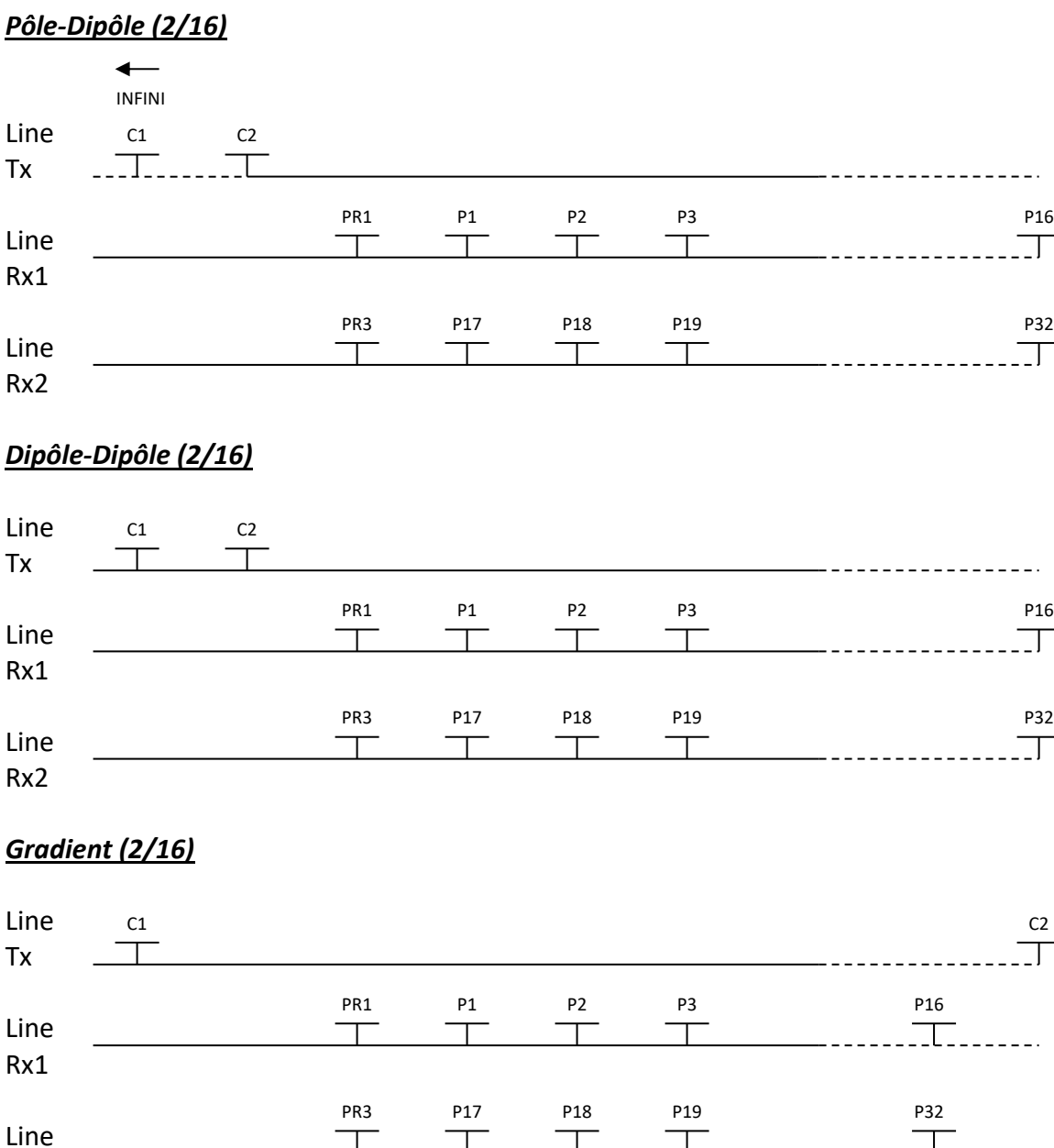

\*Le transmetteur et le récepteur peuvent être sur la même ligne.

Rx2

### 3. Récepteur Dipôle (4/8)

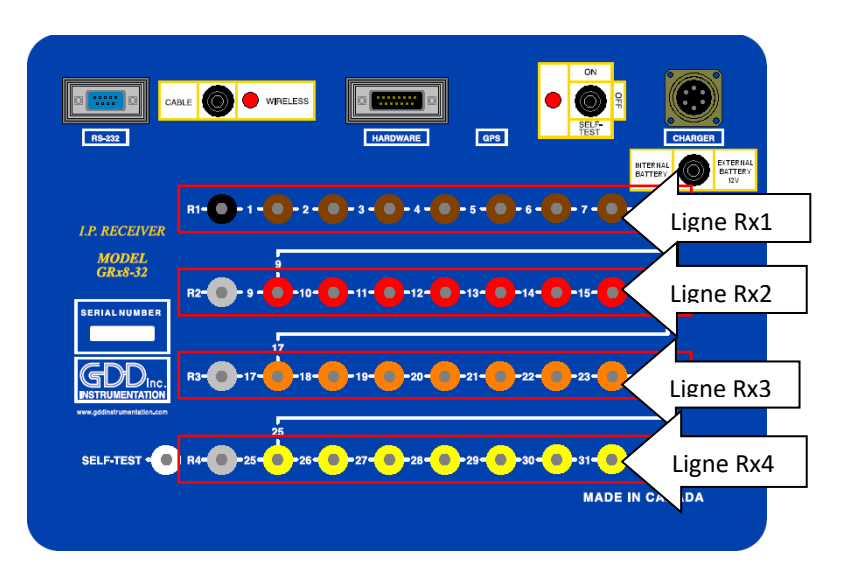

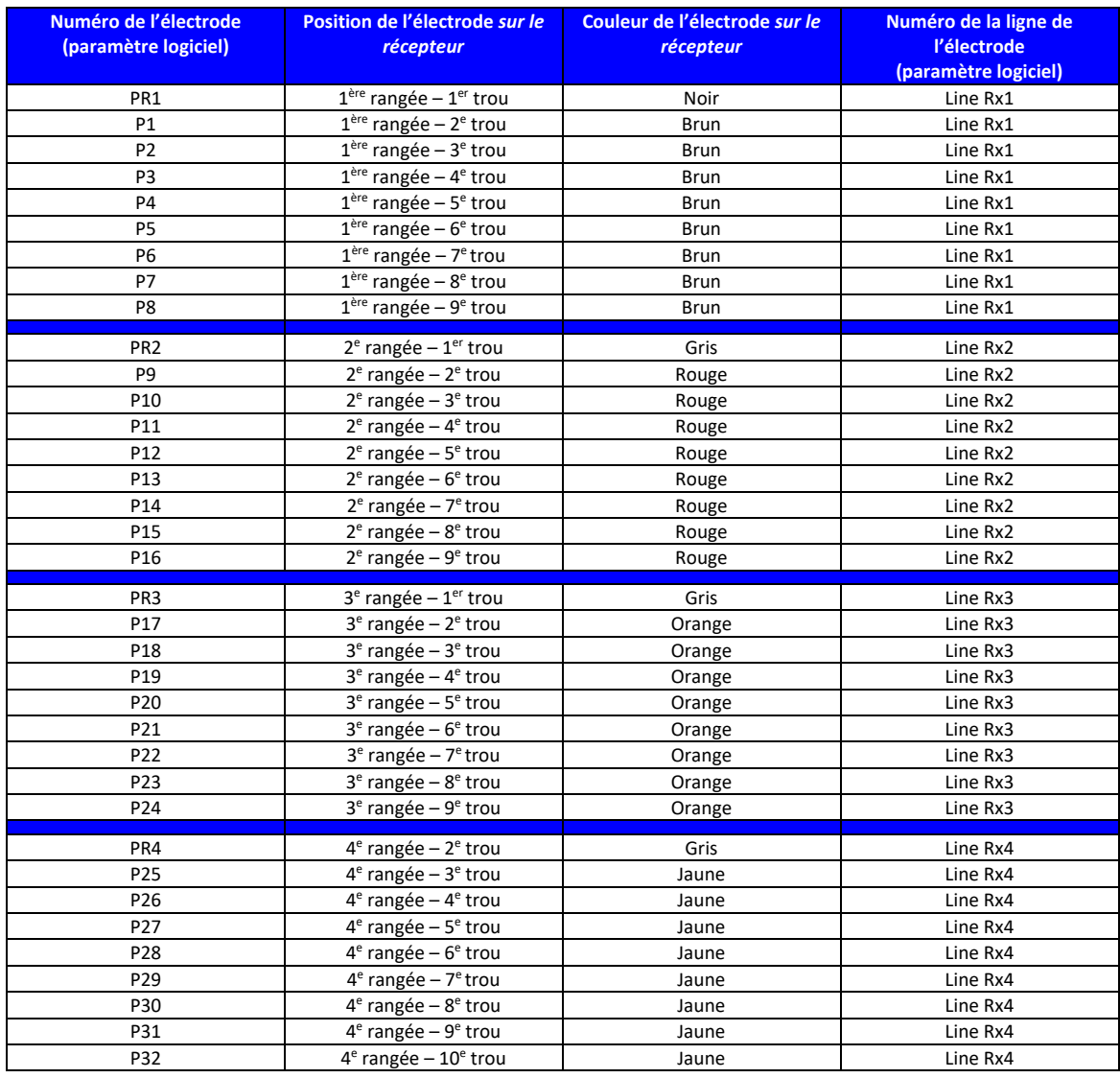

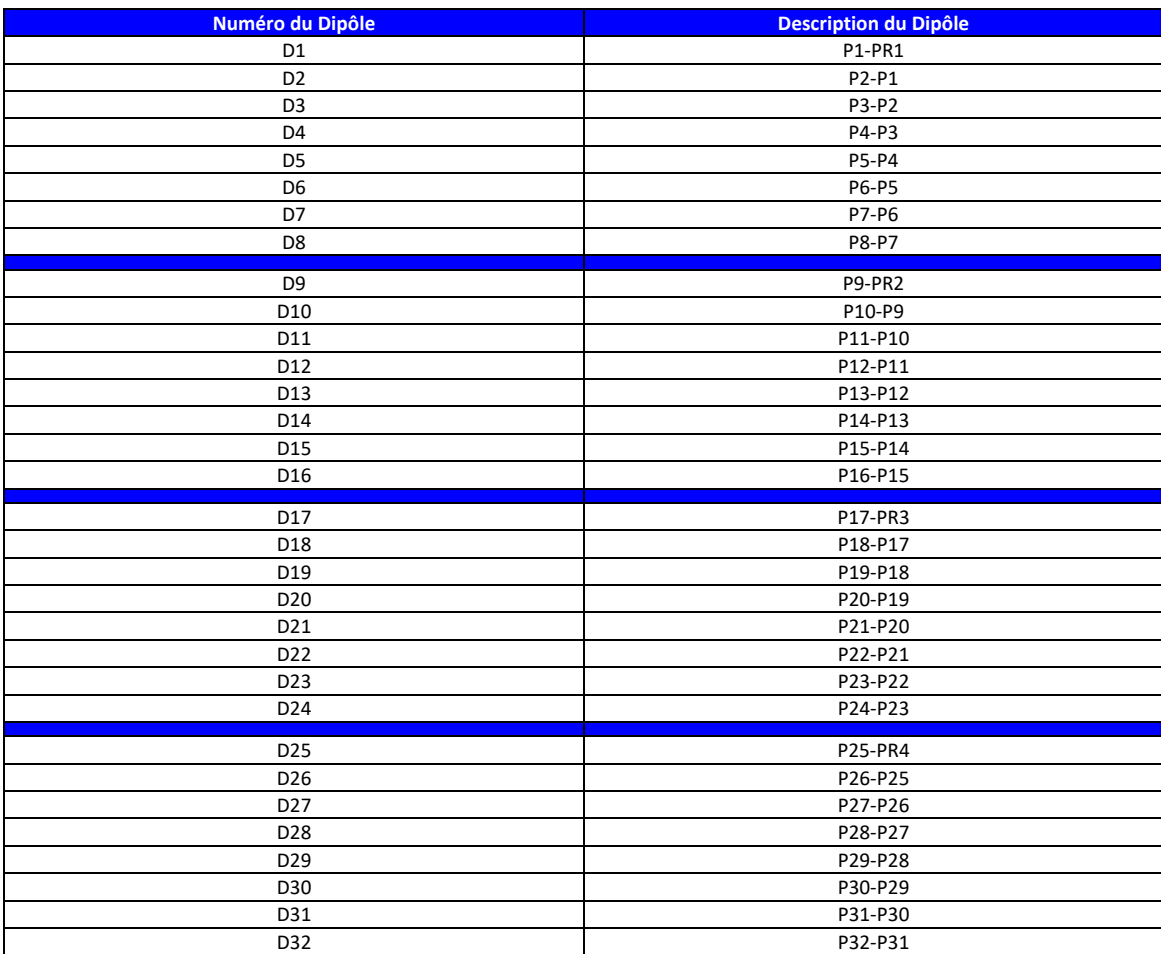

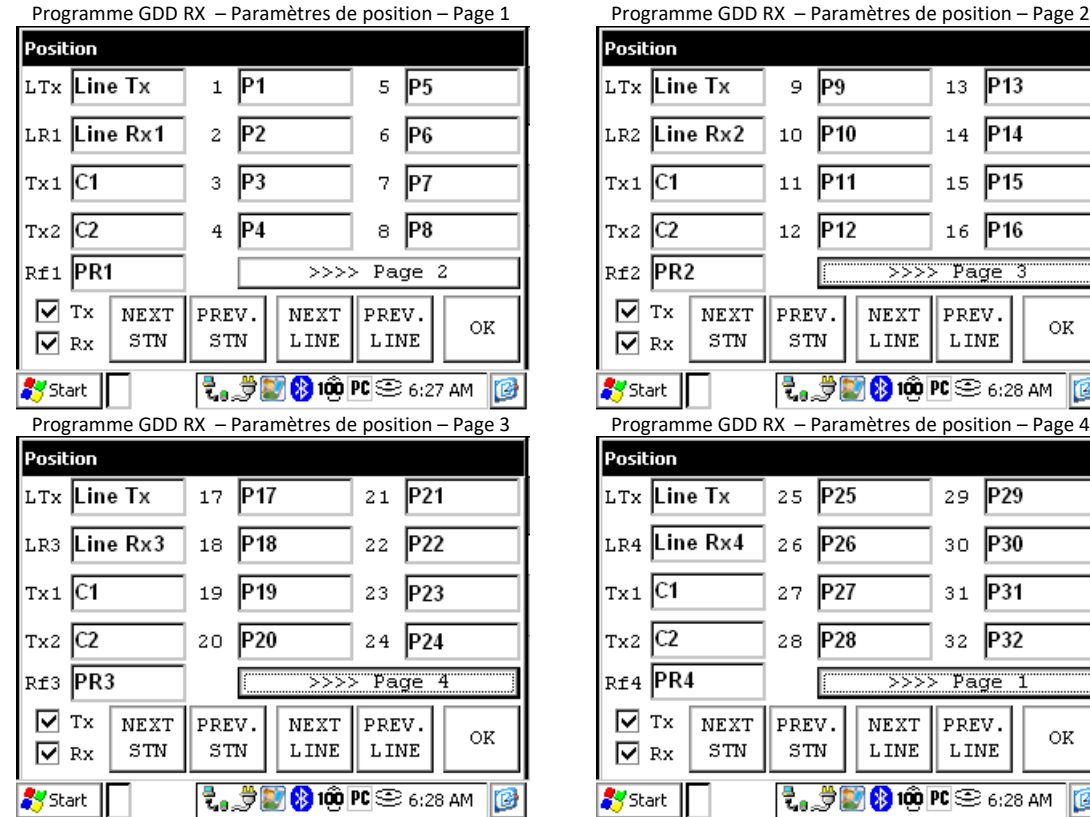

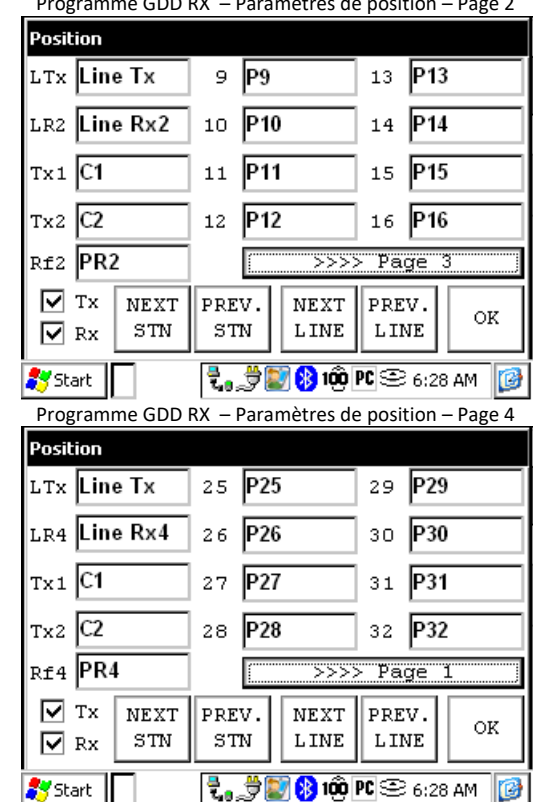

Instrumentation GDD 2023-07-17 Page 111

# **Pôle-Dipôle (4/8)**

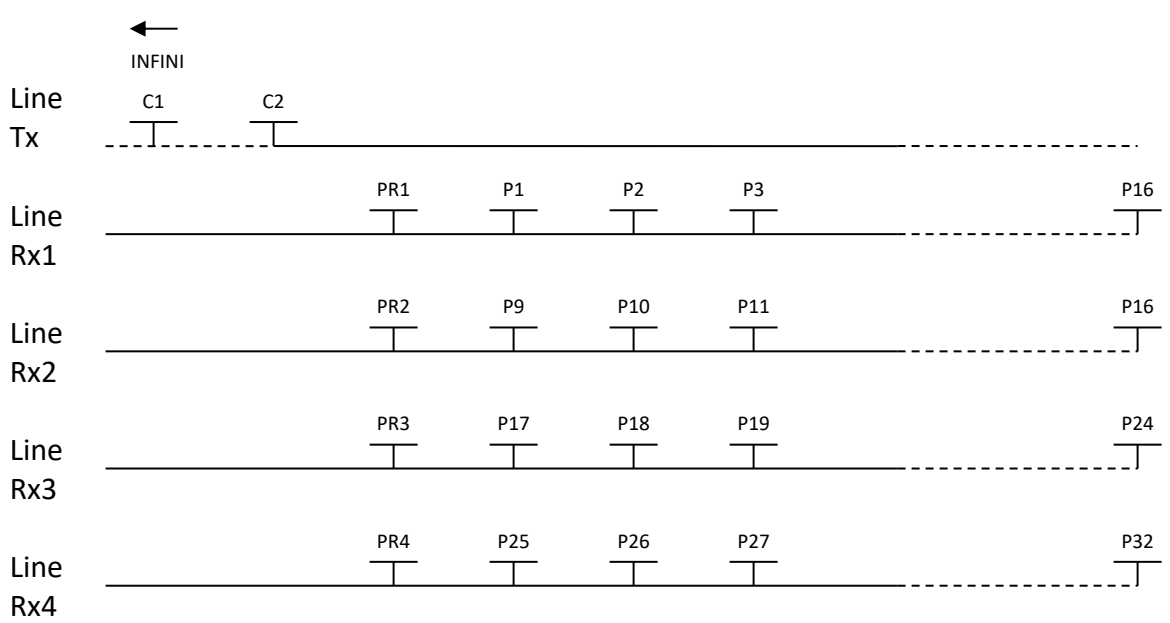

# **Dipôle-Dipôle (4/8)**

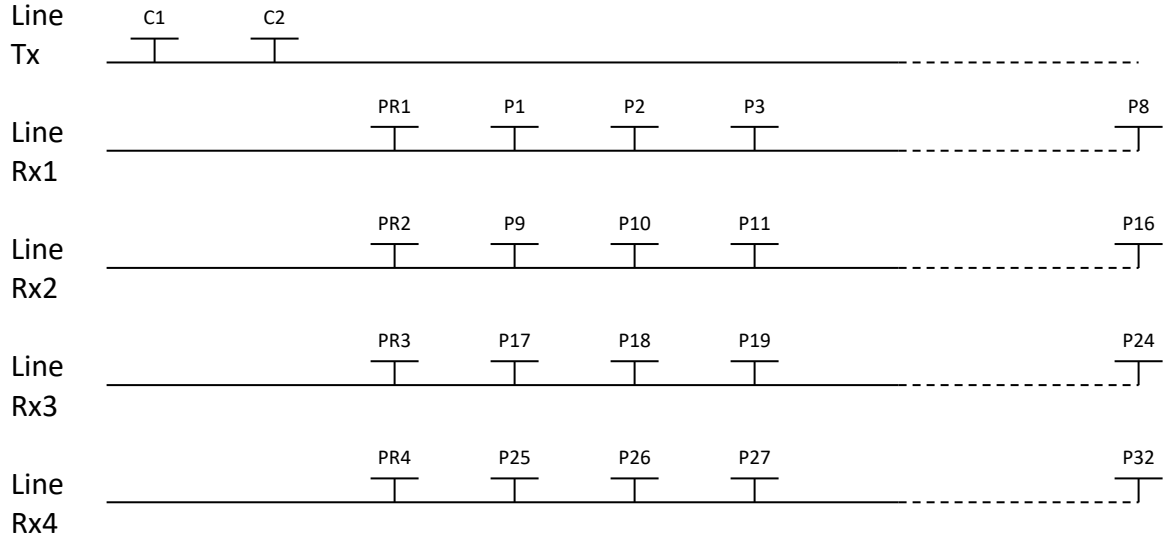

# **Gradient (4/8)**

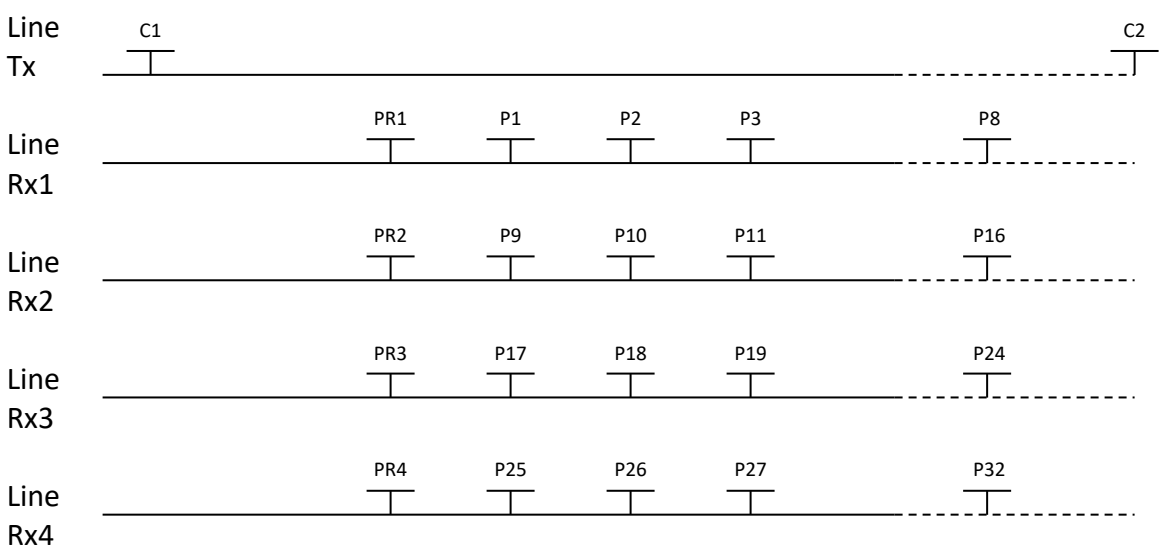

\*Le transmetteur et le récepteur peuvent être sur la même ligne.

4. Récepteur Dipôle (2/4) – pour le modèle GRx8*mini* seulement

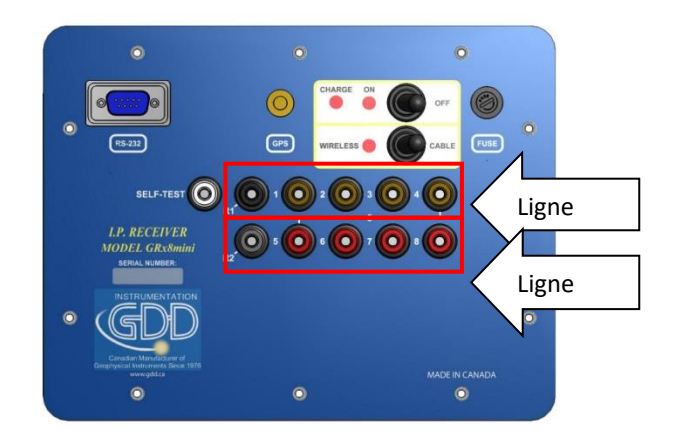

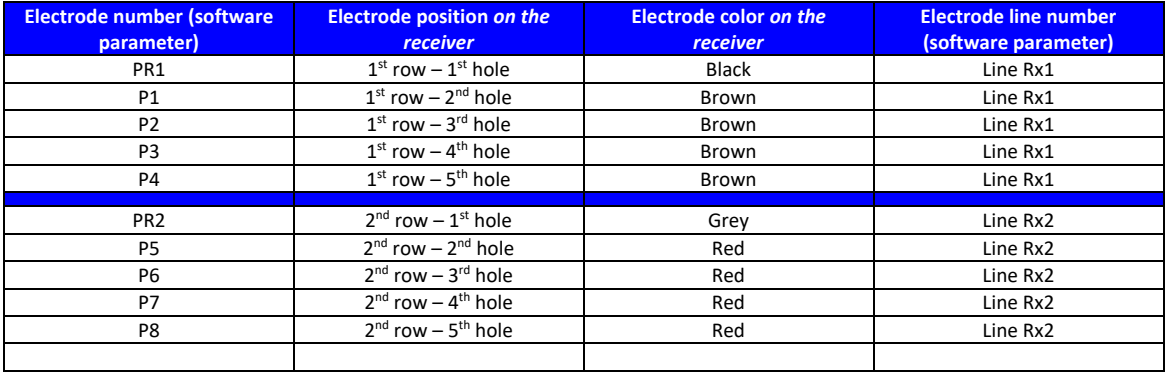

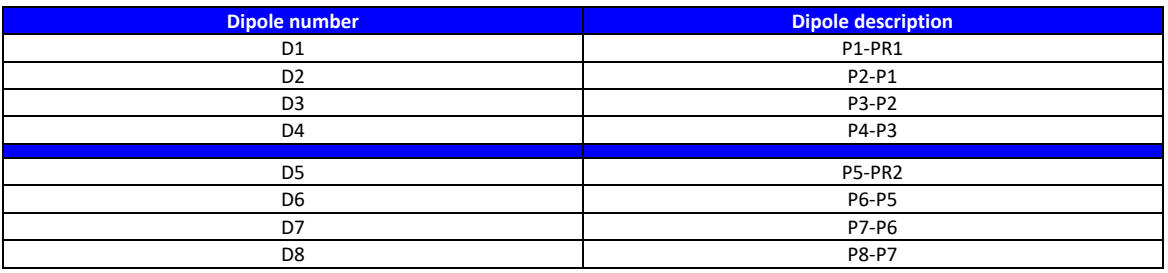

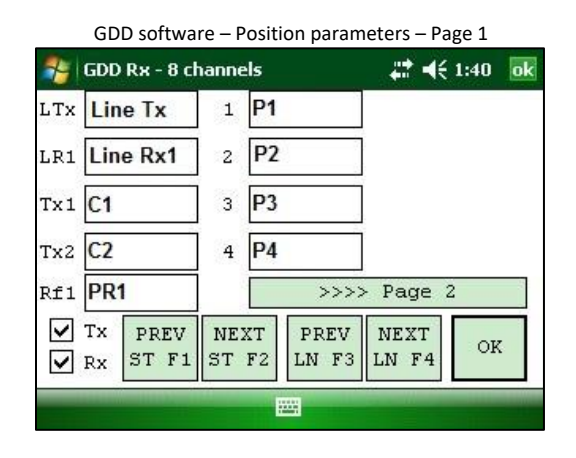

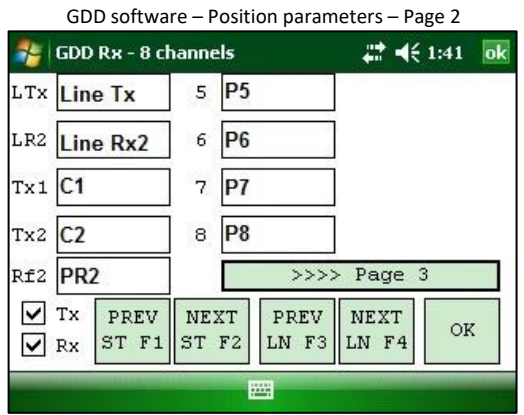

### *Pôle-Dipôle (2/4)*

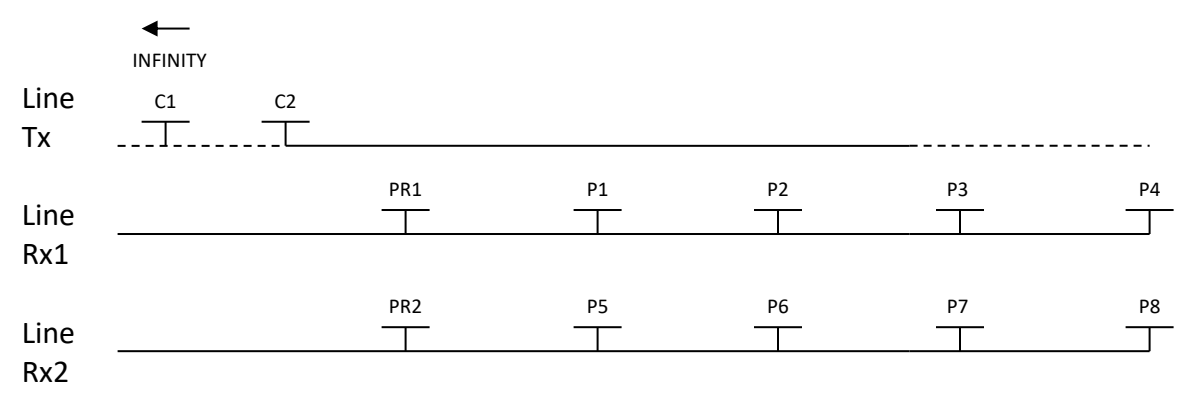

## *Dipôle-Dipôle (2/4)*

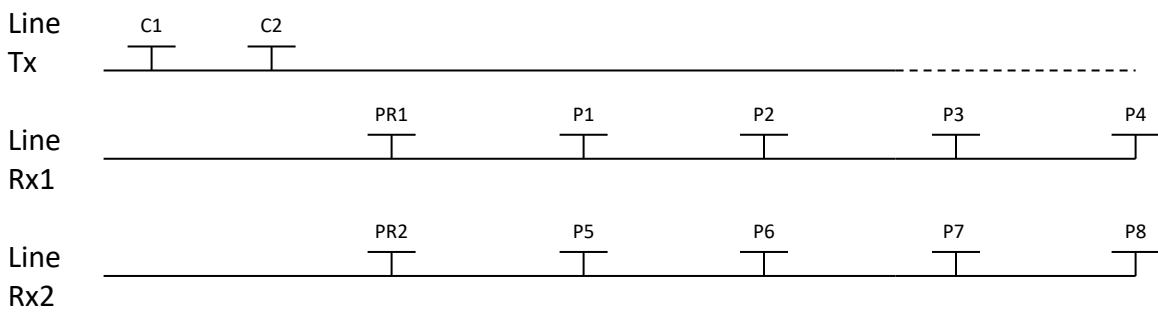

### *Gradient (2/4)*

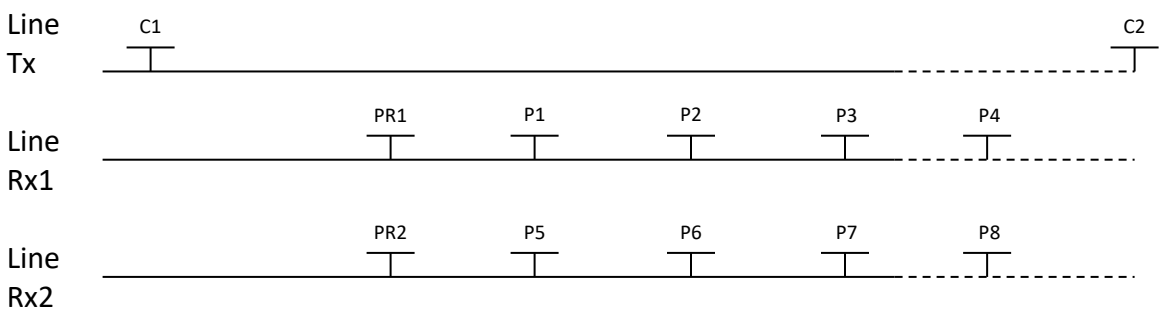

\*Le Transmetteur et le Récepteur peuvent être sur la même ligne.

# **Annexe 3 – Configuration d'un levé de terrain**

## **Configuration du levé**

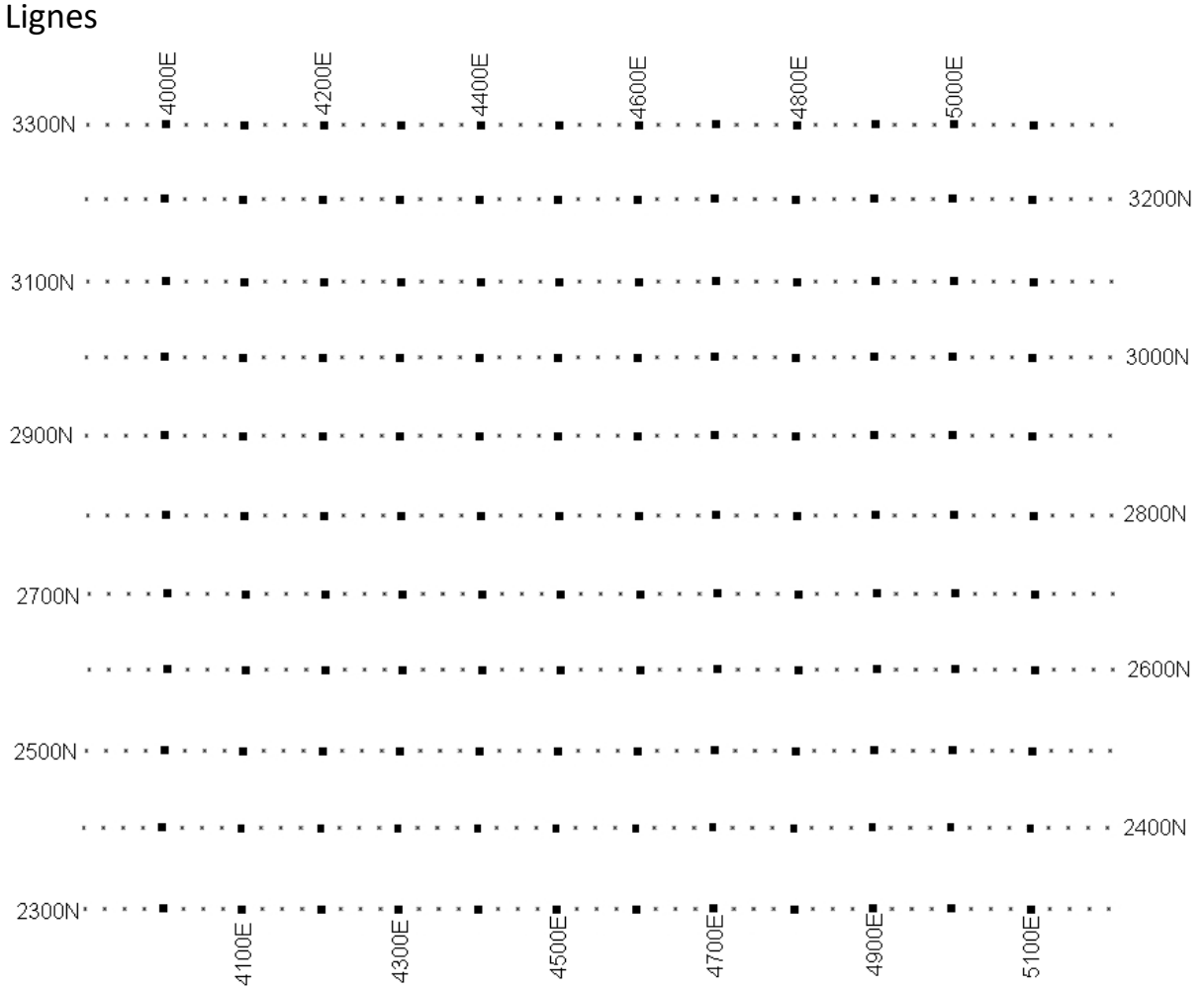

Ce levé consiste en 11 lignes espacées de 100 mètres. Chaque ligne a 1.3 km de long. Les exemples ci-dessus commencent à 3300N-3900E.

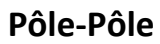

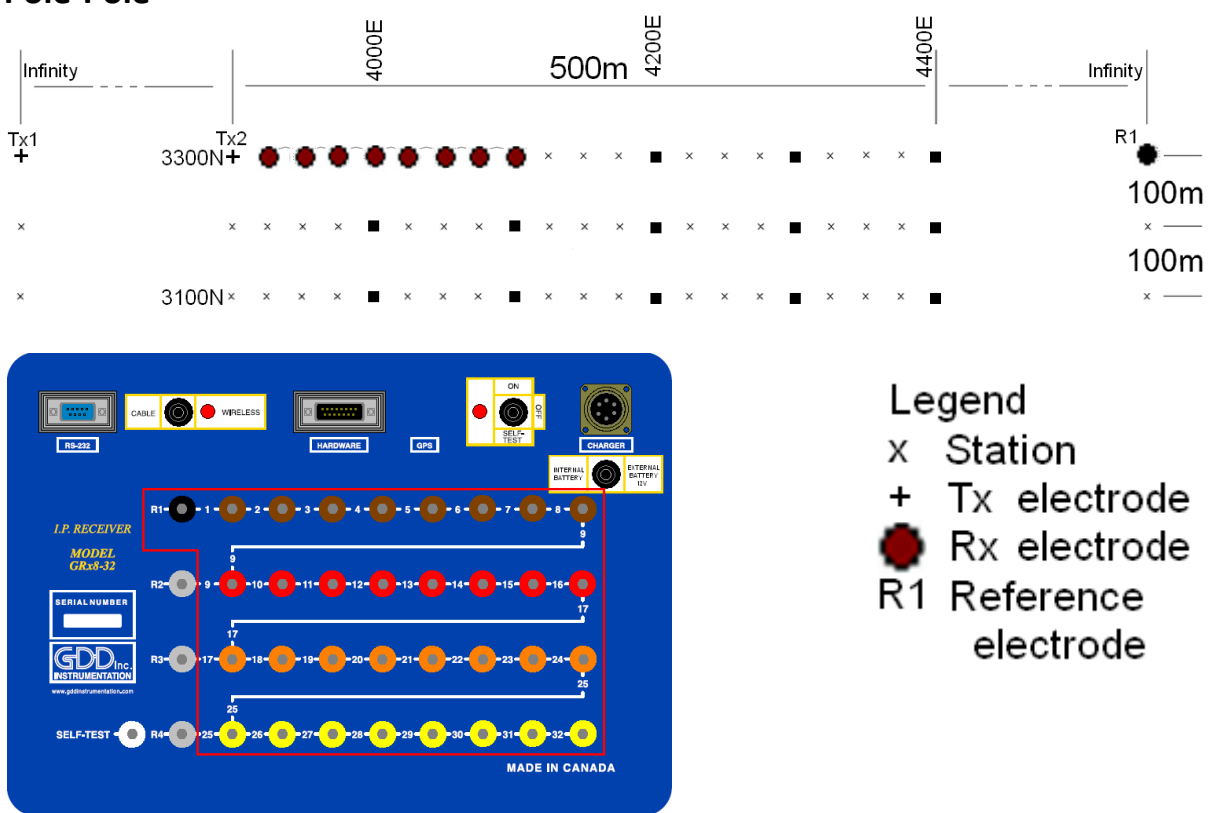

Pour cette configuration Pôle-Pôle, 8 électrodes du récepteur GRx8-32 seront utilisées.

1) Sélectionner Pole-Pole dans la page Setup.

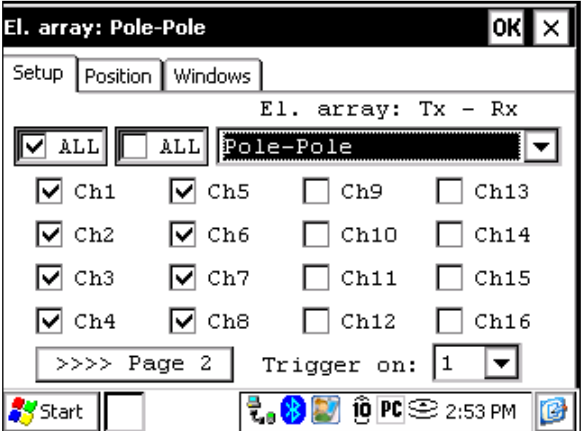

2) Entrer les positions correspondant aux paramètres du levé.

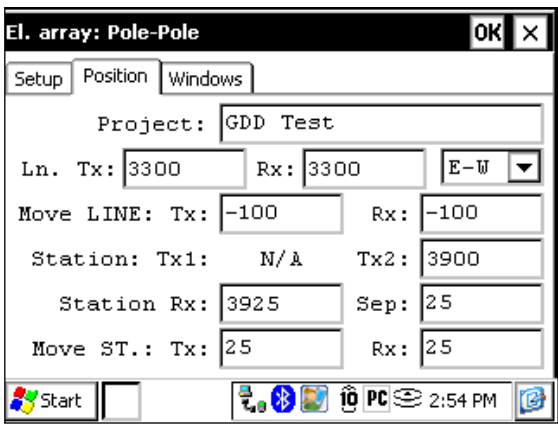

3) Une fois que tout est vérifié, cliquer sur le bouton OK pour continuer. Si une des positions semble erronée, il est possible de la modifier dans cette page.

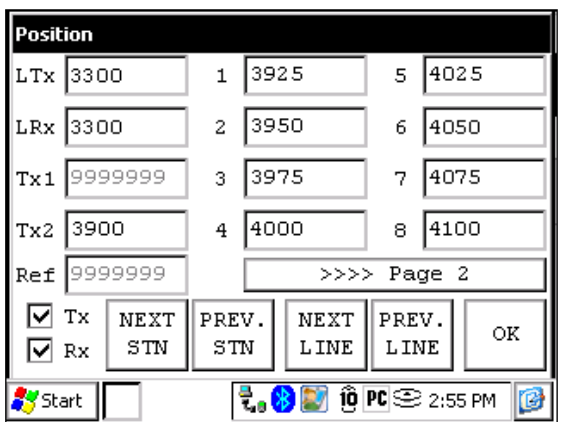

4) Une fois les premières données recueillies, cliquer sur NEXT STN pour incrémenter les positions.

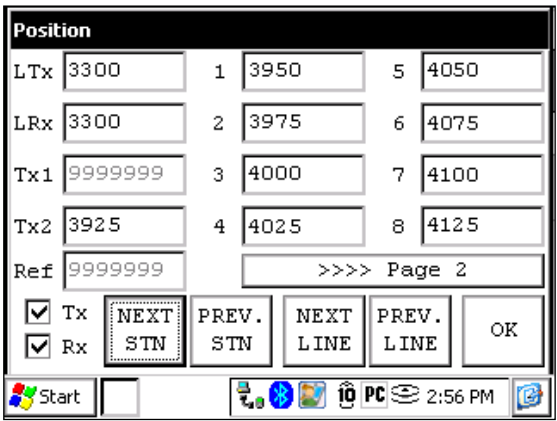

#### **Pôle-Dipôle (1/32)**  $\begin{array}{c}\n 500 \text{m} \\
\hline\n 500 \text{m} \\
\end{array}$ 4400E 4000E Infinity  $\frac{1}{1}$ <br>3300N +  $T^{\times 1}_{+}$ 100m  $\times$ 100m 3100N ×  $\times$ Legend Station **O** WRELESS  $\Box$ X RS-232 **Taps** Tx electrode  $\ddot{}$ Rx electrode **I.P. RECEIVE** R1 Reference MODEI<br>GRx8-3 **O-13- 0-14**electrode GDC **SELF-T**

Pour cette configuration Pôle-Dipôle, 8 électrodes du récepteur GRx8-32 seront utilisées.

1) Sélectionner Pole-Dipole (1/32) dans la page Setup. Les modes Pole-Dipole (2/16) et Pole-Dipole (4/8) sont expliqués à la section Levé 3D de la présente Annexe.

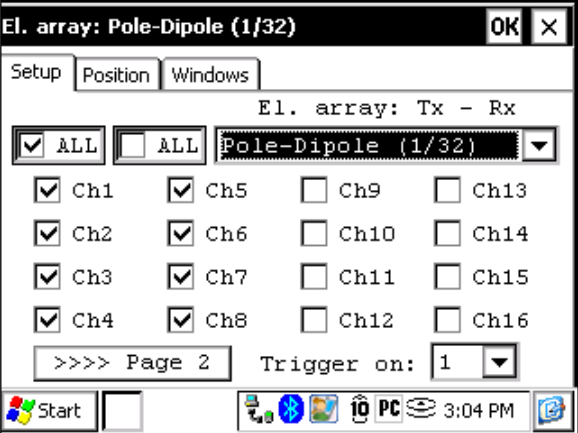

2) Entrer les positions correspondant aux paramètres du levé.

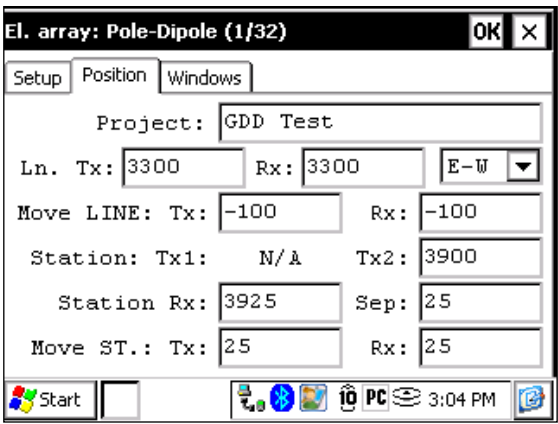

3) Une fois que tout est vérifié, cliquer sur le bouton OK pour continuer. Si une des positions semble erronée, il est possible de la modifier dans cette page.

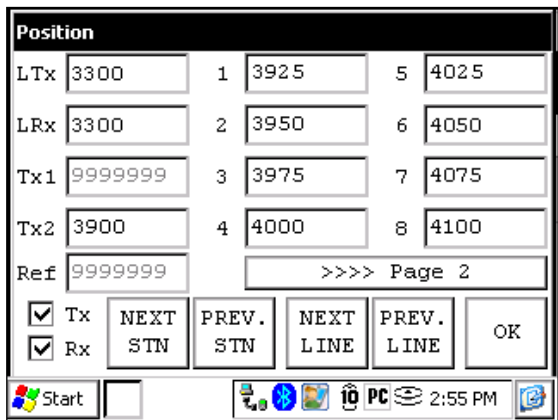

4) Une fois les premières données recueillies, cliquer sur NEXT STN pour incrémenter les positions.

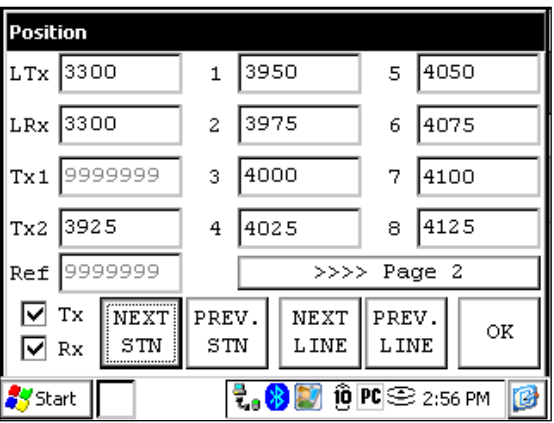

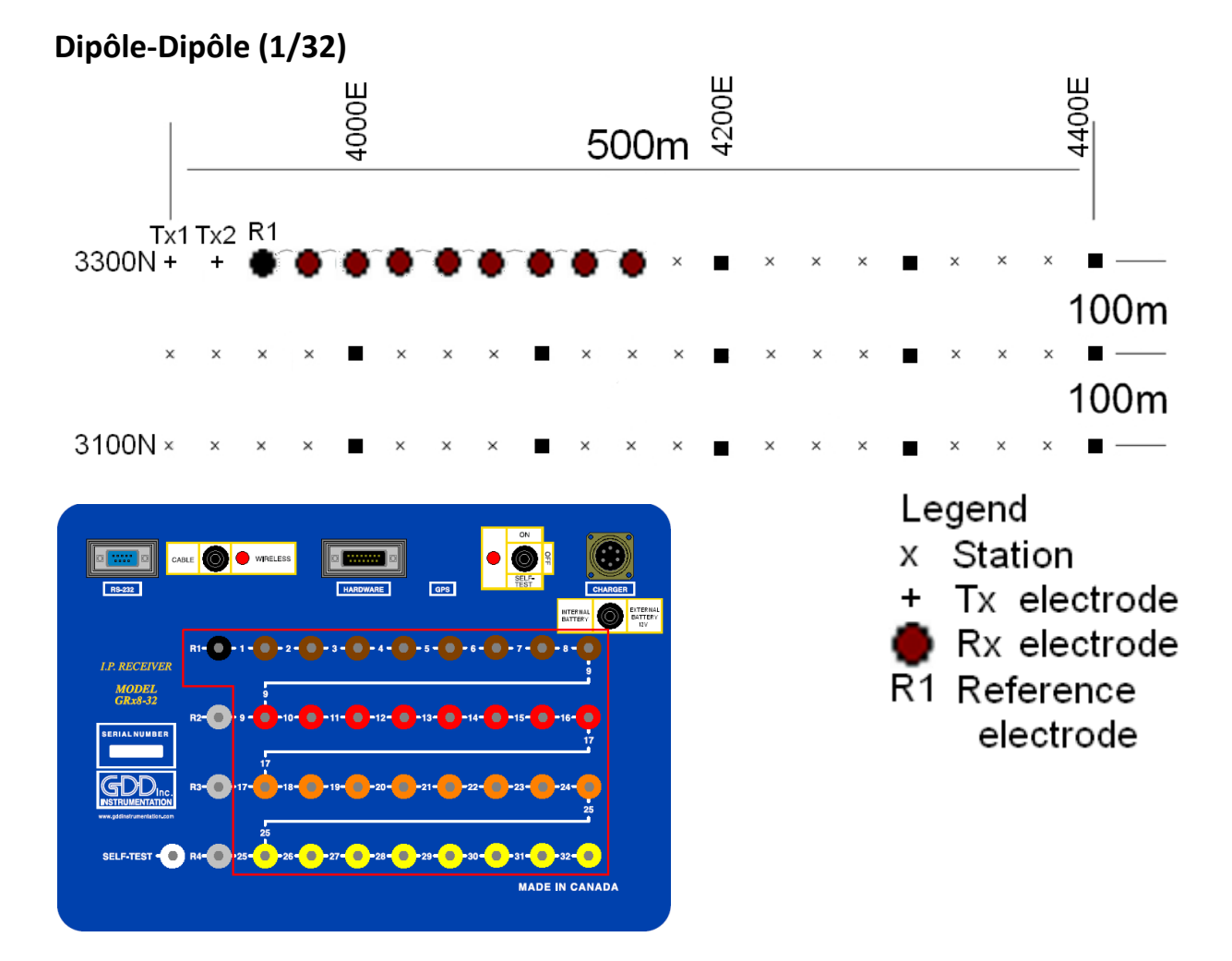

Pour cette configuration Dipôle-Dipôle, 8 électrodes du récepteur GRx8-32 seront utilisées.

1) Sélectionner Dipole-Dipole (1/32) dans la page Setup.

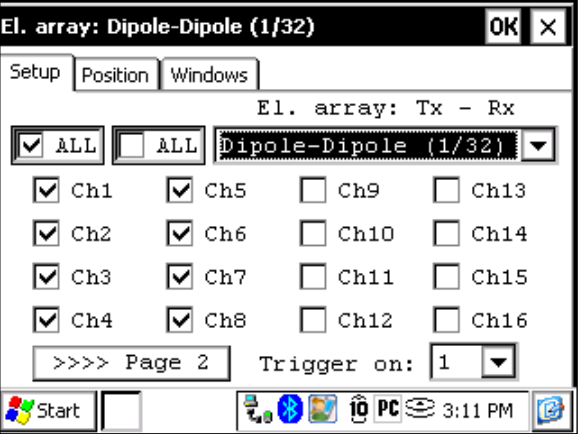

2) Entrer les positions correspondant aux paramètres du levé.

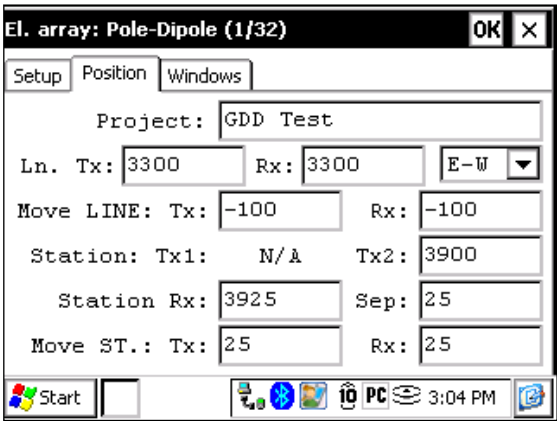

3) Une fois que tout est vérifié, cliquer sur le bouton OK pour continuer. Si une des positions semble erronée, il est possible de la modifier dans cette page.

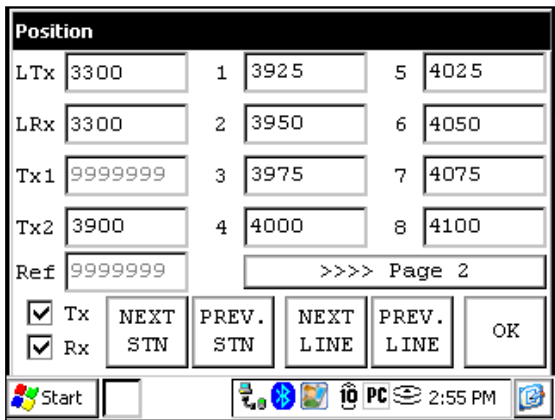

4) Une fois les premières données recueillies, cliquer sur NEXT STN pour incrémenter les positions.

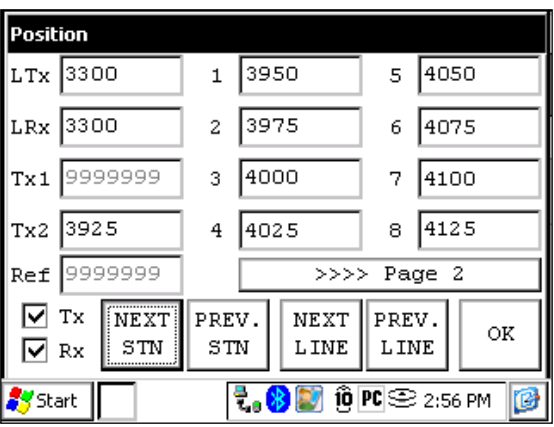

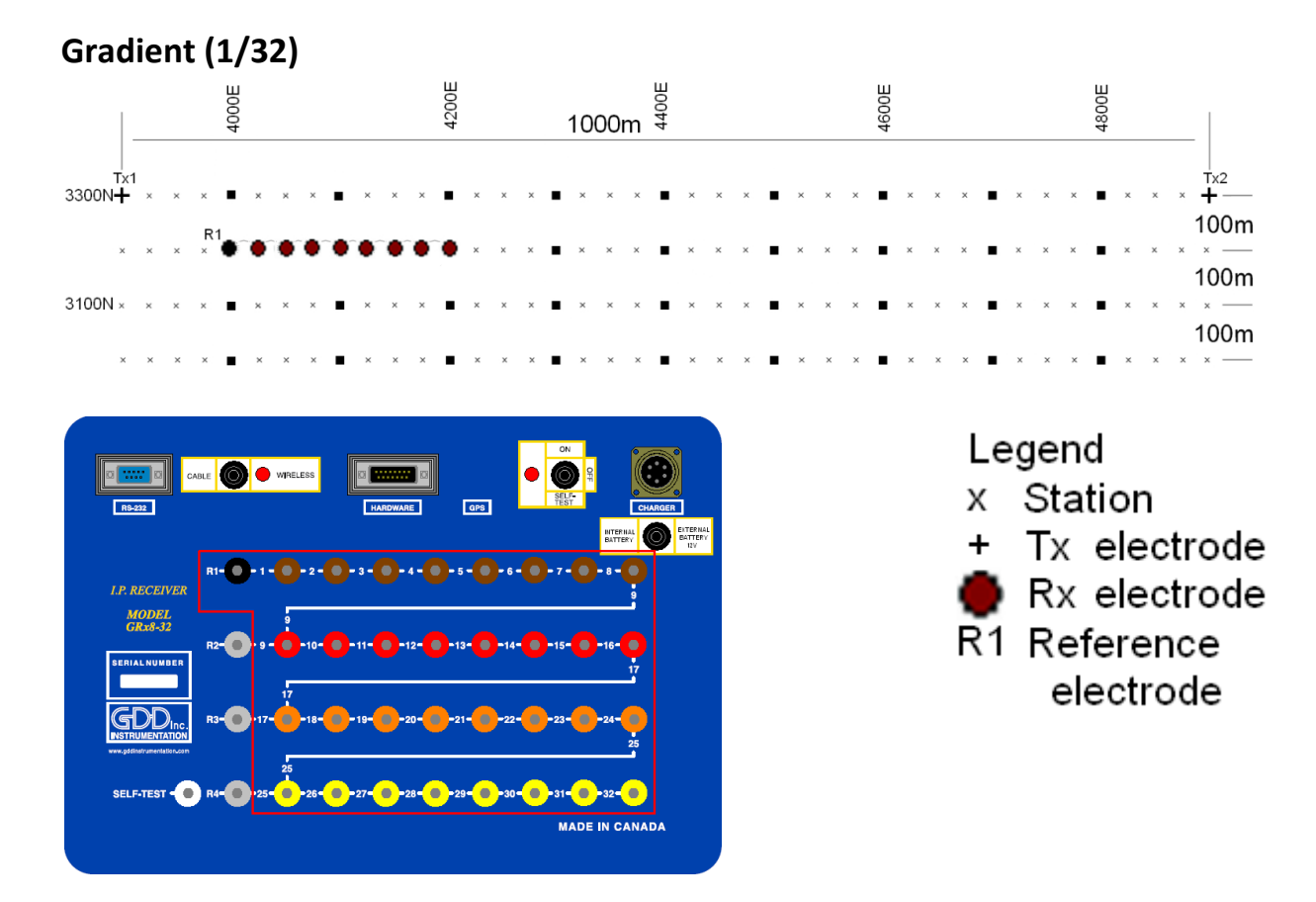

Pour cette configuration Gradient, 8 électrodes du récepteur GRx8-32 seront utilisées.

1) Sélectionner Gradient (1/32) dans la page Setup.

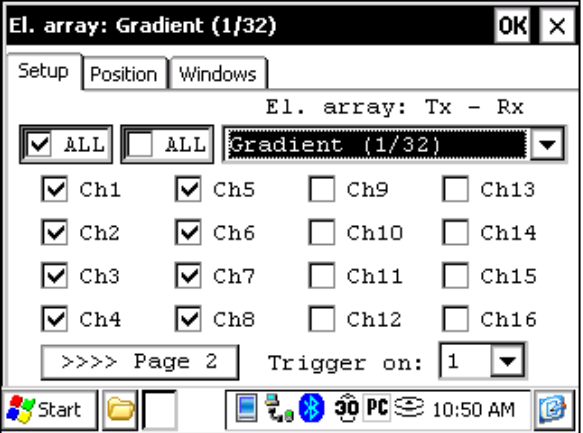

2) Entrer les positions correspondant aux paramètres de la configuration.

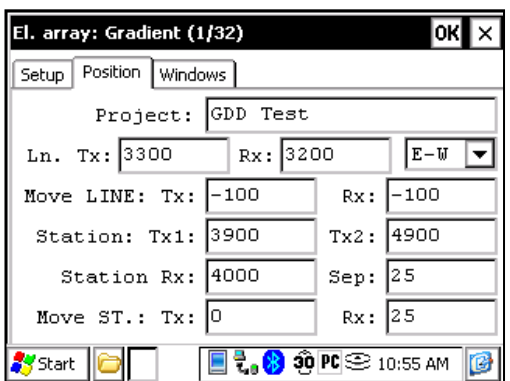

3) Une fois que tout est vérifié, cliquer sur le bouton OK pour continuer. Si une des positions semble erronée, il est possible de la modifier dans cette page. Désélectionner la case Tx pour que seules les positions du Rx changent.

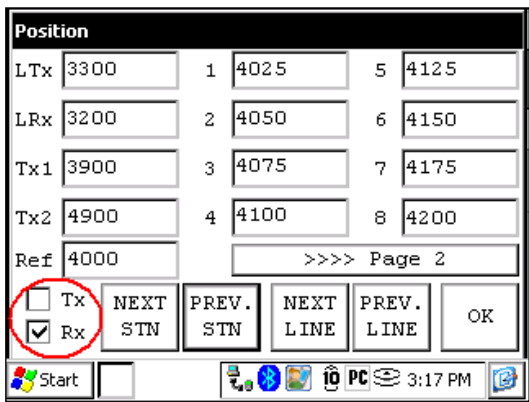

4) Une fois la lecture enregistrée, s'assurer que la case Tx soit désélectionnée, cliquer sur NEXT STN pour incrémenter les positions. Seules les positions des électrodes Rx vont changer. Dans cet exemple, vous auriez besoin de cliquer le bouton NEXT STN 8 fois pour obtenir la position indiquée sur l'écran suivant.

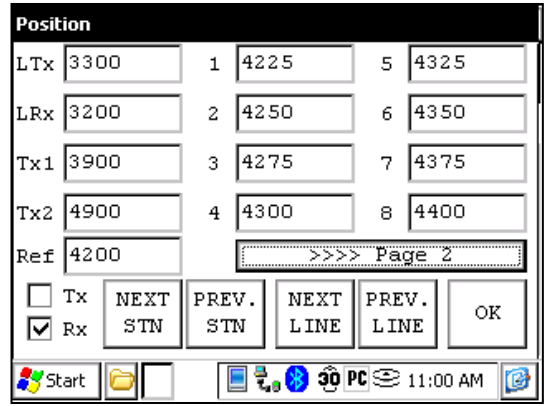

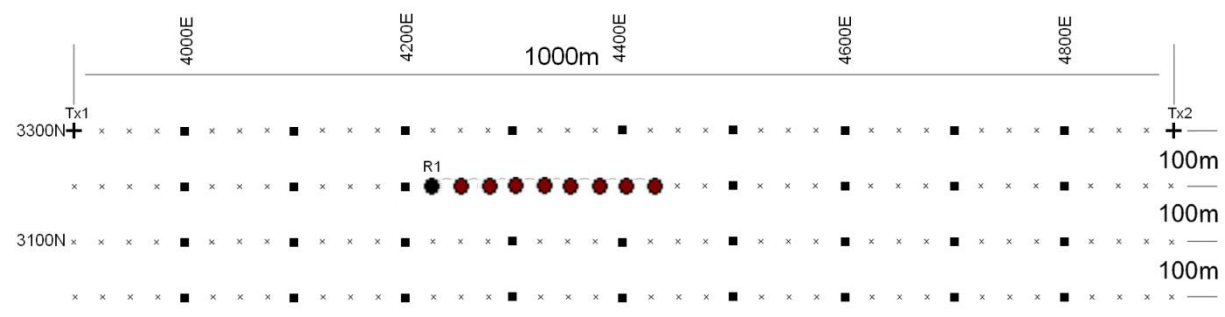

5) La prochaine configuration sur le terrain devrait être la suivante.

## **Wenner**

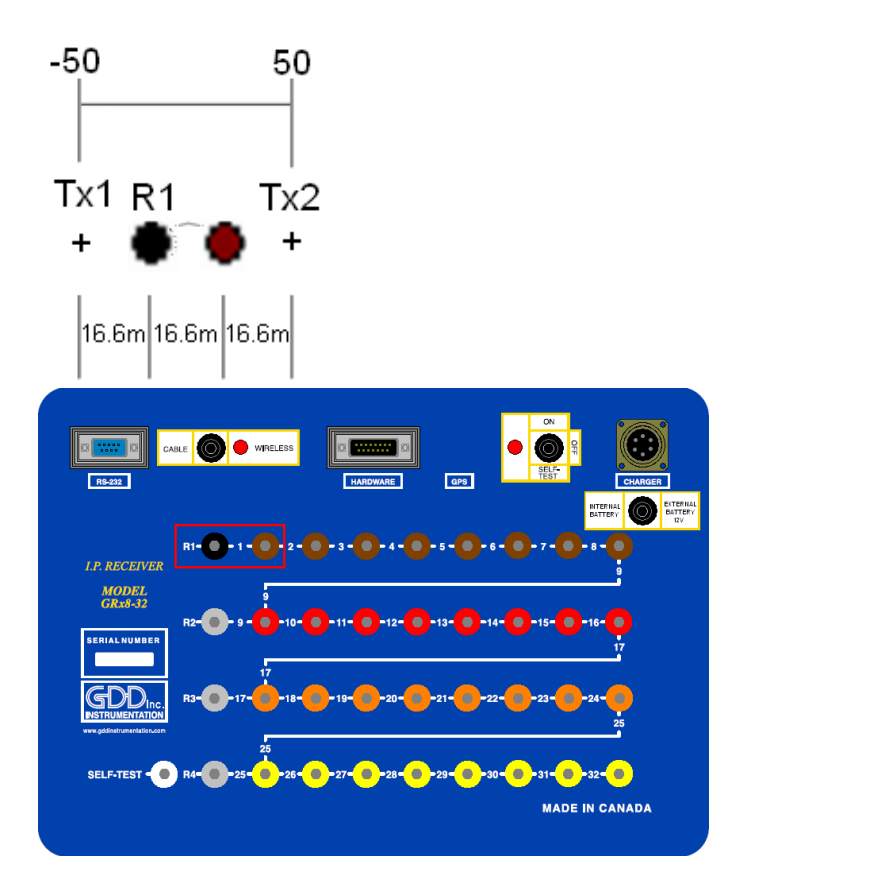

Legend x Station Tx electrode  $+$ Rx electrode R1 Reference electrode

Une configuration Wenner utilise seulement 2 électrodes, la référence R1 et l'électrode 1 du récepteur.

1) Sélectionner Wenner dans la page Setup et sélectionner le canal 1 seulement.

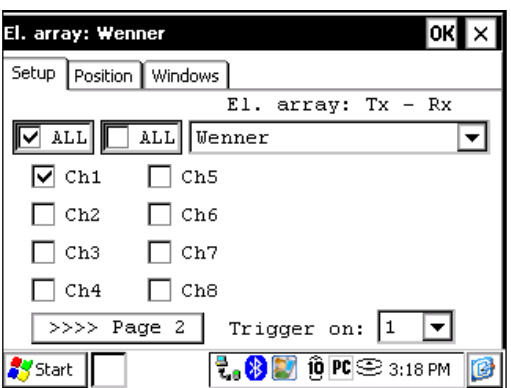

2) Entrer les positions correspondant aux paramètres du levé.

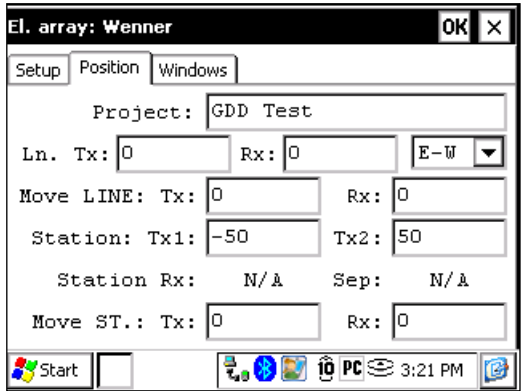

3) Une fois que tout est vérifié, cliquer sur le bouton OK pour continuer. Si une des positions semble erronée, il est possible de la modifier dans cette page.

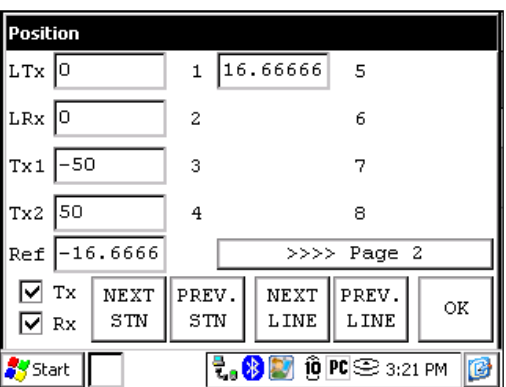

4) Pour un levé Wenner, vous devez entrer manuellement les paramètres pour chaque lecture. Pour accéder à la page Position, cliquer sur le bouton TOOLS et sélectionner l'option Config.

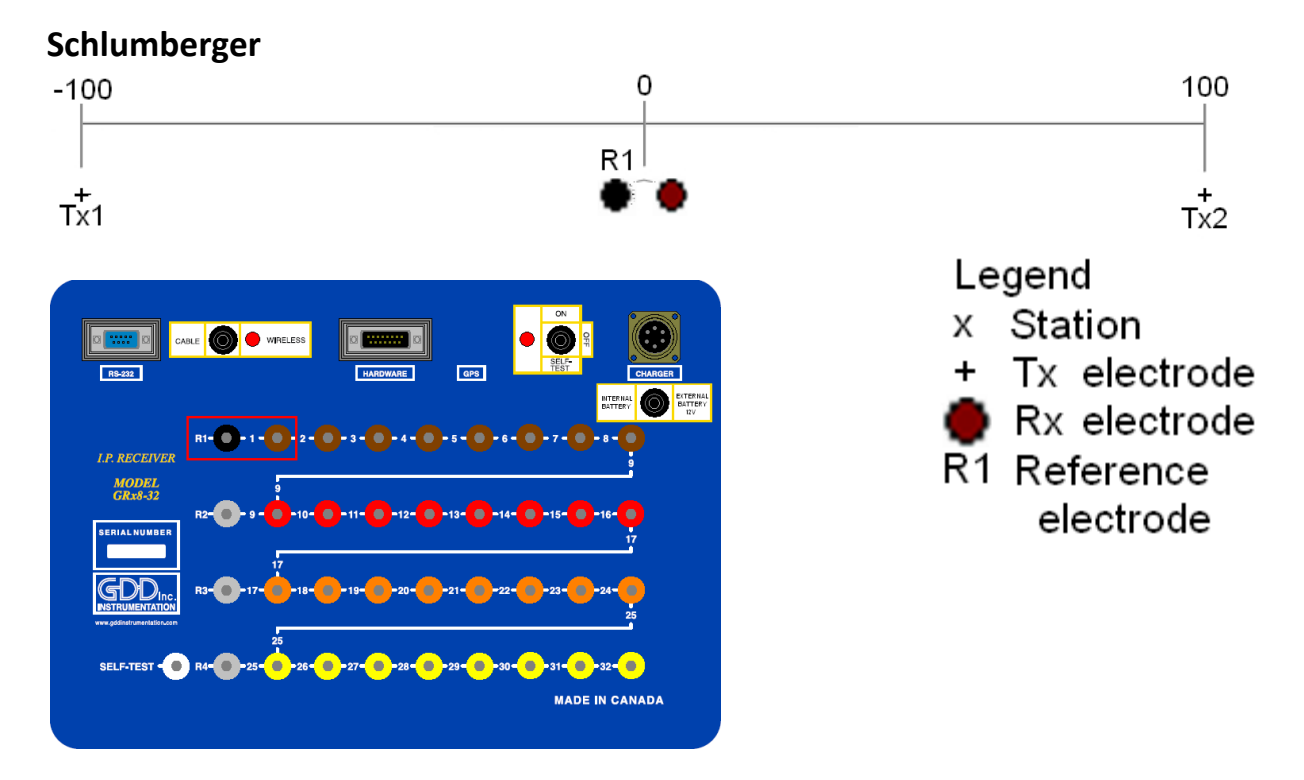

La configuration Schlumberger utilise seulement la référence R1 et l'électrode 1 du GRx8-32.

1) Sélectionner Schlumberger dans la page Setup.

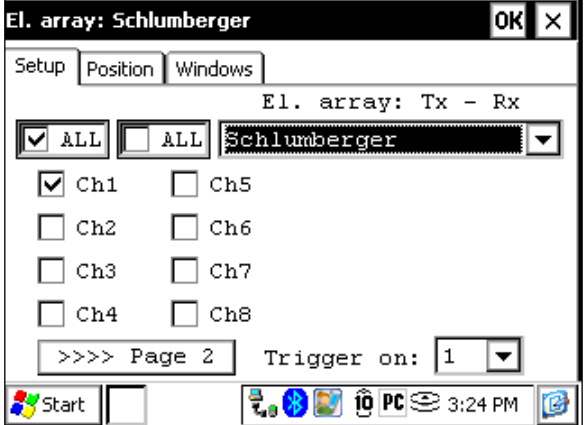

2) Entrer les positions correspondant aux paramètres du levé.

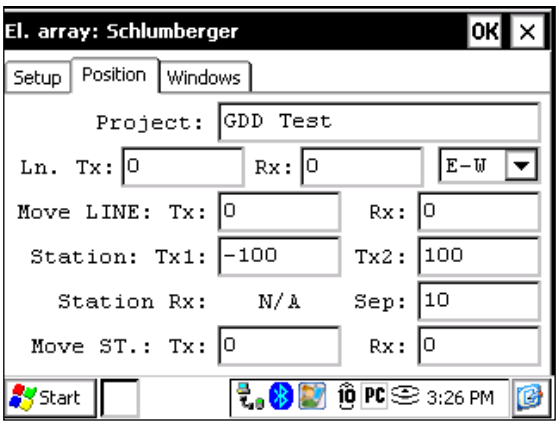

3) Une fois que tout est vérifié, cliquer sur le bouton OK pour continuer. Si une des positions semble erronée, il est possible de la modifier dans cette page.

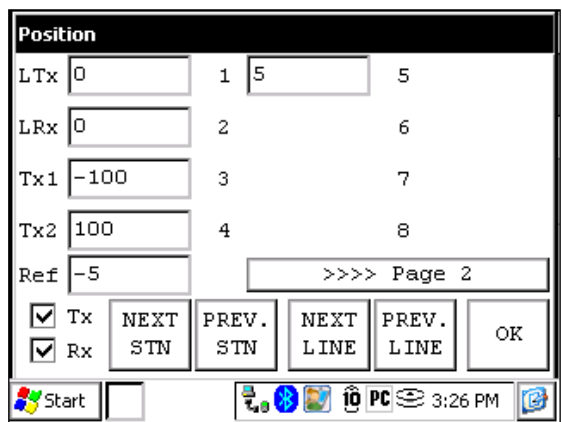

4) Pour un levé Schlumberger, vous devez entrer manuellement les paramètres pour chaque lecture. Pour accéder à la page Position, cliquer sur le bouton Tools et sélectionner Config.

## **Levé 3D : Pôle-Dipôle (2/16)**

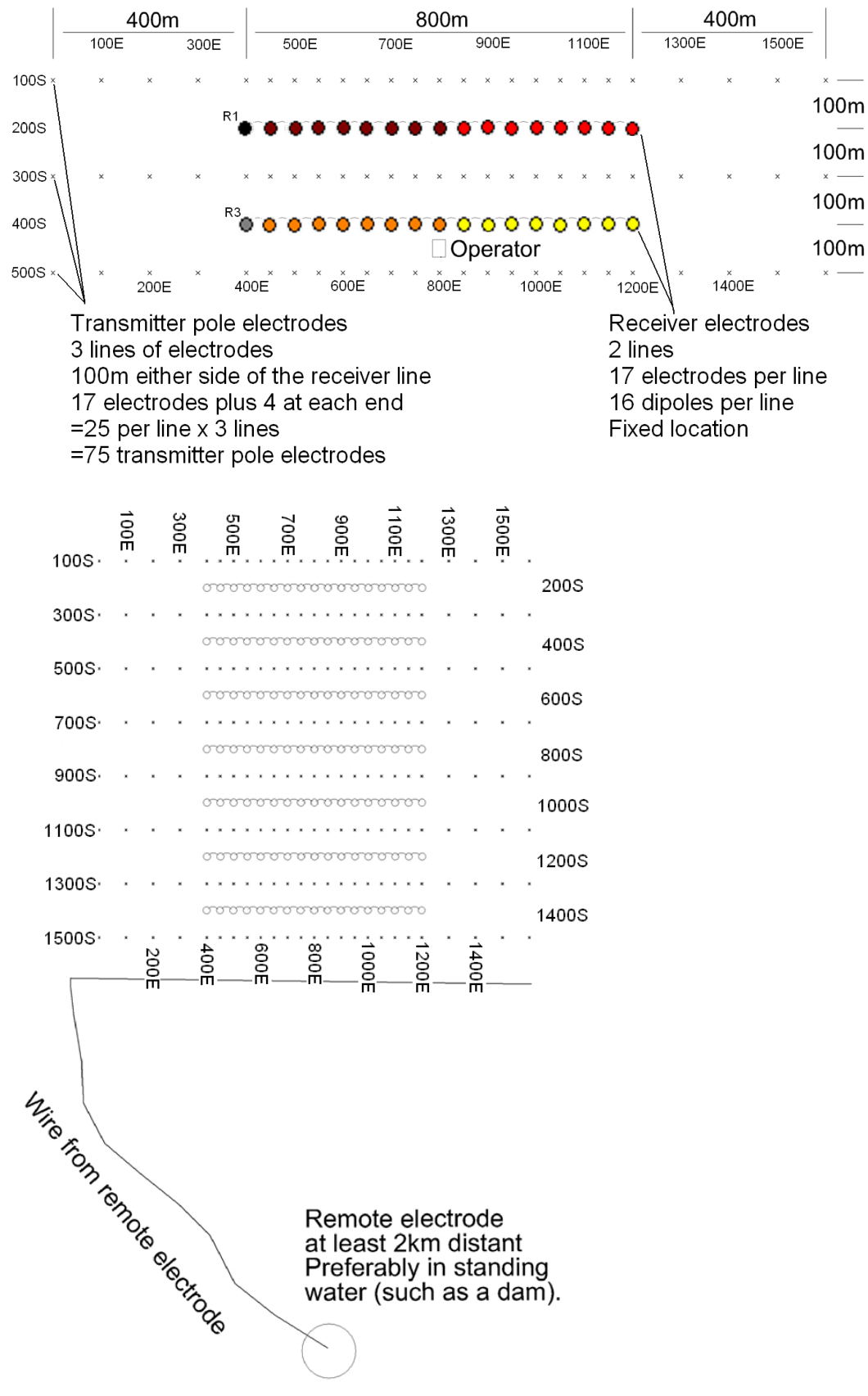

Tel que démontré par les images de la page précédente, cette configuration consiste en 2 lignes de 16 dipôles avec un seul récepteur GRx8-32. Pour les électrodes de référence, R1 et R3 seront utilisées ; R2 et R4 ne seront pas utilisées puisque c'est une configuration de 2 lignes.

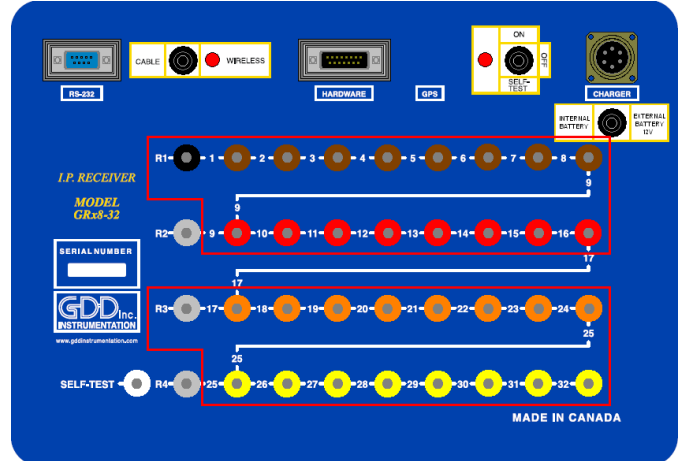

1) Sélectionner Pole-Dipole (2/16) dans la page Setup.

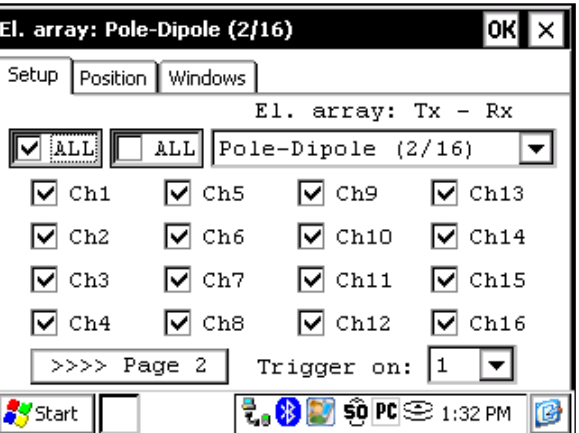

2) Dans la page Position, entrer les paramètres du levé.

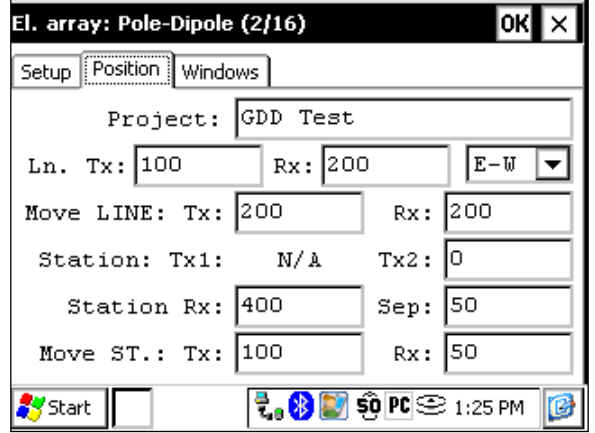

3) Désélectionner la case Rx afin que seules les positions Tx changent en appuyant sur NEXT STN et NEXT LINE. Vérifier que les positions des 32 électrodes sont configurées correctement. Cliquer sur le bouton OK pour fermer cette fenêtre. À l'écran suivant, cliquer sur Start pour commencer la lecture.

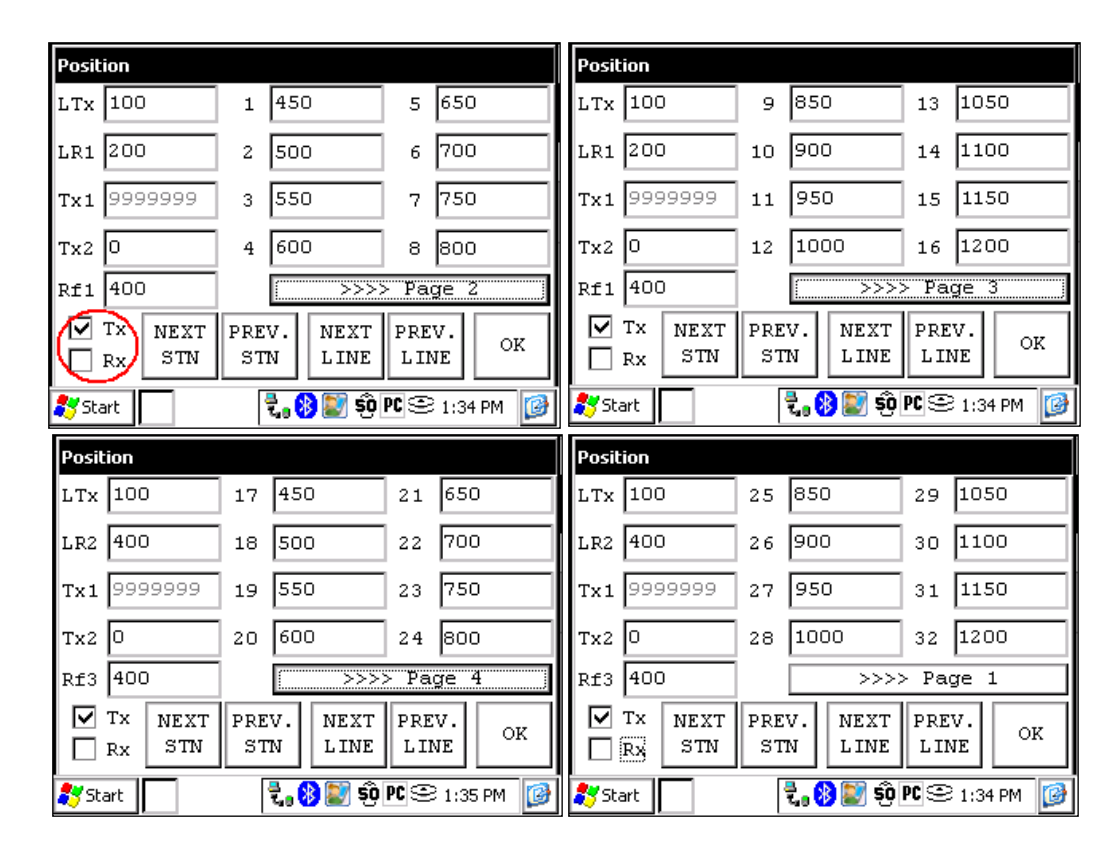

4) Une fois que la lecture est enregistrée, cliquer sur le bouton Start. Cliquer sur NEXT STN et seule la station Tx2 sera incrémentée par 100 puisque c'est l'espacement qui avait été configuré préalablement dans ce cas-ci.

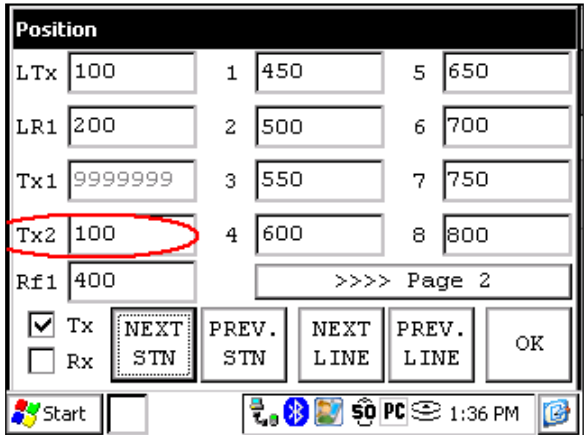

5) Une fois que la position de la station Tx2 est à 400, vous devez modifier l'espacement de 100 à 50. Sélectionner Tools -> Config et l'écran suivant apparaît. Sélectionner la page Position et changer le champ 'Move St.: TX:' pour 50.

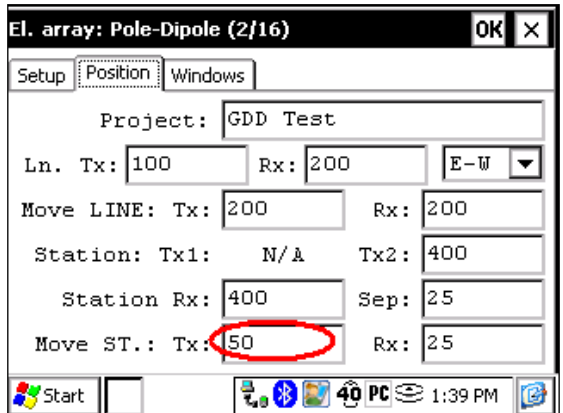

6) Continuer le levé. Lorsque la position de la station Tx2 atteint 1200, vous devez changer à nouveau l'espacement pour 100.

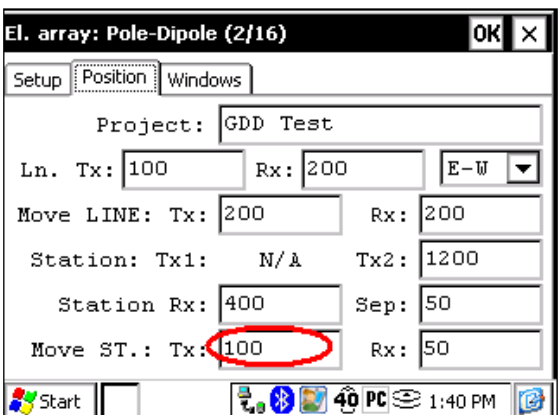

7) Une fois la ligne complétée, appuyer sur NEXT LINE pour incrémenter LTx.

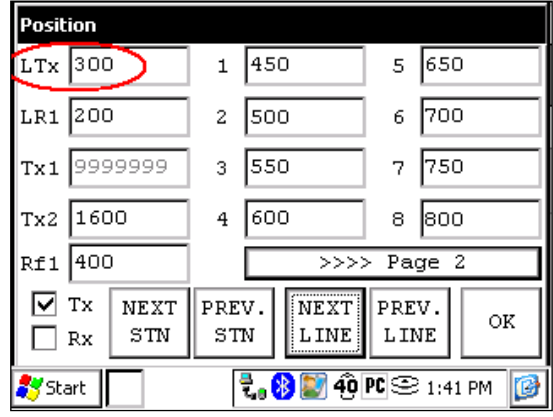

8) Une fois la ligne terminée, changer 'Move ST.: TX:' à -100 ou la position de Tx2 à 0 tout dépendant d'où débute la prochaine ligne.

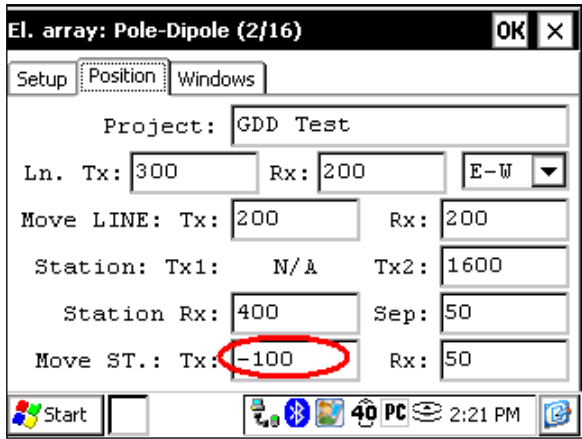

## **Levé 3D: Gradient (4/8)**

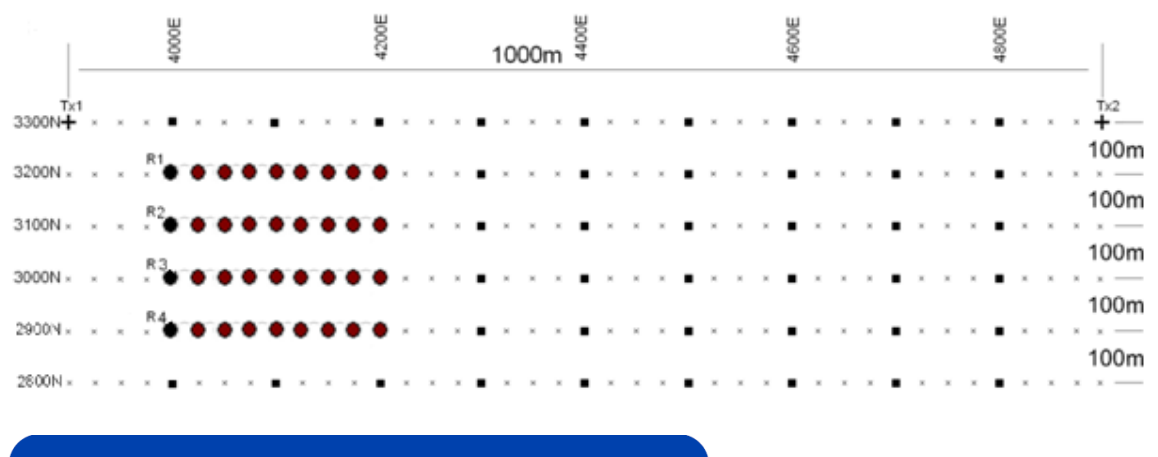

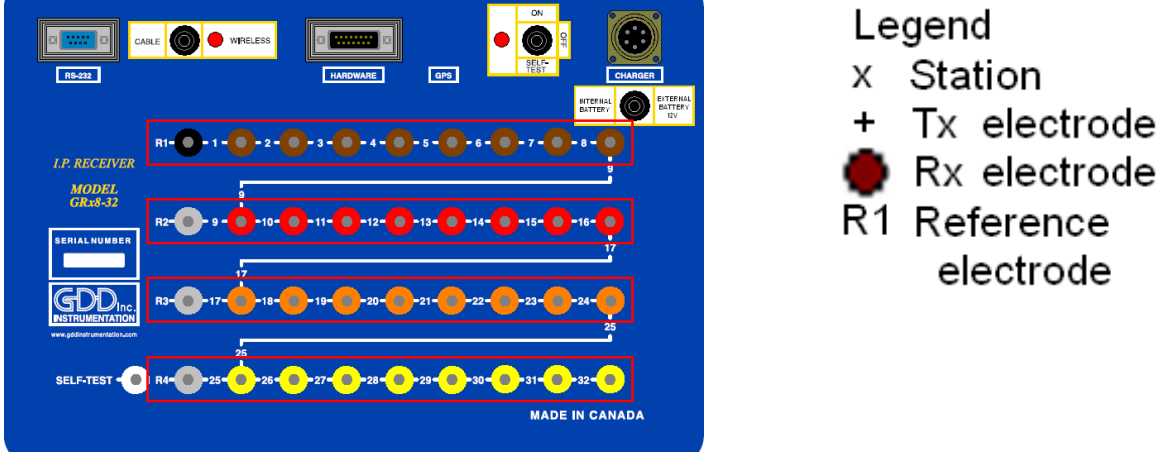

Pour cette configuration Gradient, 32 électrodes du Rx de GDD seront utilisées.

1) Sélectionner Gradient (4/8) dans la page Setup.

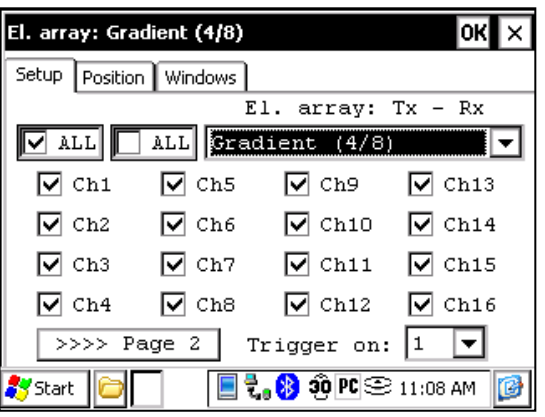

2) Entrer les positions correspondant aux paramètres du levé.

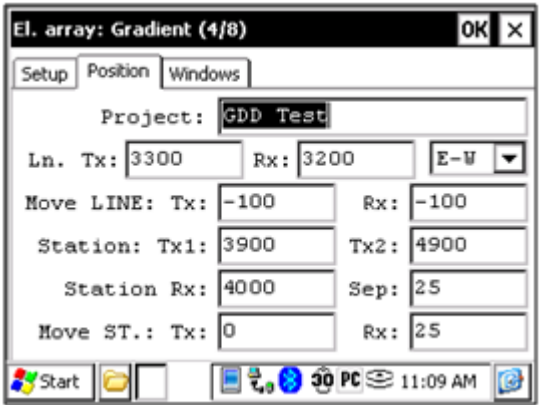

3) Une fois que tout est vérifié, cliquer sur le bouton OK pour continuer. Si une des positions semble erronée, il est possible de la modifier dans cette page. Désélectionner la case Tx pour que seules les positions du Rx changent.

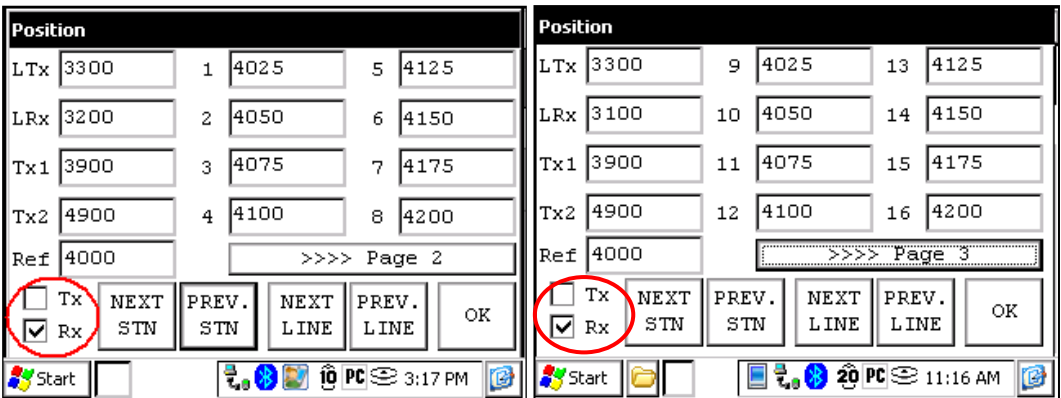

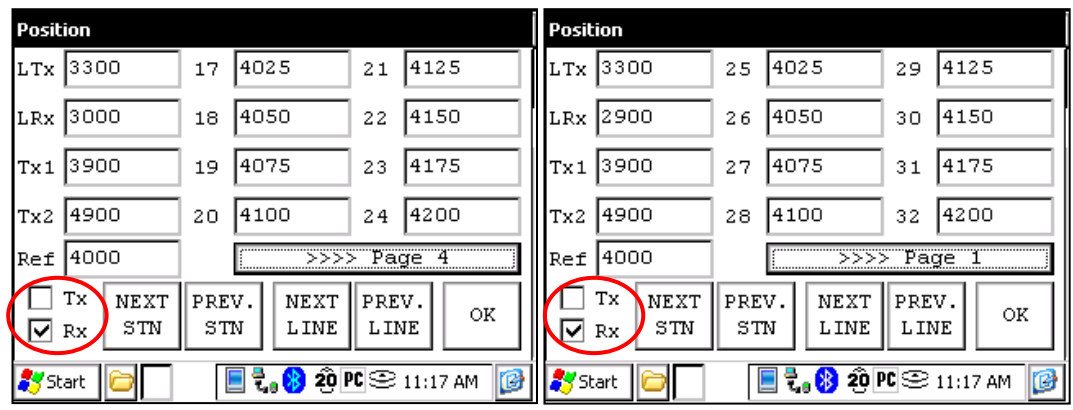

4) Une fois la lecture enregistrée, s'assurer que la case Tx soit désélectionnée, cliquer sur NEXT STN pour incrémenter les positions. Seules les positions des électrodes Rx vont changer.

Dans cet exemple, vous auriez besoin de cliquer le bouton NEXT STN 8 fois pour obtenir la position indiquée sur l'écran suivant.

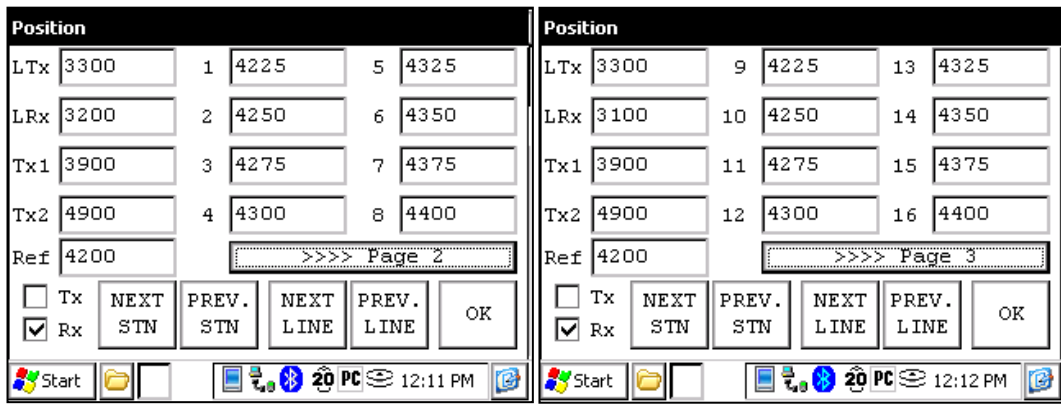

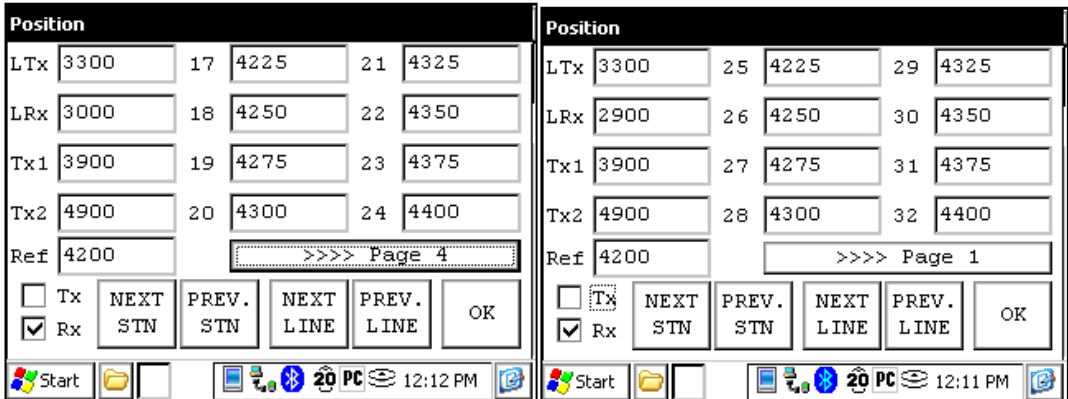

5) La prochaine configuration sur le terrain devrait être la suivante.

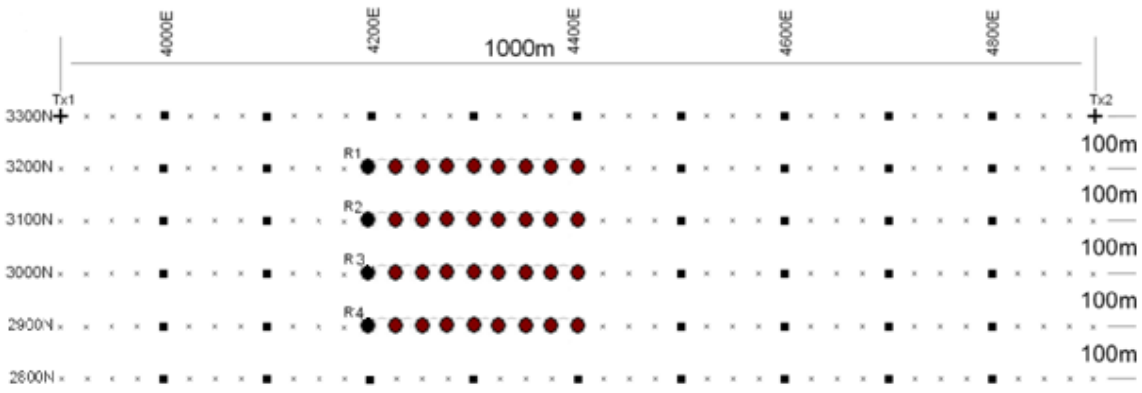

### **GPS Positions**

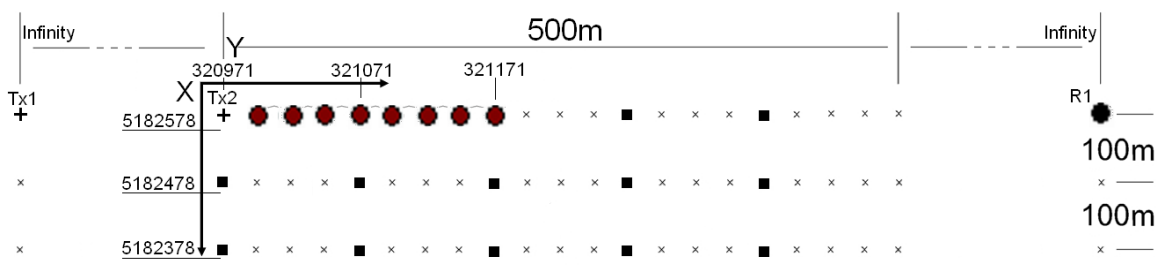

Configurer les positions GPS plutôt que les positions nominales.

Position de départ : X – 320971.52 Est Y – 5182578.35 Nord

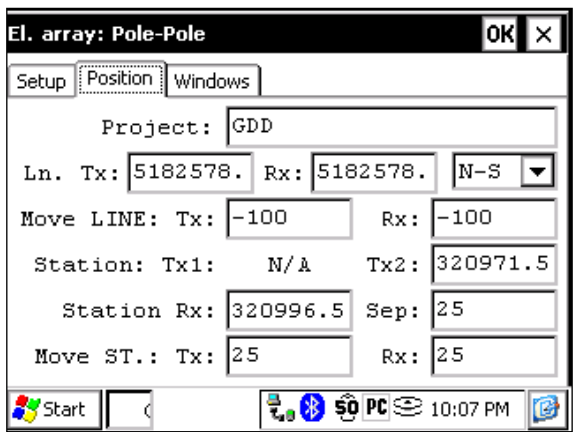

Plutôt qu'utiliser le système de position relative (la position de départ à 0,0), vous pouvez entrer une position GPS en mètres dans les champs Line TX, Line RX, Tx1, Tx2 et Station Rx. Vous pouvez entrer n'importe quel nombre entre -9999999 et 9999999.

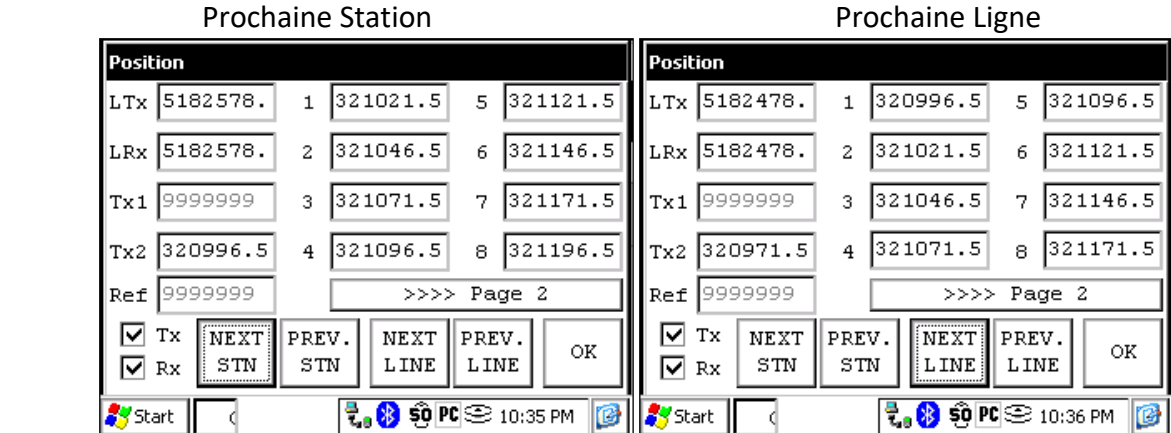

# **Annexe 4 – Exemple d'un fichier de données (.gdd format)**

#### Version PPC: 0.4.2.42 Version Rx: 0.2.5.10 Rx SN: 1309

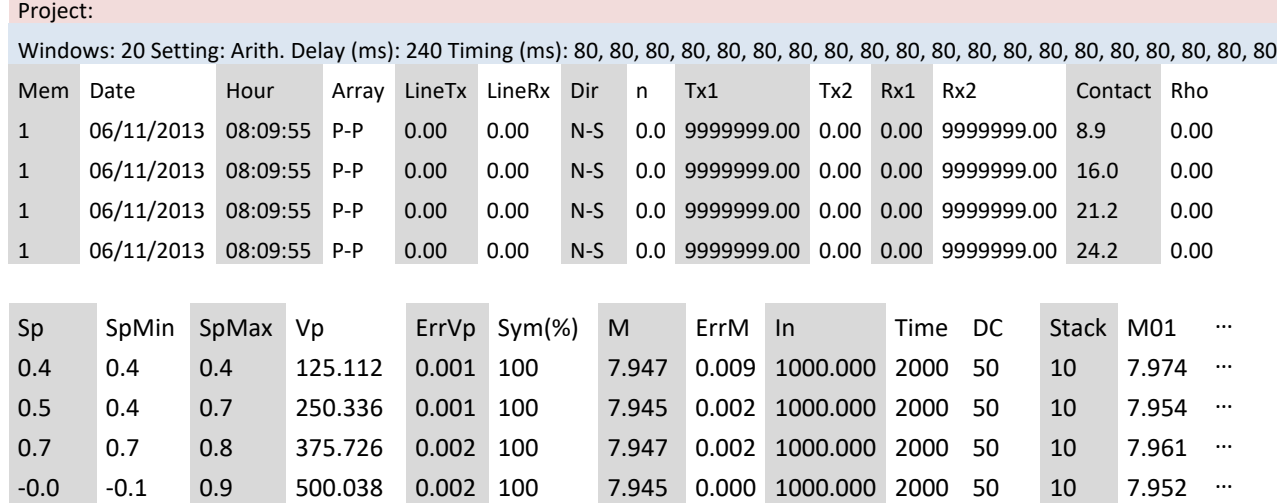

Première section – Entête du fichier :

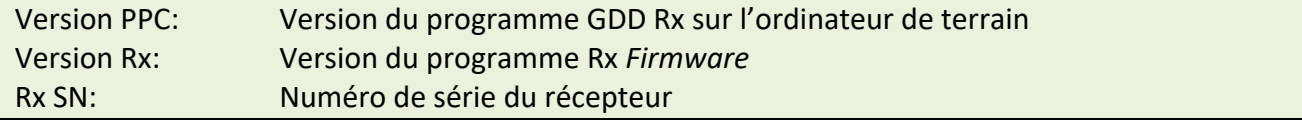

#### Deuxième section :

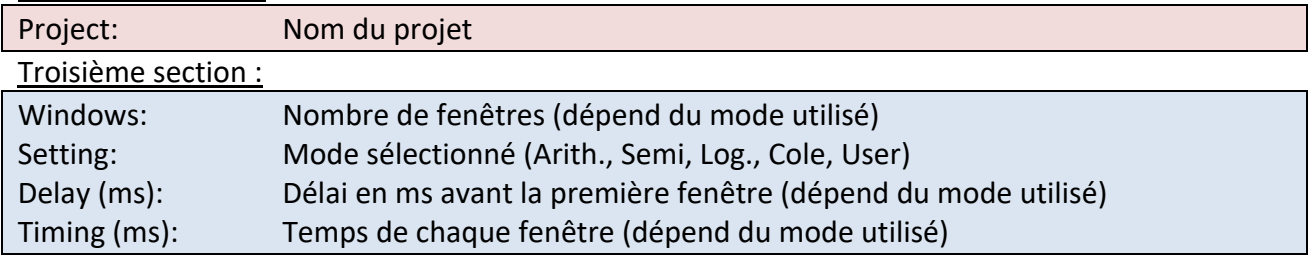

- Le fichier est divisé en quatre (4) sections. La quatrième section contient les données.
- Les Sections 2 et 3 vont se répéter à l'intérieur du même fichier dans le cas où les paramètres sont modifiés.
- Une valeur infinie pour les paramètres Rho, TX1 et RX2 (en mode pôle) est représentée par 9999999.00.
- Les valeurs dans la Section 4 sont délimitées par une ou plusieurs espaces. Par conséquent, un logiciel d'importation de données doit considérer plusieurs délimiteurs consécutifs comme un seul.
- Chaque ligne de la Section 4 contient un nombre fixe d'entrées. Si moins de vingt (20) fenêtres sont définies pour une entrée sélectionnée, les colonnes non utilisées seront marquées par 999.99.
- La Section 4 du fichier modèle présenté ici est tronqué dans la partie de droite. Les colonnes M02 à M20 ne sont donc pas démontrées.

### Section 4 – Entête de chaque colonne :

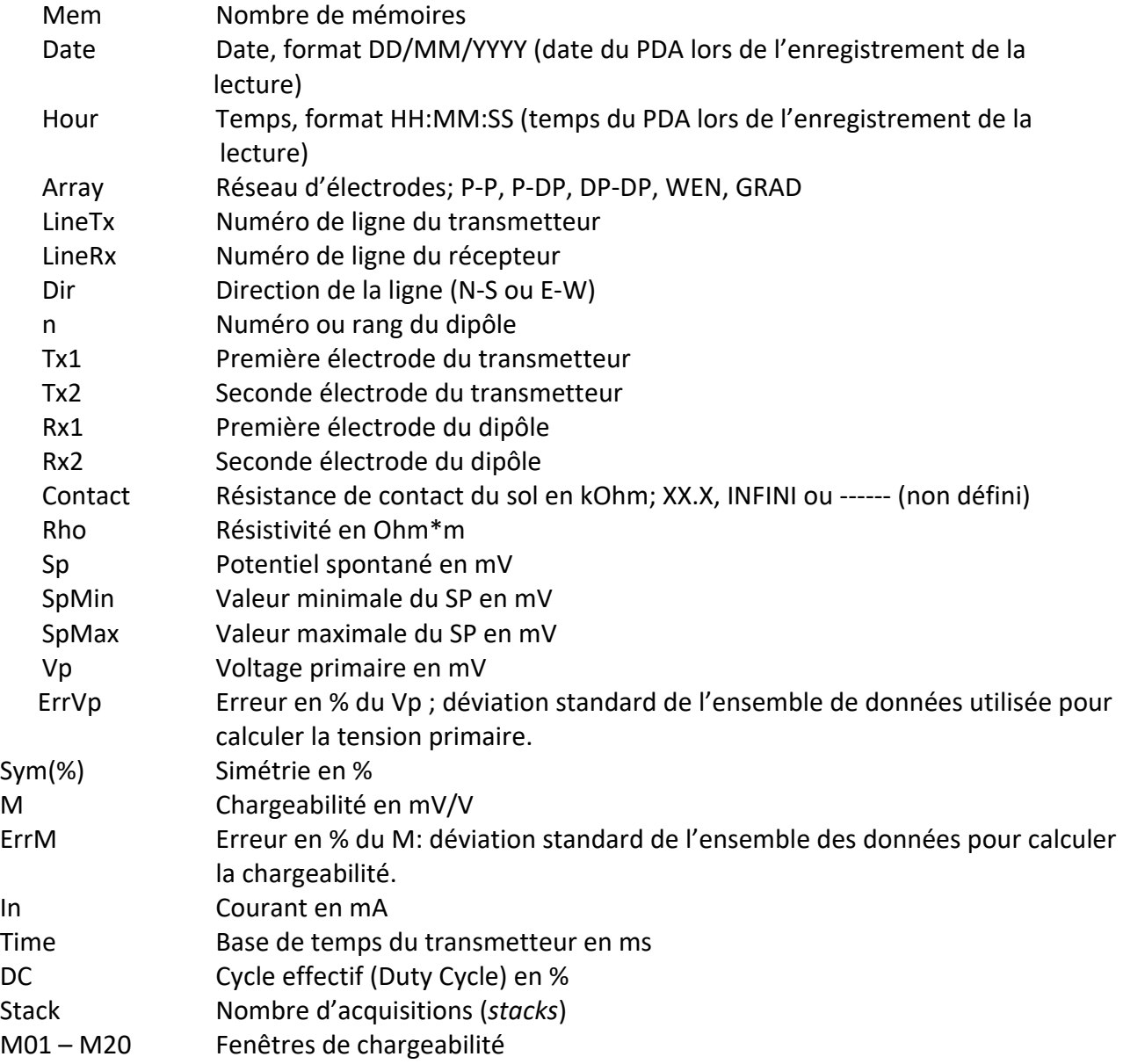